*(2014 - Año de HomenCf/ealA!mirante Guillenno Brown, en el Bicentenario del Combate Naval de Montevideo"*

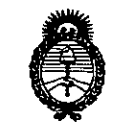

Ibinisterio de Salud Senetaria de Políticas *-%~"J~* .sf*£1.sfY*

### **DISPOSICiÓN N! 5 O8 ())**

BUENOS AIRES,  $1.6$  JUL 2014

VISTO el Expediente Nº 1-47-149-13-4 del Registro de esta Administración Nacional de Medicamentos, Alimentos y Tecnología Médica (ANMAT), y

#### CONSIDERANDO:

Que por las presentes actuaciones GE Healthcare Argentina S.A. solicita se autorice la inscripción en el Registro Productores y Productos de Tecnología Médica (RPPTM) de esta Administración Nacional, de un nuevo producto médico.

Que las actividades de elaboración y comercialización de productos médicos se encuentran contempladas por la Ley 16463, el Decreto 9763/64, y MERCOSUR/GMC/RES. Nº 40/00, incorporada al ordenamiento jurídico nacional por Disposición ANMAT N° 2318/02 (TO 2004), y normas complementarias.

Que consta la evaluación técnica producida por la Dirección de Gestión de Información Técnica.

Que consta la evaluación técnica producida por la Dirección Nacional de Productos Médicos, en la que informa que el producto estudiado reúne los requisitos técnicos que contempla la norma legal vigente, y que los establecimientos declarados demuestran aptitud para la elaboración y el control de calidad del producto cuya inscripción en el Registro se solicita.

Que los datos identificatorios característicos a ser transcriptos en los proyectos de la Disposición Autorizante y del Certificado correspondiente, han sido convalidados por las áreas técnicas precedentemente citadas.

Que se ha dado cumplimiento a los requisitos legales y formales que contempla la normativa vigente en la materia.

Que corresponde autorizar la inscripción en el RPPTM del producto médico objeto de la solicitud.

1

• *112014 \_Año de Homenqje al Almirante Guillermo Brown, en el Bicentenano del Combate Nava! de Montevideo"*

. *Ministerio de Folud* ''2014 - Al<br>terio de T<br>terio de Teo<br>tia de Teo Georetar*ía de Polític*as *~~«&n ~.f?W4wtM s,£':\_\_A/Jt"SJ(Y*

## **DISPOSICIÓN Nº 5080**

Que se actúa en virtud de las facultades conferidas por los Decretos Nº 1490/92 v 1271/13.

Por ello;

 $\int$ 

### ELADMINISTRADOR NACIONAL DE LA ADMINISTRACIÓN NACIONAL DE MEDICAMENTOS,ALIMENTOS Y TECNOLOGÍA MÉDICA

#### DISPONE:

ARTÍCULO 10.- Autorízase la inscripción en el Registro Nacional de Productores y Productos de Tecnología Médica (RPPTM) de la Administración Nacional de Medicamentos, Alimentos y Tecnología Médica del producto médico de marca Merge Healthcare, nombre descriptivo Sistema de procesamiento de imágenes y nombre técnico Sistemas de Imagenología Digitales de acuerdo a lo solicitado por GE Healthcare Argentina S.A., con los Datos Identificatorios Característicos que figuran como Anexo 1 de la presente Disposición y que forma parte integrante de la misma.

ARTÍCULO 20.- Autorízanse los textos de los proyectos de rótulo/s y de instrucciones de uso que obran a fojas 157 y 48-134 respectivamente, figurando como Anexo II de la presente Disposición y que forma parte integrante de la misma.

ARTÍCULO 30.- Extiéndase, sobre la base de lo dispuesto en los Artículos precedentes, el Certificado de Inscripción en el RPPTM, figurando como Anexo III de la presente Disposición y que forma parte integrante de la misma.

ARTÍCULO 40.- En los rótulos e instrucciones de uso autorizados deberá figurar la leyenda: Autorizado por la ANMAT, PM-1407-209, con exclusión de toda otra leyenda no contemplada en la normativa vigente.

ARTÍCULO 5º.- La vigencia del Certificado mencionado en el Artículo 3º será por cinco (5) años, a partir de la fecha impresa en el mismo.

ARTÍCULO 60.- Regístrese. Inscríbase en el Registro Nacional de Productores y Productos de Tecnología Médica al nuevo producto. Por Mesa de Entradas

2

*'2014 -Año de Homenqje alAlmirante Guillermo Brown, en el Bicentenario del Combate Naval de Montevideo"*

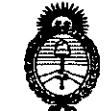

## DISPOSICIÓN Nº  $5080$

*Ln<iJh"'"d ~d X,,,h"á <sup>d</sup>* .9~ *~ud:v¿m \_.J?Wá/u/a> cW:Y.L'* .Ñ..'T

notifíquese al interesado, haciéndole entrega de copia autenticada de la presente Disposición, conjuntamente con sus Anexos I, II Y III. Gírese a la Dirección de Gestión de Información Técnica a los fines de confeccionar el legajo correspondiente. Cumplido, archívese PERMANENTE.

Expediente Nº 1-47-149-13-4

DISPOSICIÓN Nº **OSF** 

in the contract of the contract of the contract of the contract of the contract of the contract of the contract of the contract of the contract of the contract of the contract of the contract of the contract of the contrac

**5080**

 $M \cup q^{\prime}$ 

Dr. OTIO A. ORSINGHER Sub Administrador Nacional **A.,N.M.A.T.**

**9** *~d~* <u>Seoretaría de Políticas</u> *.%adcWn,J~ S'LA/..LS'f'Y*

ANEXO 1

DATOS IDENTIFICATORIOS CARACTERÍSTICOS del PRODUCTO MÉDICO inscripto en el RPPTM mediante DISPOSICIÓN ANMAT Nº .

Nombre descriptivo: Sistema de procesamiento de imágenes.

Código de identificación y nombre técnico UMDNS: 18-369 - Sistemas de Imagenología Digitales.

Marca(s) de (los) producto(s) médico(s): Merge Healthcare.

Clase de Riesgo: Clase II.

Indicación/es autorizada/s: Visualización, análisis y generación de informes de estudios de imágenes de resonancia magnética, en exámenes de resonancia magnética para mamas, cáncer de próstata y enfermedades del hígado. Modelo: CADstream.

Condición de venta: Venta Exclusiva a Profesionales e Instituciones Sanitarias. Nombre del fabricante: Merge Healthcare.

Lugar/es de elaboración: 900 Walnut Ridge Drive, Hartland, WI 53029, Estados Unidos.

Expediente N° 1-47-149-13-4.

DISPOSICIÓN Nº  $5080$ 

1

 $\mathcal{L}$ 

 $M$  $m$ 4 $1$ 

DR. UTTO A. ORSINGHER **Sub AdminIstrador Nacional +.,N.M.A.T.**

*1<2014- Año de Homenaje al Almirante Guillermo Brvwn, en el Bicentenario del Combate Naval de Montevideo"*

*Jtn,~d~.ád* • *s;;."""'uá* d*y~"", .%uh...m,J~ £f..L£Y*

#### ANEXO II

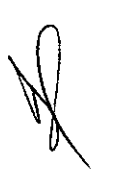

I  $\mathbf{L}$ 

\

\

1, I  $\mathbf i$ I \, TEXTO DEL/LOS RÓTULO/S e INSTRUCCIONES DE USO AUTORIZADO/S del PRODUCTO MÉDICO inscripto ........ 5.0..8..0..... en el RPPTM mediante DISPOSICIÓN ANMAT NO

 $\int_0^{\pi}$   $\mu$   $\mu$ 

Dr. OTTO A. ORSINGHER **Sub Administrador NacIonal A.,N.M.A.T.**

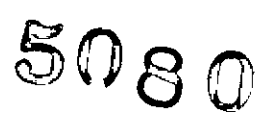

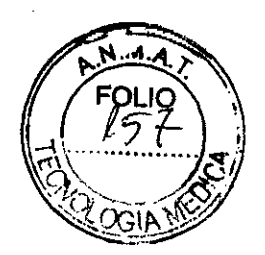

#### PROYECTO DE ROTULO . Anexo 111.8- Disposición ANMAT N° 2318/02 (t.o. 2004)

#### CADstream@ Sistema de procesamiento de imágenes

*• , 1'-'*

Nombre del Fabricante: Merge Healthcare. 900 Walnut Ridge Orive Hartland, WI 53029. Estados Unidos.

Importador: G.E. HEALTHCARE ARGENTINA S.A. Echeverría 1262/1264- Ciudad Autónoma de Buenos Aires, Argentina

CADstream@

Sistema de procesamiento de imágenes

Número de Serie: xxxxxx

Fecha de fabricación.: dd-mm-aaaa

Director Técnico: Ing. Eduardo Domingo Fernández - MN 5363 COPITEC

 $\epsilon$ 

Autorizado por la ANMAT PM 1407-209

Venta exclusiva a profesionales e instituciones sanitarias.

.<br>مم

Micucci Mariana silerada WA waxanna 6.4.

 $\mathcal{L}$ 

Ing. Eduardo Domingo Fernández  $r$ :, and  $r$  and  $r$   $\sim$   $r$ 

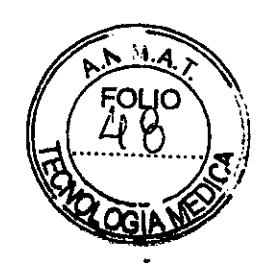

5080

Instrucciones de uso

Disposición **ANMAT** N° 2318/02 (to 2004)

#### CADstream@

#### Software médico de análisis e informes (para imagen médica)

Nombre del Fabricante: Merge Healthcare. 900 Walnut Ridge Drive Hartland, WI 53029 - Estados Unidos

Importador: G.E. HEALTHCARE ARGENTINA S.A. Echeverria 1262/1264- Ciudad Autónoma de Buenos Aires, Argentina.

#### CADstream@

 $\blacktriangledown$ 

#### Sistema de procesamiento de imágenes

#### Descripción del Producto:

CADstream@ ha sido creado para la visualización, el análisis y la generación de informes de estudios de imágenes de resonancia magnética (IRM). CADstream@ es compatible con la evaluación de datos de RM dinámicos obtenidos durante la administración de contraste. CADstream@ realiza también otras funciones de procesamiento seleccionadas por el usuario (como registro de imágenes, sustracciones, mediciones, representaciones en 3D o modificaciones de formato).

CADstream@ también incorpora funciones configurables por el usuario para la generación de informes de resultados de los estudios de IRM generales o de mama. Además, CADstream@ asiste al usuario en la planificación de procedimientos de intervención guiados por IRM.

Interpretado por un médico especialista, este dispositivo proporciona información que puede ser útil para el reconocimiento, el diagnóstico y la planificación de intervenciones. Las decisiones acerca del tratamiento del paciente no deben basarse únicamente en los resultados de CADstream@.

CADstream@ también puede utilizarse como visualizador de imágenes digitales de varias modalidades, incluidas las de ultrasonido y mamografia.

CADstream@ no está pensado para la interpretación principal de imágenes digitales de mamografia.

#### Instrucciones de Uso

A medida que CADstream obtiene estudios de RM, CADstream los procesa automáticamente (utilizando su protocolo de adquisición de imágenes estándar) antes de enviarlos a una estación de visualización.

Para que el procesamiento de CADstream sea más eficaz, elija un conjunto de protocolos de adquisición de imágenes de RM e'stándar y establezca un conjunto de

preferencias predeterminadas de estudio para que CADstream genere los resultados<br>Mariana Micuco poderada~,f'''~.,,'. >~.~ ~.'~~ Domingo **Femjr;éz:z** ~E ~ea\~~''.'~ 'A't(j~'" . ~ "¡~~ICR r::Cf\ICO

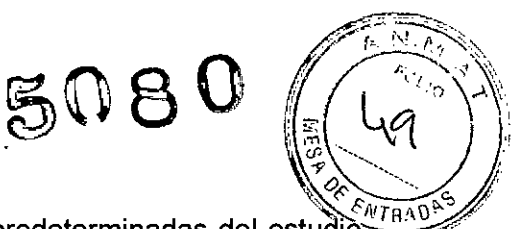

deseados sin intervención. Por lo general, las preferencias predeterminadas del estudio se configuran al instalar CADstream.

Una vez que CADstream ha procesado un estudio, éste se puede ver en una estación de visualización de CADalyst o en un PACS (sistema de comunicación y archivado de imágenes).

Si está utilizando CADalyst, puede realizar análisis adicionales mediante la estación de trabajo de CADstream o su ordenador (si se encuentra en la misma red que la estación de trabajo de CADstream).

Con CADalyst, es posible:

IIVer superposiciones de imágenes de angiogénesis con códigos de colores que representan la captación y el vaciado de contraste de estudios de mama y próstata. lJ Ver curvas de captación de contraste dinámico en tiempo real.

IJ Ver información de resultados y resúmenes.

IJ Capturar y guardar imágenes estáticas y curvas de contraste dinámico en CADstream Portfolio o en un disco.

lJ Guardar imágenes animadas en una ubicación de disco.

II Registrar imágenes en series dinámicas o de sustracción.

**D** Utilizar la característica opcional de SureLoc para identificar las coordenadas para las biopsias, localización de cables u otros procedimientos de intervención, asi como para obtener las coordenadas de inserción y de medición de profundidad de la aguja con respecto a un marcador de referencia.

Para ver los resultados de los análisis de CADalyst, deben seguirse varios pasos que se describen en el procedimiento siguiente:

#### Para revisar un estudio de CADstream:

1 Revise el estudio procesado.

2 Realice, si lo desea, análisis adicionales. Dichos análisis pueden incluir:

- La visualización de curvas de captación de contraste dinámico en tiempo real en CADalyst.
- La realización de análisis de imágenes adicionales, además de la identificación de los resultados que habrán de incluirse en Portfolio.
- La realización de registros en series dinámicas y de sustracción.
- La definición manual de los parámetros de los procesamientos adicionales que habrá de efectuar CADstream.
- La utilización de la función SureLoc para ubicar con precisión un área de interés en el caso de procedimientos de localización o biopsia.

3 Con CA , añada imágenes y resultados de análisis a CADstream Porlfolio. \_ ) C-.---./ iar Micucal Apodorada r — Apodo ded<br>Haqimiyla Argentina S<sup>oq</sup>i,

Irg, Eduardo Domingo Fernández D,RECTOR TECNICO

# **50S O'**

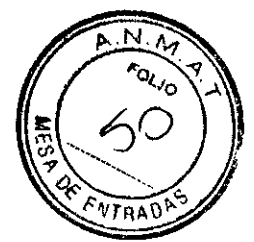

#### La página Estudios:

La página Estudios aparecerá automáticamente una vez se haya accedido correctamente a CADstream. Si un paciente determinado tiene varios estudios, la lista incluirá un registro por separado para cada estudio. Si hay más estudios de los que se puedan ver en la página *Estudios,* aparecerá una barra de desplazamiento a la derecha de la ventana para poder ver la lista completa.

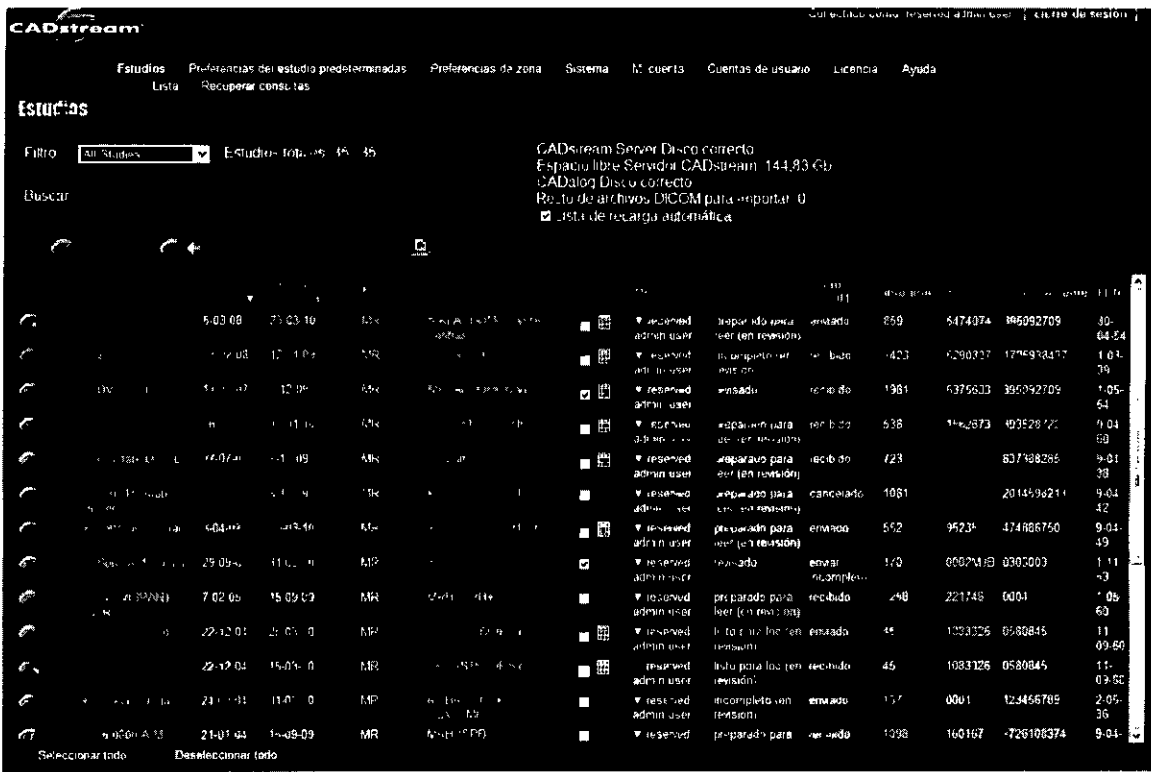

#### Panel lista

Para cada estudio de la lista se facilita la siguiente información: localización, nombre del paciente, fecha del estudio, fecha de la última modificación, modalidad de la imagen, preferencia del estudio, estado revisado, estado del estudio, médico, estado DICOM, número de imágenes, número de entrada, ID del paciente y fecha de nacimiento.

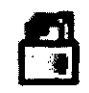

Si otro usuario está procesando o viendo el mismo estudio, aparecerá el icono de bloqueo en la columna de localización. Cuando se bloquea un estudio, los demás usuarios pueden verlo en modo de sólo lectura.

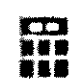

Si se ha creado una cartera para un estudio en particular, aparecerá el icono de Portfolio junto a la casilla de verificación de revisión; tendrá acceso a él desde la página Estudios haciendo clic en el icono correspondiente.

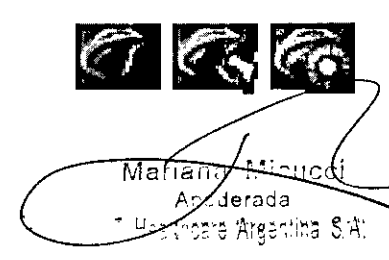

Los iconos que aparecen en la columna Localización indican el lugar donde está situado un, estudio y si se conserva o no. Los estudios pueden estar situados en el sei<br>
<u>Januario VIII en Los</u>

Ing. Eduardo Domingo Fernández G,RECTOR TECNICO

*l' I*

## **5080**

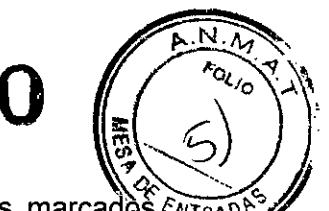

CADstream o en CADalog. Además, los estudios marcados Mirano para su conservación muestran también un icono especial. A la izquierda aparece una imagen de cada uno de los iconos. Si desplaza el puntero sobre cualquier icono de localización, se muestra la ruta de acceso al estudio. Asimismo, puede hacer clic sobre dichos iconos para seleccionar el estudio asociado.

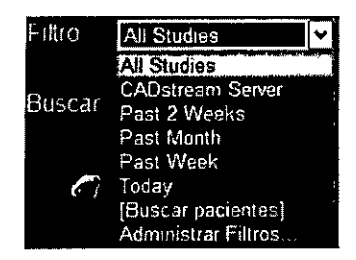

El menú Filtro proporciona acceso al administrador de filtros y a varios filtros predefinidos y rápidos que puede utilizar para mostrar un subconjunto de estudios que cumplan unos parámetros especificos.

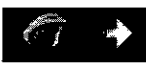

Exporta estudios a CADalog, a un dispositivo configurado compatible con DICOM de su red, a otra ubicación de la red o a un soporte extraible. Si desea obtener información detallada acerca de la exportación manual de estudios, consulte "Exportación de estudios". Este botón aparece atenuado a menos que se haya seleccionado un estudio adecuado o uno de Portable.

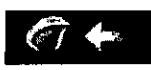

Importa estudios desde CADalog, estudios de Portable o archivos DICOMDIR desde una ubicación en la red o desde un soporte extraíble. Para obtener información detallada sobre cómo importar un estudio, consulte "Importación de estudios".

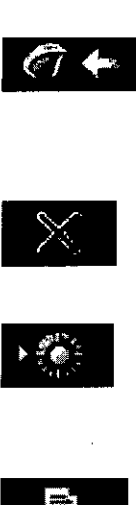

Borra el estudío seleccionado. Debe disponer de privilegios administrativos para borrar estudios del servidor de CADstream. Este botón aparece atenuado a menos que se seleccione un estudio.

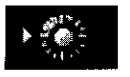

Si está activada la característica de borrado automático en su sistema, la opción de conservación le permite proteger los estudios seleccionados para que no se borren automáticamente de la base de datos de CADstream. Este botón aparece atenuado a menos que se seleccione un estudio .

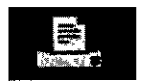

Imprime la lista de estudios completa. Asegúrese de que la orientación horizontal esté definida en las preferencias de la impresora.

Mariane naie fr Apoderada Ing. Eduardo Domingo Fernández C.RECTOR TECNICO

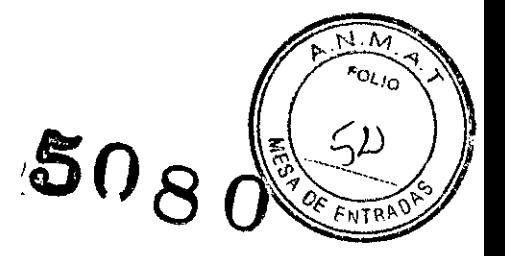

#### Panel Recuperar Consultas

La característica Recuperar consultas permite realizar búsquedas y recuperaciones avanzadas de imágenes DICOM de dispositivos compatibles con DICOM correctamente configurados situados en su red.

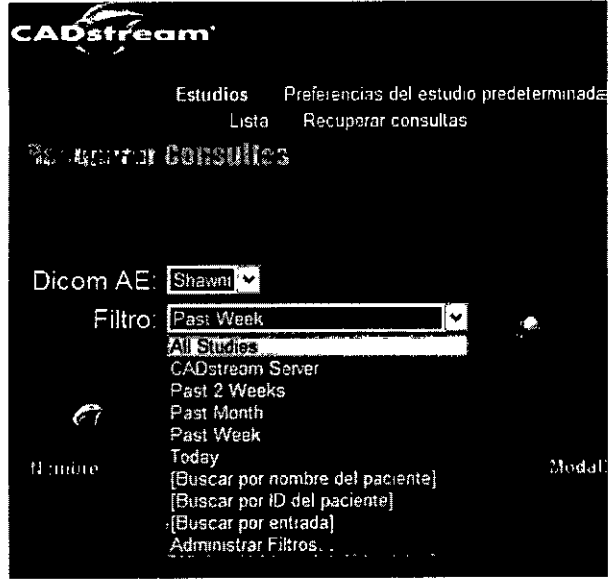

#### Preferencias del Estudio

Para ver la ventana Preferencias del estudio, haga clic en el nombre Preferencia del estudio de la ventana *Estudios.*

En función de su licencia, podrá ver los siguientes tipos de preferencias de estudios: *Mama, SureLoc, Pelvis, HIgado* o *Cuerpo.*

Las preferencias de los estudios de diagnóstico están formadas por tres componentes, cada uno de los cuales tiene su propio panel en la ventana Preferencias del estudio: *Importar, Procesar* y *Exportar.* Las preferencias establecidas para cada uno de estos componentes se aplican a las imágenes de RM y, a continuación, son procesadas automáticamente por CADstream.

Nota Merge CAD considera necesaria la asistencia a una clase formativa antes de intentar cambiar por su cuenta las preferencias de estudio.

#### El panel Importar

El objetivo del panel Importar es asignar series a alias.

El panel Importar está organizado a modo de tabla y muestra de manera gráfica la organización de los alias y las series en CADstream.

El cuadro de texto Preferencias de importación contiene el/nombre de la preferencia de importación; el nombre predeterminado consta del nombre del generador de imágenes y

el de la descripción del estudio extraida del encabezado DICOM.<br>Maxana Micucci íana Mlcucci Ма derada

 $\mathcal{L}$ 

Ing. Eduardo Domingo Fernández C.RECTOR TEURIOO

# **5080**

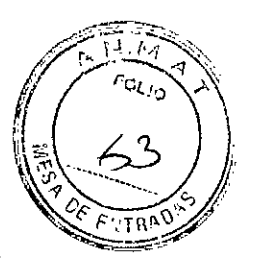

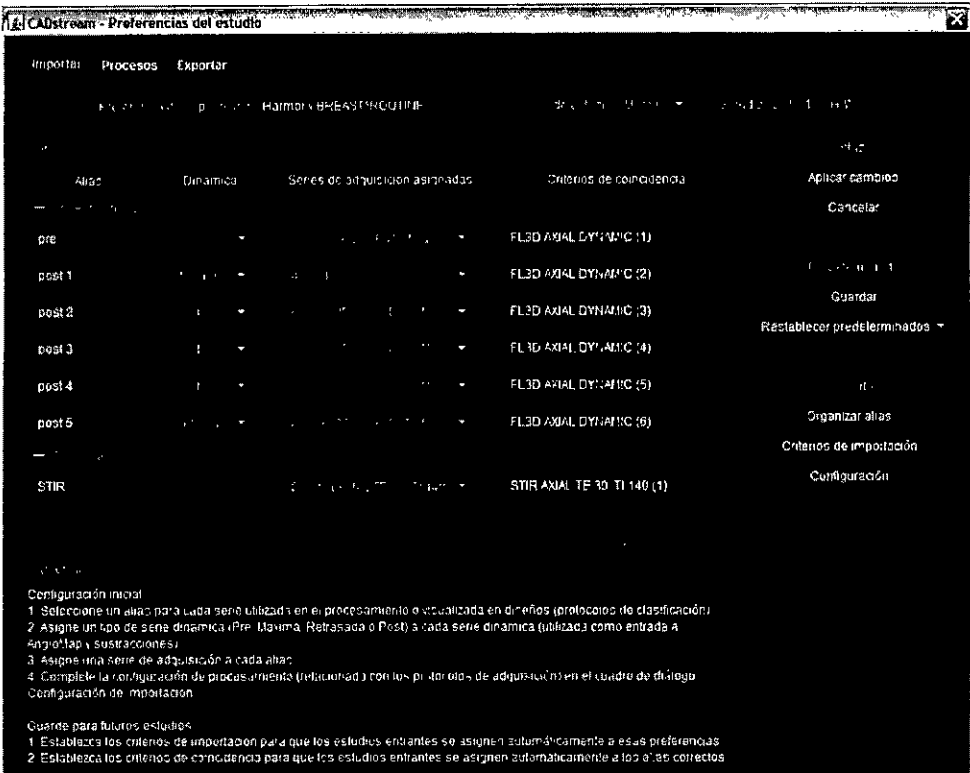

 $\hat{\mathbf{y}}$ 

**Las columnas de la tabla son:**

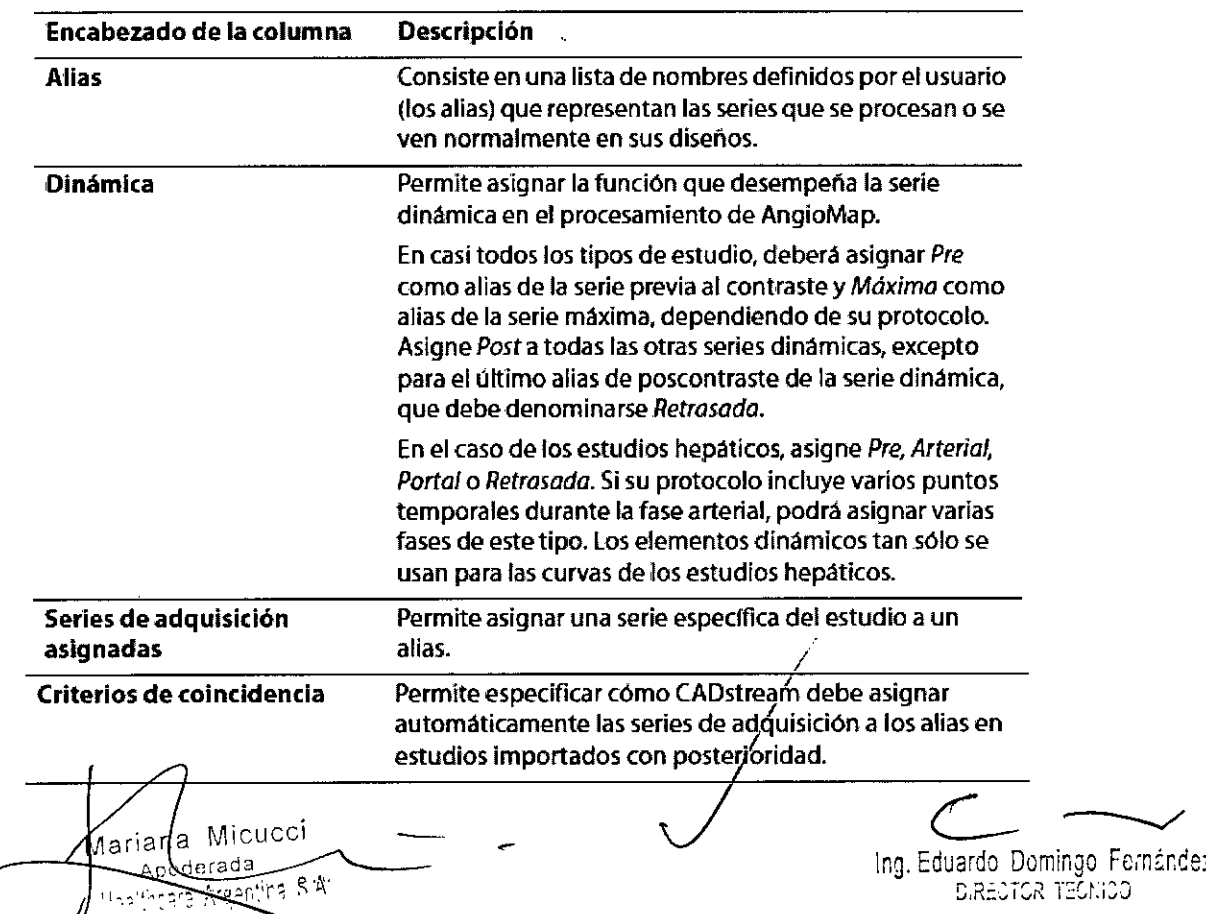

# $5080$

#### Definición de las preferencias de Importación:

El proceso de definición de las preferencias de importación permite hacer coincidir una preferencia de importación con una preferencia de estudio especifica.

Si se importa un archivo para el que no se han establecido preferencias de importación, el panel "Importar" puede parecerse al que se muestra en la imagen a continuación. El resaltado amarillo indica que los alias no se han asignado a las series dinámicas o a las series de adquisición.

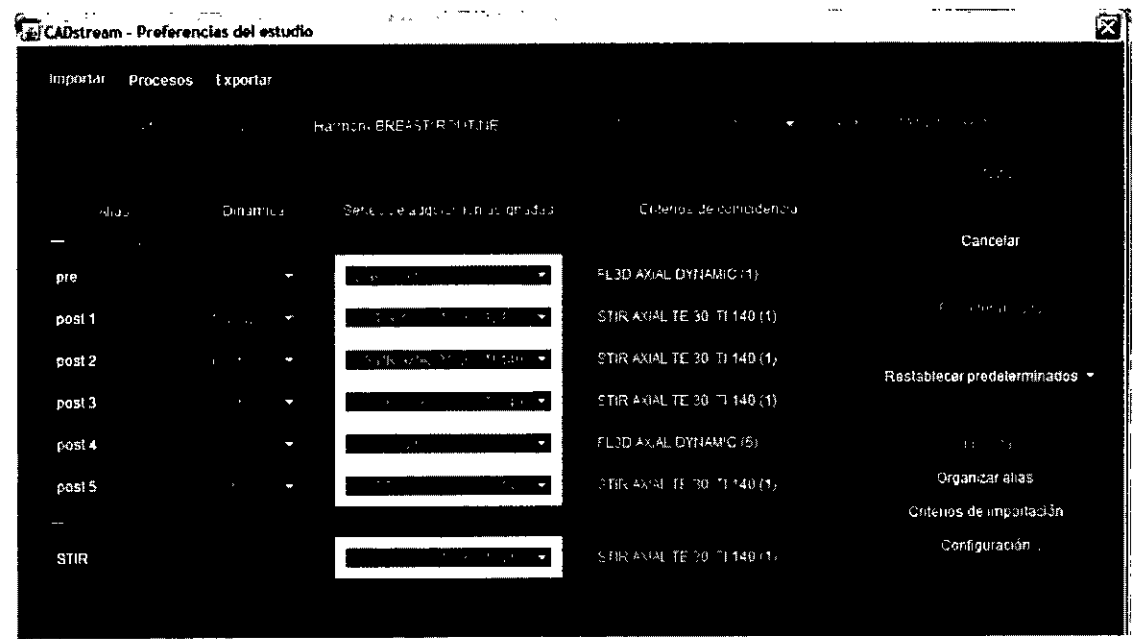

Por otro lado, si se importa un estudio cuyo número de series dinámicas difiere del número de alias, un rectángulo amarillo cubrirá el encabezado de la columna *Dinámica.* Ajuste su lista de alias para que coincida con el número de series dinámicas.

Sea preciso en las selecciones, ya que, si selecciona una serie Pre o Máxima incorrecta en las preferencias de importación, CADstream podría distorsionar el análisis cinético y las superposiciones de AngioMap del estudio.

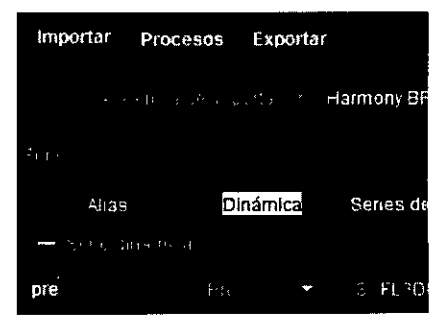

#### Configuración de las preferencias de Importación

1 Desde la página *Estudios*, abra la ventana Preferencias del estudio haciendo clic en la preferencia del estudio deseada (puede encontrarla en la columna Preferencia del estudio). Seleccione el panel Importar, si no está ya seleccionado.

in~. Edua,"uo CJ8,r~O F~;r.:.**"':e**  $~{\rm S.R}\!\!\equiv\!\!1\,{\rm G}\!\!\setminus\!1\,{\rm I}\!\!\!\!\times\!\!\!1\,{\rm G}\!\!\setminus\!1\,{\rm J}$ 

2 En el caso de las series dinámicas, cree sus alias dinámicos, asigne el tipo dinámico y, a continuación, la serie de adquisición.

3 En el caso de las series de difusión y las de otros tipos, cree sus alias y asigne la serie de adquisición.

4 Actualice las series Criterios de coincidencia. CADstream utiliza los criterios de coincidencia para asignar automáticamente las series a los alias en estudios importados con posterioridad. De forma predeterminada, se basa en la descripción de las series para hacerlas coincidir.

5 Para cambiar manualmente los criterios de coincidencia, haga clic en un elemento de la columna Criterios de coincidencia y, a continuación, elija Editar... Elija Descripción de serie o Función dinámica.

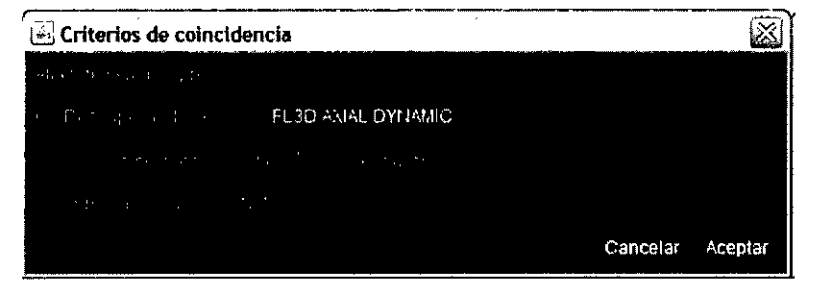

, /

5080

6 Repita los pasos del 3 al 7 para cada alias de la lista. Asigne las series de contraste *Máxima, Post* y *Retrasada* para calcular un AngioMap.

7 Establezca los criterios de importación como se explica en "Criterios de importación".

8 Establezca las preferencias de importación tal como se describe en "Configuración de importación" o en "Configuración de procesamiento".

#### Administración de Alias

El motivo principal del uso de alias es hacer que el procesamiento y los diseños sean menos susceptibles a los cambios de protocolo y de nombre de serie. Por lo general, a una serie se le asigna un alias que represente su posición en la serie dinámica o un nombre que indique el tipo de serie en cuestión; por ejemplo, *desplazamiento quimico* o *difusión.*

Utilice la ventana Organizar alias de la serie. para editar los alias existentes, añadir alguno nuevo, reorganizarlos o seleccionar aquellos que deban aparecer en la columna Alias del panel Importar.

Esta lista de alias se guarda para su zona y se convierte en la predeterminada que se muestra

区 Organizar alías de la serie Guardar pre Peak Cancelar post 4 **INTERNATIONAL PROPERTY AND INCOME.** Arterial Nuevo... Atterial 1 Portal Editar... Delayed Borrar post 6 post 7 Diff b0 Diff h50 Diff b400  $T2A$ T<sub>2</sub> Cor

en el panel Importar al crear nuevas preferencias de importación.

CADstream se instala con un determinado número de aliás de series predefinidos

adecuados para un protocolo de imagen básico. Sin embargo, es posible cambiar el<br> *Mariana Micurci*<br> *- <sup>Hargo</sup> Couado Domingo*  $\diagdown$ 

ing. Eduardo, Domingo, Fernández  $3.2555.75.75.5$ 

 $\frac{1}{2}$ nombre a un alias, añadir un nuevo alias y activar o desactivar alias existentes para crea una preferencia de importación que coincida con su protocolo.

#### Para añadir un alias de serie:

1 Utilice uno de los métodos siguientes para añadir un nombre de alias de serie a la lista Alias del panel Importar.

Si va a utilizar frecuentemente este alias en su centro, haga clic en el botón Nuevo... de la ventana Organizar alias... para que aparezca la ventana Nuevo alias de serie;  $-\alpha$ -

si se trata de un alias que se utilizará únicamente para este estudio, coloque el puntero sobre cualquier nombre de alias de serie y seleccione Nuevo... en el menú desplegable del nombre de alias para que aparezca la ventana Nuevo alias de serie.

2 Añada un nuevo alias de serie.

Haga clic en el botón de selección que corresponda para indicar si la nueva serie es dinámica, de difusión o de otro tipo. Si se trata de una serie de difusión, especifique un valor b en el cuadro de texto Valor b (que, posteriormente, aparecerán en la columna Dinámica).

3 Asigne un nombre al alias de la nueva serie.

4 Haga clic en el botón Guardar para almacenar los cambios.

#### Para ocultar o mostrar un alias de serie mediante la ventana Organizar alias...:

Esta función resulta de utilidad para mostrar u ocultar varios alias al mismo tiempo.

1 Haga clic en el botón Organizar alias ...

2 Para ocultar o mostrar un alias, coloque el puntero sobre la casilla de verificación contigua al nombre de la serie que desea ocultar o mostrar, y haga clic sobre ella.

3 Cuando acabe, haga clic en el botón Guardar.

#### Para ocultar o mostrar un alias de serie mediante los nombres de alias del panel Importar:

Esta función resulta de utilidad para mostrar u ocultar un único alias.

1 Para mostrar un alias, realice lo siguiente:

En el panel Importar, haga clic en el alias que desee para ver el menú desplegable. Seleccione Mostrar para que aparezca un menú desplegable. Efectúe su selección; los menús se cerrarán y el alias seleccionado se añadirá a la lista. /

2 Para ocultar un alias, realice lo siguiente:

En el panel Importar, haga clic en el alias que desee para ver la ventana desplegable.<br>Seleccione Ocultar para quitar el alias seleccionado de la lista Alias del panel Importar. ::~:c::~r:~::I:~~~a:: :::~~:el alias seleccionado *dje* la lis a Alias del ;el Imp~

#### Para borrar un alias de serie:

Youcci iana Apoderada

 $\sqrt{\frac{N}{r}}$ 

5080

,'(~:~IO~)';':

Ing, Eduardo Domingo Fernández  $_{\rm B,REGT}$ or teón. $\circ$ j

5080

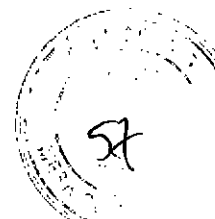

No confunda esta tarea con la desactivación de una serie para que no aparezca en la lista de importación o proceso. Si borra una serie de la lista, se elimina permanentemente de la lista Alias de Serie. La eliminación de un alias también podría afectar a sus diseños.

1 Abra la ventana Organización de alias...

2 Haga clic en el nombre de la serie que desea borrar. Fíjese en que el botón Borrar está activado.

3 Haga clic en el botón Borrar para eliminar la serie de la lista.

#### Criterios de Importación

Utilice esta ventana para íntroducir criterios de coincidencia específicos para el presente estudio. Al guardarla, esta información se convierte en el componente de coincidencia de las preferencias de importación. Para permitir que CADstream distinga estos estudios o protocolos de imagen de los asociados a otras preferencias de importación, introduzca la

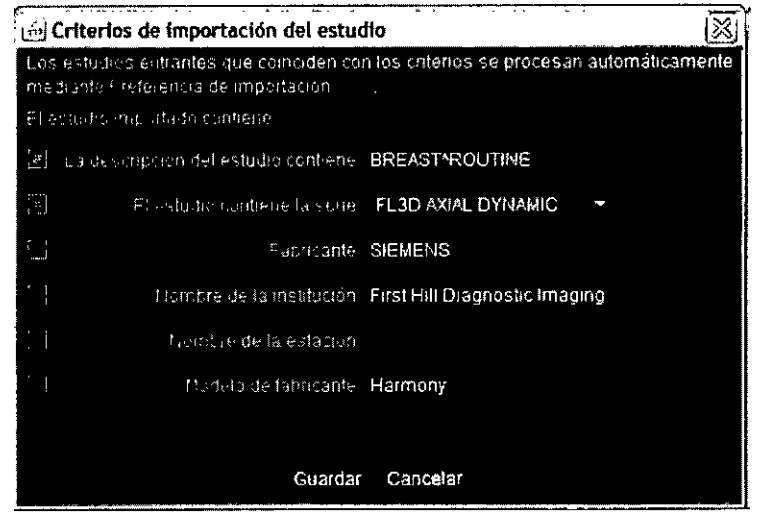

información que se le pide y seleccione cuantas opciones de la ventana Criterios de importación considere necesarias. Si, durante el proceso de importación del estudio, este último cumple los criterios establecidos en este panel, CADstream podrá asociar tales criterios con el estudio en cuestión y asignarle automáticamente esta preferencia de importación para su procesamiento. Si se selecciona más de un elemento para establecer tales coincidencias, CADstream tiene en cuenta todos los campos seleccionados.

Para seleccionar uno o más campos en esta ventana, haga clic en la casilla de verificación contigua. Si la casilla de verificación aparece en naranja, el elemento está activado.

#### Configuración de Importación

Utilice Configuración ... para indicarle a CADstream la manera de importar el estudio. Esto es, para especificar si, por ejemplo, desea que los estudios de mama sean sagitales, con obtención de partes izquierda y derecha.

#### Almacenamiento de una preferencia de Importación /

Cuando acabe de establecer las preferencias de importación/para un protocolo de adquisición y una preferencia del estudio determinados, introduzca un nombre descriptivo en el campo Preferencia de importación situado en el panel Importar, cerca de la esquina superior izquierda de la ventana Preferencias del estudio.

 $\leftarrow$  $M$ arjana M $\sim$ 

Ing. Eduardo Domingo Fernández :.;,,~=~i:,-{ ~':::SI.12J  $\sqrt{2}$ 

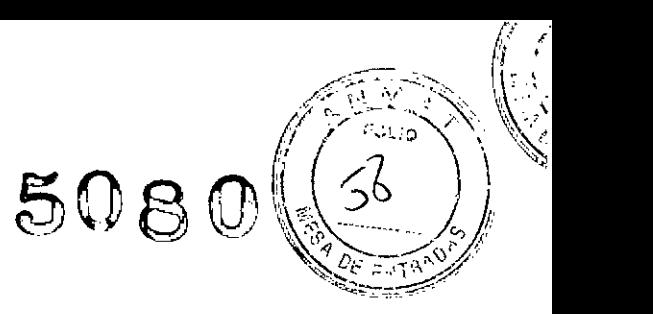

#### El panel Procesar

El objetivo del panel Procesar es la definición de una lista de parámetros de procesamiento de CADstream y su asignación a una preferencia del estudio estandarizada, para que futuros estudios con ajustes similares puedan procesarse automáticamente aplicando esta preferencia de estudio.

Desde la página *Estudios,* localice el paciente que desee y haga dic en su preferencia del estudio para abrir la ventana Preferencias del estudio. Asegúrese de que esté seleccionado el tipo de estudio adecuado en el campo Tipo de estudio y, a continuación, haga dic en el panel Procesar.

Configuración de Procesamientos (Configuración para estudios de mama)

Utilice Configuración... para indicarle a CADstream la manera de procesar el estudio.

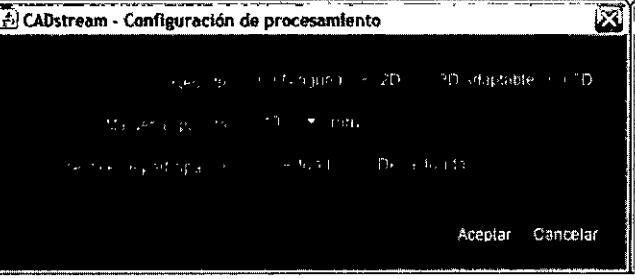

Desde esta ventana, es posible:

U Activar o desactivar el registro de imágenes (estudios en el caso de los estudios de SureLoc).

 $\Box$  Establecer el margen elipsoidal predeterminado (sólo en estudios de mama).

LI Activar o desactivar el valor de porcentaje de afectación (sólo en estudios de mama).

#### Definición de series calculadas en función de series dinámicas

#### Configuración de una serie **MIP**

La proyección de intensidad máxima (MIP, maximum intensity projection) es una técnica de representación volumétrica utilizada para identificar las zonas dentro del volumen de imagen que presentan la mayor intensidad de señal.

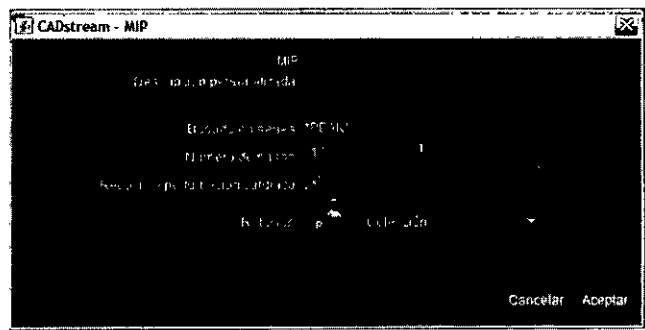

1 Localice la serie en la que desea

basar la MIP. Es posible crear una MIP de cualquier serie pero, generalmente, se crean a partir de una serie de sustracción.

2 Haga dic en la barra superior del cuadro de la serie elegida y.seleccione MIP en el menú desplegable para que aparezca la ventana MIP.

3 Establezca el número de pasos para la rotación.

En el espacio Número de pasos, utilice el control deslizanté para seleccionar un valor entre 1 y 40 para establecer el número de pasos o imágenés necesarios para completar  $\,$ una rotación<del>. Un m</del>ayor número de pasos producirá una rotación más suave

Mariana Micucci Ing. Eduardo Domingo Famández (Mariana) (Mariana) (Mariana) (Mariana) (Mariana) (Mariana) (Mar althoare Arger

*C¡R.:'~TGi(* ESt:i:J

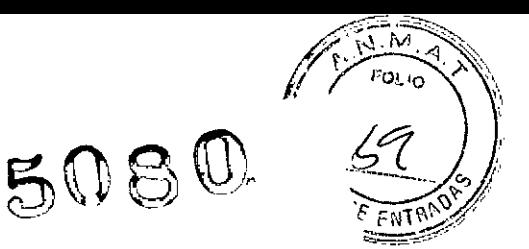

4 Si lo desea, reduzca la perturbación cardiaca en la caja torácica (sólo en el caso de los estudios de mama). (Esta opción está disponible sólo si la serie MIP se encuentra en la misma región que AngioMap.) CADstream puede enmascarar áreas de perturbación cardiaca identificadas durante la creación de AngioMap. Para activar esta función, coloque el puntero sobre la casilla Reducir la perturbación cardiaca y haga dic.

5 Elija una rotación predefinida o personalizada.

#### Configuración de una serie MIP temporal

Una MIP (proyección de intensidad máxima) temporal es una serie creada a partir de las MIP interpoladas de sustracciones entre las series de precontraste y cada una de las series de poscontraste de las series del Angiomap seleccionadas. Las MIP temporales le permiten ver las características temporales junto con los datos de las imágenes comprimidas. En CADstream, las MIP temporales se crean a partir de las series de AngioMap.

1 Haga dic en cualquier parte del cuadro de procesamiento de AngioMap y seleccione MIP temporal en el menú desplegable para que aparezca la ventana MIP temporal.

2 Si lo desea, reduzca la perturbación cardiaca en la caja torácica (sólo en el caso de estudios de mama). CADstream puede enmascarar áreas de perturbación cardiaca identificadas durante la creación de AngioMap. Para activar esta función, haga clic en la casilla de verificación Reducir la perturbación cardiaca.

3 Si lo desea, desactive la interpolación temporal. Cuando se desactiva está función, se genera una imagen para cada serie de poscontraste. Si la interpolación temporal se encuentra activada, se generan imágenes múltiples entre cada punto de tiempo para mostrar la transición entre series. El número de imágenes interpoladas por paso varia según el número de series de poscontraste del estudio.

4 Establezca una rotación.

#### Configuración de una serie MIP fina

Una MIP fina permite ver una serie completa como una colección o pila de MIP menores. Al crear una MIP fina, debe especificar el grosor del bloque y el formato de orientación. CADstream-reúne las

Mariana ∕Micuo

/ Ing. Eduardo Domingo Fernández

DIRECTOR TECHICO

imágenes seleccionadas en bloques del grosor especificado en los que cada bloque \$6. solapa con el siguiente hasta la mitad, y así sucesivamente. De este modo, todas las i caracteristicas resultan visibles dentro de un bloque en lugar de distribuírse, posiblemente, en dos bloques. Mientras la serie de entrada corresponda a la misma región que AngioMap (mama) y que la captación y vaciado (pélvica), una MIP fina también puede mostrar las superposiciones de AngioMap en imágenes de las series MIP finas de CAD~.

~

 $5080$ 

 $\sum_{i=1}^n$ 

1 Haga dic en cualquier parte de un cuadro de serie o de un cuadro de procesamiento de sustracción y seleccione MIP fina en el menú desplegable para que aparezca la ventana MIP fina.

2 Establezca el grosor del bloque. Para establecer el grosor del bloque. Seleccione un valor de entre 1 a 50 mm utilizando el control deslizante del área Grosor del bloque.

3 Elija el formato deseado.

4 Si lo desea, reduzca la perturbación cardíaca en la caja torácica (sólo en el caso de los estudios de mama). (Esta opción está disponible sólo si la serie MIP fina se encuentra en la misma región que AngioMap.) CADstream puede enmascarar áreas de perturbación cardiaca identificadas durante la creación de AngioMap.

Para activar esta función, coloque una marca de verificación en la casilla de control Reducir la perturbación cardiaca.

#### Modificación del formato de una serie

La opción de reproducción permite la creación de una serie reproducida a partir de cualquier serie.

Dependiendo de la serie de entrada, se mostrará una combinación determinada de opciones disponibles.

1 Haga dic en la barra superior del cuadro de una serie y seleccione Modificar formato en el menú desplegable para que aparezca la ventana Modificar formato.

2 Haga clic en la barra superior de un cuadro de serie dinámica o de un cuadro de procesamiento de sustracción y, seguidamente, seleccione Modificar formato en el menú desplegable para que aparezca la ventana Modificar formato.

3 Si lo desea, especifique una descripción personalizada para esta serie en el cuadro de texto Descripción personalizada; de lo contrario, acepte el nombre predeterminado que<br>proporciona CADstream.

Marian*l*a Micucci

Apdderada. **Ing. Eduardo Domingo Fernández** . H~~'!h"r.1"' ""',,,~ *e., ••.•. •..•r* I"r<" ,'-~\I~~"\ ~¥,. C.R:',,¡IOR. i.;",'.h•.v

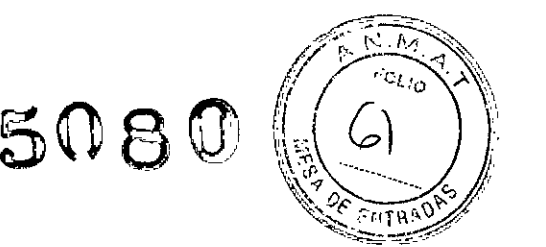

4 Fíjese en el nombre correspondiente a la opción Basado en la serie. Si ésta no es la serie correcta, vuelva al panel Procesar y seleccione la que corresponda.

5 Establezca el espaciado de secciones (en incrementos de 2 mm). Para establecer el espaciado de secciones, seleccione un valor de entre 0,5 mm y 10 mm utilizando el control deslizante.

6 Elija un formato. Haga clic en el menú Formato para que aparezca una lista desplegable de opciones de formato predefinidas y elija el formato deseado.

7 Cuando termine, haga clic en Aceptar. La identificación del nuevo proceso se efectúa en virtud de su orientación y se ubica en la segunda barra del proceso del que se derivó (véase la imagen contigua). Para salir de esta ventana sin efectuar ningún cambio en las preferencias de estudio, haga clic en Cancelar.

#### Modificación del formato para lograr la coincidencia con una serie

La opción de modificación del formato Hacer coincidir series permite establecer una correspondencia entre dos series cualesquiera que pueden haberse obtenido con diferente resolución, orientación o campo de visión. Esto hace que sea mucho más fácil establecer una correlación entre los resultados de ambas. Cuando se aplica una modificación del formato a una serie dinámica, CADstream también la aplica al AngioMap de la correspondencia.

1 Cuando se seleccione el formato Hacer coincidir series del menú desplegable Formato, aparecerá la ventana que se muestra en la imagen contigua.

2 Elija una serie en el menú desplegable Series para hacer coincidir.

 $\sqrt{\text{Ari}}$ तेग Apode:8Ja Hea<sup>m</sup>orare Arganing Srft --

---/ Ing. Eduardo Domingo Fernández

S,RECTOR TECHTOD

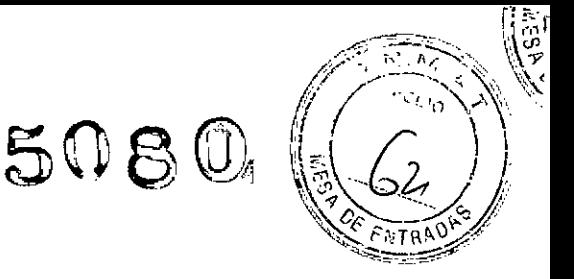

#### Definición de un mapa de ADC a partir de una serie de difusión

Si hayal menos dos series de imágenes ponderadas por difusión, CADstream puede crear un mapa de coeficiente de difusión aparente (ADC). Use las siguientes instrucciones para llevar a cabo esta tarea.

1En el panel Procesar, haga clic en cualquier series de difusión.

2 En el menú desplegable, seleccione Mapa de ADC para mostrar la ventana Mapa de ADC (tal como se muestra en la imagen contigua).

3 Escriba una descripción personalizada en el campo de texto.

4 Seleccione la serie que desee para el mapa de ADC.

5 Aplique el filtro de ruido de fondo.

6 Especifique el intervalo personalizado del mapa de colores de ADC; defina los valores de ADC superior e inferior que se asignarán a los extremos blanco y negro del mapa de colores.

#### Definición series incluidas en Otra serie

Varios son los tipos de series que se incluyen en Otra serie. De forma tipica, aqui verá las series de imágenes potenciadas en T2, las de alta resolución, STIR y las de desplazamiento quimico. En términos generales, el usuario crea alias de Otra serie para aquellas series que desea mostrar en sus diseños o que se usarán en el procesamiento. Además, en el caso de los estudios hepáticos, podrá registrar las series seleccionadas en las de la fase portal.

, ج 1 căre Argentina S'Ar

ing. Equardo Domingo Fernández CGINGER ROTOERIA

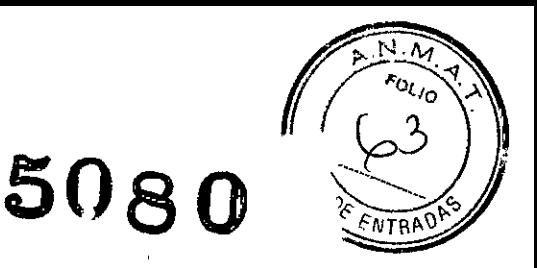

#### Edición de series de Cad creadas automáticamente

#### Para configurar una serie de sustracción

**En** ocasiones. quizás tenga que editar una serie de sustracción o. en el caso de AngioMap, cambiar el mapa de colores o ajustar los umbrales. Aunque no suele ser necesario, existe la posibilidad de establecer manualmente una serie de sustracción.

1 Haga clic en la barra superior del cuadro de una serie y seleccione Sustracción en el menú desplegable para que aparezca la ventana Sustracción.

2 Elija una serie Pre de la lista desplegable. Con ello, CADstream sustrae la serie Pre de la serie seleccionada (sobre la que hizo clic en el paso 1).

#### Edición de una serie de sustracción dinámica

CADstream crea una serie de sustracción para cada serie dinámica (en función de las series Pre seleccionadas). Lo único que puede editarse en estas series de sustracción es el nombre.

1 Desde la ventana Preferencias del estudio, acceda al panel Procesar.

2 Localice la serie de sustracción CAD~ que quiera editar; haga clic en el nombre y elija Editar.

3 Especifique una descripción personalizada para esta serie en el cuadro de texto Descripción personalizada; de lo contrario, acepte el nombre predeterminado que proporciona CADstream.

#### Ajuste de los umbrales AngioMAp

CADstream le permite ajustar los umbrales de captación y vaciado de cada CADstream aplicación, salvo la hepática, que no muestra AngioMaps.

#### Umbrales de Captación

Los estudios de cuerpo y de próstata pueden mostrar un mapa de captación independiente de las series dinámicas. Los umbrales de captación se basan en el porcentaje de cambio de la captación entre la serie Pre y la serie Máxima. Los píxeles con intensidad superior al umbral de captación media (o al urhbral de captación rápida) son los únicos que tienen color y que se colocan en los mapas de colores.

#### Mapa de vaciado ~

Los colores del mapa de vaciado se basan en las características de vaciado (desde la serie Máxima a la Retrasada). Concretamente, los mapas de colores indican áreas de **lores del mapa de vaciado se basan en las características de vaciado (desde la** *Aáxima* **a la Retrasada). Concretamente, los mapas de colores indican áreas de<br>Mariarya Micucci<br>Azoderada** 

A*f*oderada

og. Eduardo Domingo Fernández C,RECTOR TECNICO

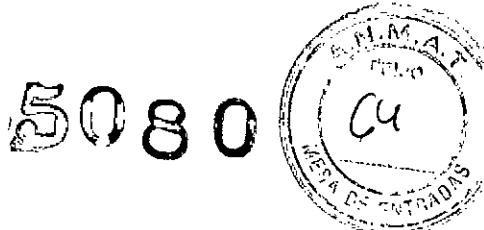

captación rápida o media de contraste, donde los diferentes colores representan el tipo de curva del vaciado: persistencia, estabilización o vaciado. Hay una gran variedad de colores para los mapas de vaciado. y puede elegir un mapa de color que se adapte a sus necesidades.

Cuando la diferencia de intensidad del pixel entre la serie máxima y la seria previa al contraste esté por debajo del filtro de fondo, esta información no se incluirá en la superposición de AngioMap.

#### *El* panel Exportar

Utilice el panel Exportar para establecer las preferencias de exportación predeterminadas para un protocolo de estudio especifico. Existen seis formatos de exportación:

CADalog, datos BI-RADS@, Portable CADalyst, Portfolio y archivos DICOM y DICOMDIR.

Para obtener información detallada sobre la configuración de los procesos de exportación, consulte "Exportación de estudios".

#### Visualización de un estudio

Para ver un estudio, haga clic en el nombre de un paciente en la columna titulada Nombre. Aparecerá la ventana CADalyst, que muestra el estudio séleccionado. /

Acoderada inggra Algenting Ruti

Ir.g. Eduardo Domingo Fomtrdez C,RECTOR TECNICO

## .508 O

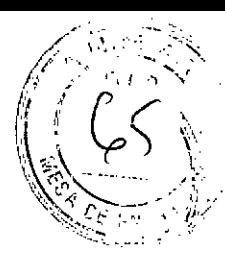

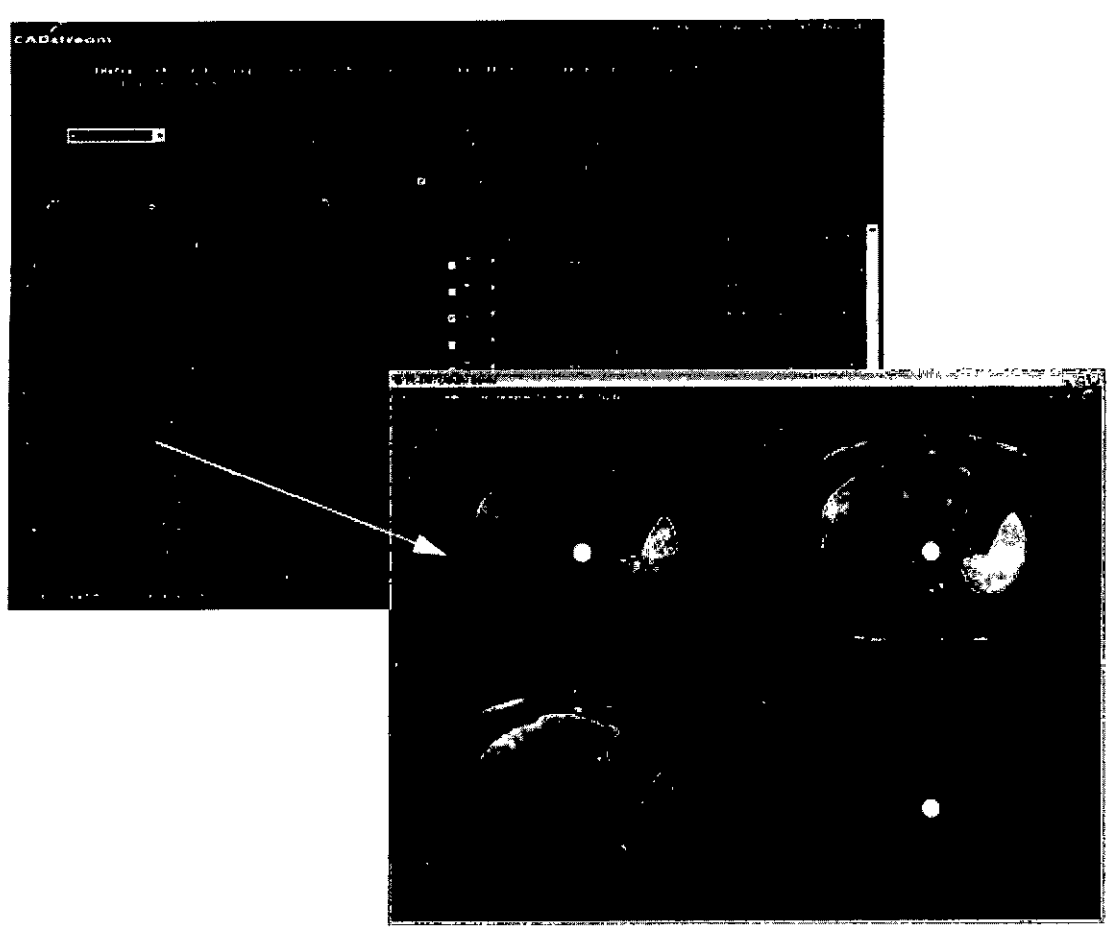

#### Menú Control (se accede haciendo Click en el botón derecho)

CADalyst proporciona un menú, denominado Control, al que puede acceder desde dentro del área de visualización de la imagen. Para mostrar el menú Control, coloque el puntero en cualquier lugar del área de imagen de la visualización de CADalyst y haga clic con el botón derecho. En los modos de visualización múltiple, el menú Control está asociado con el panel de imagen activo (el !<br>! panel donde está situado el puntero cuando se hace clic con el botón derecho). El menú Control consta de varias zonas, que se describen a continuación.  $\subset$   $\rightarrow$ cucci **Apodersda** Ing, Eduardo, Domingo, Fernandez thoare Areantina SiAt CARECTOR TECHNOD

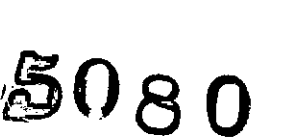

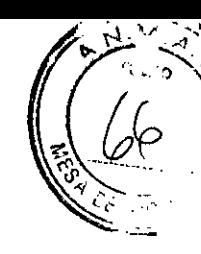

#### **Herramientas**

Acceso rápido a las herramientas de visualización de imágenes. Haga clic en el icono para acceder a la herramienta. Haga clic sobre la barra con un punto debajo de *w/l,* ampliación

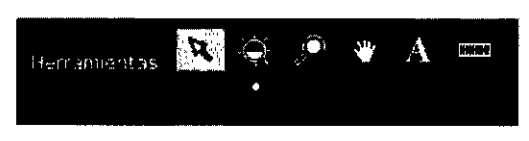

Análisis Curvas ADC Resultados

Anados Curvas Resultados Marcar pezón

o panorámica para restablecer la configuración predeterminada correspondiente. Consulte "Herramientas".

#### Análisis

Las herramientas de análisis del menú Control permiten realizar procesamientos adicionales en las series CAD-.

En los estudios que muestran AngioMaps, las curvas se representan como un porcentaje de cambio de la intensidad del pixel respecto a la intensidad del pixel de la serie previa al contraste. En los estudios hepáticos, las curvas se representan como la intensidad real en vez del porcentaje de cambio. En los estudios con mapas de ADC, se pueden ver las estadísticas de las regiones de interés en el mapa de ADC.

La herramienta Marcar pezón permite marcar rápidamente la localización del

pezón mientras se examina cualquier serie dinámica o cualquier serie CAD- originada a partir de una serie dinámica.

SureLoc es una herramienta de orientación que le ayuda a calcular las coordenadas del objetivo para la biopsia, la localización de cables u otros procedimientos de

intervención. Si desea obtener información detallada acerca de SureLoc, consulte "SureLoc (componentes opcionales para estudios de mama)".

#### Visualización de imágenes

Utilice el área Series para seleccionar series u otro estudio para el mismo paciente (si existe).

Si a un paciente se le han realizado varios estudios, éstos se identifican mediante el ID de paciente o mediante la

FDN y el nombre o el apellido (sin tener en cuenta los espacios en blanco ni las mayúsculas/ minúsculas).

Seleccione el estudio deseado del menú desplegable de estudios haciendo clic en la fecha.

#### Opciones de Instantánea

Cuando está activado el botón de selección Portfolio, todas las imágenes estáticas se envían<br>a la cartera.

Cuando está activado el botón de selección Guardar, se envián todas las instantáneas de imágenes estáticas a una ubicación de red, de disco o a un CD o DVD.

Estos botones afectan también a las opciones de instantánéa que se pueden ver e<br>ventanas Curvas y ADC. Ing. Eduardo Domingo Fernández

Mari na M.cu ci .:,?:.,,:C~.\_,-,1. *JJ*resnting SiA

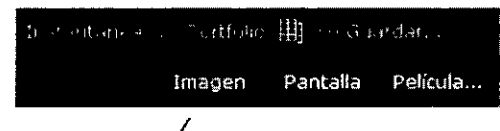

Análisis SureLoc

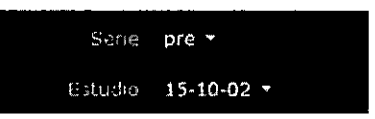

50 a o

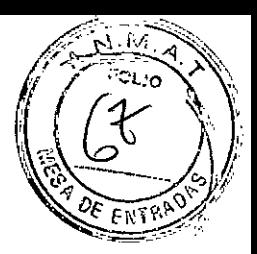

#### Película...

Haga clic en el botón Película... para ver y guardar las imágenes animadas. Independientemente de la opción de instantánea que se seleccione, siempre puede ver y guardar las imágenes animadas en una ubicación de red.

#### Orientación

Haga clic en cualquiera de estos botones para cambiar la orientación de las imágenes

#### Herramientas de Visualización de series

Existen dos maneras de acceder al menú de las series: desde el área de visualización de imágenes o desde el menú Control. En este menú se puede hacer clic en cualquier serie para mostrarla en el panel de imagen actual. Las siguientes teclas rápidas permiten navegar través de las series mientras se visualizan imágenes en CADalyst. \

Teclas rápidas: Desplácese

por todas las series pulsando

las teclas de dirección izquierda y derecha del teclado. Haga clic y arrastre el ratón hacia la derecha o la izquierda para desplazarse por las series dinámicas (o sustracciones).

#### HERRAMIENTAS DE VISUALIZACiÓN DE IMÁGENES

Existen varias maneras de ver las imágenes de una serie:

IJ Utilizar la herramienta de imagen en miniatura para seleccionar una imagen especifica de una serie de imágenes en miniatura.

- <sup>101</sup> Utilizar la función de reproducción automática.
- U Pulsar las teclas de dirección arriba y abajo en el teclado.
- $\Box$  Hacer clic y arrastrar el ratón hacia arriba o abajo.
- 11Utilizar la rueda de desplazamiento del ratón.

ariana Nicucci the propriety

 $\subset$  .

/

ing, Eduardo, Domingo, Hernande<br>Ing, Eduardo, Domingo, Hernande

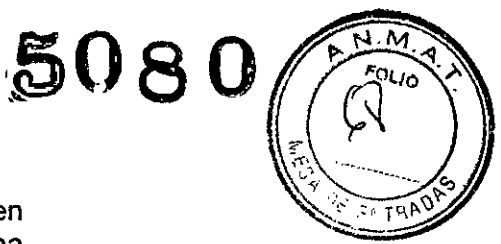

#### Herramienta de imagen en miniatura

La herramienta de imagen en miniatura que se encuentra en cada panel de imagen (véase la imagen contigua) proporciona acceso a representaciones en miniatura de las imágenes contenidas en una serie.

1 Haga clic en el icono de imagen en miniatura del panel de imagen para mostrar la ventana de imagen en miniatura.

2 En la presentación de imágenes en miniatura, haga clic sobre la imagen que desea mostrar a tamaño completo.

#### Función de Reproducción Automática

La función de reproducción automática aparece en'todos los paneles de imagen que contengan más de una imagen en la serie. Mediante esta función es posible desplazarse automáticamente a través de las imágenes de un panel de imagen.

#### Vinculación

De forma predeterminada, todas las series están vinculadas y las secciones se alinean automáticamente en función de su posición. Cuando las imágenes están vinculadas, los efectos seleccionados de panorámica y ampliación se aplican a todas las imágenes mostradas.

Puede desactivar la vinculación en una serie haciendo clic en el icono de vínculo.

Esta herramienta le permite, además, ajustar las desviaciones de posición de las secciones entre dos o más series. La tabla siguiente describe la función de todos los iconos de vinculo.

La serie se ha vinculado. Las panorámicas, ampliaciones y desplazamientos se realizarán en sincronía con otras series visualizadas. Haga clic para desvincular.

La serie se ha desvinculado. Las panorámicas, ampliaciones y desplazamientos se realizarán independientemente de las otras series. Desplace las series hasta la posición deseada y haga clic en Volver a vincular. El icono cambia para mostrar el estado de desviación.

La serie se ha desviado. Esto indica que ha modificado la desviación de la serie. Para restaurar la vinculación original, haga clic en el icono de restablecer a la derecha del icono de desviación.

#### Herramientas

Las herramientas siguientes se encuentran en el menú Herramientas y en el menú Control de CADalyst.

CONDET ROTORS

Ing. Eduardo Domingo Fernández <del>∖a⊓aπa Micu</del>cci Apoderada 12are Areentina, S.A.

#### Herramienta de selección \;~>," *~-",,\;:o*

Haga clic para seleccionar un objeto (volumen, curva, ángulo de enfoque; etc.).

Gire la rueda del ratón para el desplazamiento rápido hacia arriba o hacia abajo de una sección a otra, y haga clic y arrastre a la izquierda o derecha para desplazarse de una serie dinámica a otra.

Haga clic en una zona de imagen para desplazarse en 3D por todas las imágenes hasta la localización deseada.

Teclas rápidas: Esc

Haga doble clic con el botón derecho.

#### Anchural Nivel de la ventana

Haga clic con el botón derecho y arrastre de arriba a abajo y de izquierda a derecha mientras esté en cualquier modo para ajustar la anchura o el nivel de la ventana.

Tecla rápida: Ctrl + W (anchura/nivel de la ventana predeterminados)

#### Ampliación

Sitúe el ratón sobre la localización de interés y luego haga clic y arrastre hacia arriba o hacia abajo para ajustar el nivel de ampliación. La localización queda centrada en la ampliación.

Teclas rápidas: Ctrl + F (ajustar a la ventana) Ctrl  $+ Z$  (ampliar) Alt  $+ Z$  (reducir)

#### Panorámica

Haga clic y arrastre hacia la izquierda o la derecha para mover la imagen dentro de los límites de la ventana (ver una panorámica). Tecla rápida: Ctrl + P

#### Anotación de Texto

Haga clic y arrastre para introducir una llamada y luego escriba el texto deseado en el lugar indicado. Para borrar una anotación de texto, selecciónela y pulse la tecla Supr del teclado.

Tecla rápida: Ctrl + A

#### Anotación de Reglas

Haga clic y arrastre para mover la regla a través del área de interés; la medición

aparece automáticamente. Para borrar una anotación de.reglas, selecciónela y pulse la tecla Supr para mover la regla a través del área<br>nente. Para borrar una anotación de<br>del teclado.<br>)

<u>Tecla rápida:</u> Ctrl + D

#### **Cartera**

Sólo existe una cartera para cada estudio y las imágenes colocadas de modo automático

y de modo manual van a la misma cartera. No se pueden utilizar las herramientas de<br>*Mariana Miducci* riana Mid icci derada  $\mathcal{L}^{\mathcal{A}}$  . The set of the set of the set of the set of the set of the set of the set of the set of the set of the set of the set of the set of the set of the set of the set of the set of the set of the set of the s

Ing, Eduardo Domingo Fernández

 $~\sim~$ 

*¿;t~~- -(...,~(1,11 "-;:}~* /*"r*;:Dl.,O

*ti <sup>~</sup> \' ~'\,;\. .~ij'* Ie\'.!'''. - '

*"'"*  $\sim$ 

*t*

 $SO80$ 

edición de la cartera para las imágenes generadas automáticamente, aunque puede utilizarlas en las imágenes colocadas de modo manual.

Al utilizar la función de cartera, tenga en cuenta lo siguiente:

- No utilice la cartera como una herramienta de diagnóstico; sólo es una parte de un informe de radiologia completo\_

- Antes de crear una cartera, revise todos los datos e *imágenes* de la ficha Portfolio para asegurarse de que todos los datos se muestran de la forma esperada.

- Revise la cartera (Portfolio I Ver) antes de imprimir o enviar correos electrónicos para garantizar que las lesiones seleccionadas tienen la localización y orientación correctas y que muestran las etiquetas deseadas.

- Tras la impresión de la cartera, compare la copia

impresa con la versión electrónica para asegurarse de que coinciden totalmente. Preste especial atención al color, ya que el proceso de impresión puede no reproducir el color deseado.

#### Ver

Para ver la cartera: en el menú principal, haga clic en Portfolio I Ver. La cartera aparece en un documento POF.

#### Editar

Para editar la cartera: en el menú principal, haga clic en Portfolio | Editar para mostrar la ventana de edición de cartera. Puede borrar de una cartera objetos añadidos de forma manual y utilizar los comandos cortar y pegar para reorganizarlos.

#### Correo Electrónico

El comando Correo electrónico envía la cartera, como documento POF adjunto, a la cuenta de correo electrónico asociada a su ID de usuario.

#### Impresión **DICOM**

Utilice este comando para imprimir los contenidos de CAOstream Portfolio en una impresora OICOM de la red.

Nota: Al imprimir resultados, asegúrese de comparar las copias impresas con las electrónicas antes de utilizarlas con fines de diagnóstico.

#### Exportar como instantáneas

Puede exportar todas las imágenes de una cartera como archivos JPEG. Estos archivos, junto con la versión en POF de la cartera, se exportan a una localización de la red y se colocan en una carpeta con el nombre del paciente. Cada imagen se exporta como imagen JPEG para que pueda pegarlas en otros documentos, si lo desea. Esta característica resulta útil si desea preparar una presentación o colocar las imágenes en su propio informe.

'ana Micu  $A$ noderada tare Argentina i S.A

*e ~*

'\-\~,;',

"- "')

~-,

Ing, Eduardo Domingo Fernández C,RECTOR TESNICO

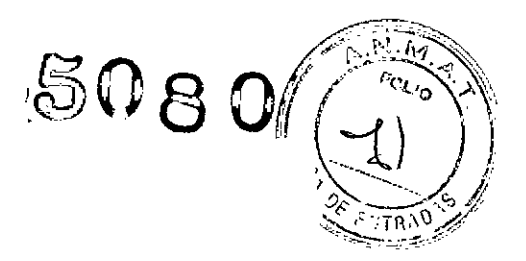

#### Configuración de una cartera

Utilice el panel Configuración de la página Configuración de Portfolio para definir los ajustes de la zona en tipos de estudio especificos (de mama, de próstata,de hígado o de SureLoc). Por ejemplo, si está viendo un estudio de mama y realiza cambios en el panel Confíguración de la ventana Configuración de Portfolio, los nuevos ajustes se aplicarán sólo a los estudios de mama.

En el menú Portfolio, elija Configuración de Portfolio... para que aparezca la ventana Configuración de Portfolio y, si fuera necesario, haga clic en el panel Configuración para activarla.

*Recuerde que estos ajustes se aplicarán sólo* a *las imágenes que añada manualmente* a *la cartera. No anulan ninguna selección de diseño de página que haya hecho para la cartera automática.*

#### Resultados de mama

Se pueden mostrar resultados de cualquier área para la que se hayan generado superposiciones de AngioMap.

CADstream también puede utilizarse como visualizador de imágenes digitales de varias modalidades, incluidas las de ultrasonido y mamografía. Tenga en cuenta, de todos modos, que CADstream no está pensado para la primera interpretación de las imágenes digitales de mamografia, dado que están comprimidas y no son imágenes de diagnóstico con calidad.

Al interpretar los resultados de CADstream, Merge CAD le recomienda que contemple todos los factores que pueden afectar a la evaluación cinética y de AngioMap de las lesiones, entre los que se incluye el protocolo de exploración, la inyección de contraste, el tipo y dosis de contraste, el flujo de sangre del paciente, la captación y el filtro de fondo, el movimiento del paciente, las perturbaciones de imagen y las máscaras de las áreas cutánea y cardíaca.

Debería examinar las siguientes áreas para calcular las características de mejora de un estudio:

 $\Box$  Evalúe las máscaras de las áreas cutánea y cardíaca, y compruebe la presencia en esta última área de las formas de curva esperadas (la captación en la serie máxima designada y luego el vaciado).

n Vea las sustracciones para identificar las áreas de aumento en la mejora.

 $\cup$  Observe con atención la superposición de AngioMap.

 $\Box$  Visualice las curvas correspondientes a las áreas de mejora gúe no tienen colores en la superposición de AngioMap (pueden ser de mejora lenta Jóor debajo del umbral de captación], estar por debajo del filtro de fondo [BajaDif ] o *f*ratarse de pequeñas áreas aisladas que se filtraron).

icudei — Communication — Communication — Communication — Communication — Communication — Communication — Communication — Communication — Communication — Communication — Communication — Communication — Communication — Commu र्तात Argenting R Ar

Ing Eduardo Domingo Fernández DIRECTOR TECNICO

□ Alterne entre imágenes registradas y no registradas. Además, Merge CAD recomienda que revise cuidadosamente todas las imágenes de una región para asegurarse de que:

[J No ha pasado por alto áreas desconectadas de las lesiones.

IJ Las distancias calculadas hasta los puntos de referencia (pezón, piel y pared torácica) son válidas; ajústelas, si es necesario, antes de incluirlas en los informes.

L No le han inducido a error las dimensiones de volumen influidas por la función de reducción automática (los cálculos del volumen pueden exagerarse o subestimarse.

#### Superposiciones de AngioMap para estudios de mama

En los estudios de mama, sólo se puede visualizar el mapa de vaciado de AngioMap. El mapa de vaciado de AngioMap se activa y desactiva mediante un interruptor de conmutación situado en la esquina superior izquierda de todas las series que pueden mostrar AngioMaps.

 $\begin{bmatrix} 1 & 60\% \\ 1 & 00\% \end{bmatrix}$ u. 1999.<br>1990. – Juan 1990. – Juan 1990. – Juan 1990. Juan 1990. Juan 1990. Juan 1990. Juan 1990. Juan 1990. Juan 1990<br>1990. Juan 1990. Juan 1990. Juan 1990. Juan 1990. Juan 1990. Juan 1990. Juan 1990. Juan 1990. Juan 1990 Los conmutadores de AngioMap se encuentran activos para las superposiciones de captación media y rápida.

Losconmutadores de AngioMap se encuentran activos únicamente para la superposición de captación rápida.

los conmutadores de AngioMapse encuentran desactivados, pero disponibles.

# **-** Para mostrar AngioMaps y umbrales:

1 Visualice las imágenes que desee.

2 Si los conmutadores de AngioMap están poco iluminados, coloque el puntero sobre el icono de AngioMap y haga clic con el botón del ratón. Esta acción activa las superposiciones de AngioMap.

Si la visualización de AngioMap está activada pero no se ven superposiciones en la imagen, es posible que deba desplazarse para encontrar las imágenes que contienen las superposiciones.

3 Para alternar entre los umbrales rápidos y medios (si están disponibles), haga clic en el valor de porcentaje. Aunque los ejemplos anteriores muestren una captación rápida del 100% Y una captación media del 50%, esto puede variar según el modo en el que se hayan definido los umbrales durante la configuración del proceso. ,

// , lari<del>ano M</del>icuo ?,pdderada Hea thoare, Areen Ing. Eduardo Domingo Fernández

DIRECTOR TECNICO

5080

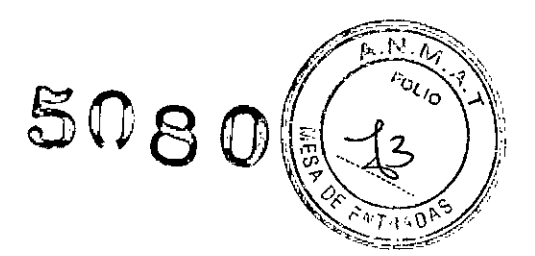

#### Panel Resultados de la mama

El panel Resultados le permite ver los resultados seleccionados para uno o varios volúmenes calculados y un resumen de los resultados. Si cuenta con privilegios de administrador, puede también utilizar las herramientas del panel Resultados para definir diseños para la función de la cartera automática.

El panel Resultados presenta una serie de fichas que contienen datos relacionados con el estudio seleccionado. Estas fichas no son visibles hasta que se selecciona una lesión. Estas fichas permiten:

 $\Box$  Revisar la lista de lesiones del estudio.

n Ver las mediciones de la lesión (los diámetros en el plano y el tamaño del volumen de la angiografía en centímetros para el resultado; los diámetros y el volumen de encapsulamiento elipsoidal y la afectación porcentual del volumen en la región anatómica; y la distancia de la lesión a los puntos de referencia anatómicos).

- $\Box$  Revisar la morfología de la lesión seleccionada.
- [J Revisar la cinética de la lesión seleccionada.
- ílAñadir evaluaciones de la lesión BI-RADS@.
- lJ Ver el resumen de los resultados.
- [J Activar la función de cartera automática.

#### Utilice uno de los métodos siguientes para visualizar el panel Resultados:

Haga clic con el botón derecho del ratón para mostrar el menú Control y seleccione Resultados;

*-o-*

elija Herramientas | Resultados<br>—*o*—

haga clic en cualquier parte de la barra gris delgada ubicada en la parte izquierda del área de visualización de CADalyst.

#### Para añadir o ver un volumen de la lista de lesiones:

1Acceda al panel Resultados.

2 Localice una lesión de interés en el diseño. Coloque el puntero sobre la lesión y haga clic. Si no se encuentra ya en la lista, la lesión se añadirá;

ciic. Si no se encuentra ya en la lista, la lesion se anadira;<br>—o—<br>3 para ver los resultados de volúmenes individuales, haga clic en el nombre del volumer deseado en la lista de lesiones. CADstream actualiza el pánel Resultados y la

visualiz Ión la imagen para reflejar la información del7volum n seleccionado. *. r -----.../* Aicucci <u>| Januardo Domingo Fernández</u><br>| ing. Eduardo Domingo Fernández<br>| ing. Eduardo Domingo Fernández Mariana ibrais Argentina SIA

DIRECTOR TECNICO

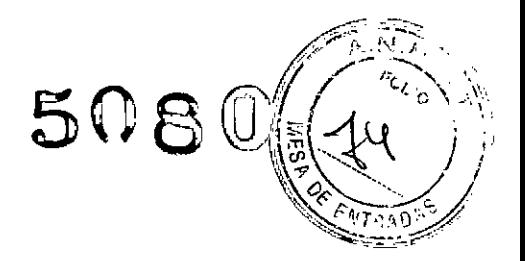

#### Diseños

Merge CAD recomienda guardar un diseño por cada una de las fichas del panel Resultados. Los diseños guardados se adjuntan a una preferencia de estudio especifico; de esta forma, quedan disponibles para todos los estudios que utilicen la misma preferencia. Al hacer esto, evita tener que volver a crear el mismo diseño cada vez que visualice un estudio similar.

#### Ficha Localización y tamaño

La ficha Localización y tamaño contiene toda la información sobre la localización y la distancia (véase la imagen contigua). Para abrir la ficha Localización y tamaño, haga clic en cualquier parte de su barra de titulo.

Para la ficha Localización y tamaño se recomienda el diseño de reconstrucción multiplanar, que permite evaluar las distancias a puntos de referencia y las mediciones de volumen y tamaño incluidas.

#### Ajustar tamaño

Utilice esta función para incluir lesiones cercanas del volumen o para reducir el tamaño del volumen para que el resultado refleje de manera más precisa lo que desea informar como resultado único. Al seleccionar cualquier botón, se actualizan la pantalla y todas las mediciones para reflejar los cambios realizados.

#### Localización

Esta área contiene un diagrama esquemático de tres vistas diferentes de la mama (coronal, caudal axial/craneal y lateral sagital/media). En cada vista, la ubicación aproximada de cada volumen seleccionado está indicada por un pequeño cuadrado  $($ .

Para ajustar la localización de la lesión en el diagrama, coloque el puntero en cualquiera de los diagramas. La forma del puntero cambiará a una pequeña caja (D). Coloque el centro de la  $(\blacksquare)$ . en la nueva localización y haga clic.

#### Distancia (cm) del borde a

CADstream calcula automáticamente las distancias desde el pezón, la piel y la pared torácica y muestra esta información en el área Distancia. Estas distancias se denominan *puntos de referencia torácico*

aucci na rie Arge

 $\subset$ Ing. Eduardo Domingo Fernández s,.~=(,T:)K r:::c,I',¡.2J

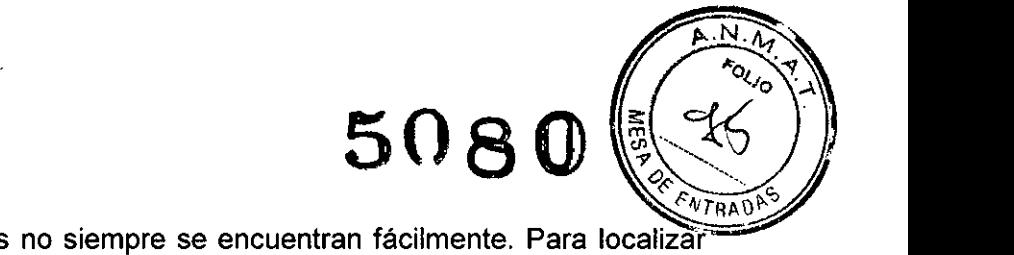

Los puntos de referencia torácicos no siempre se encuentran fácilmente. Para localizar los puntos de referencia, utilice el botón Ir a ubicado a la derecha de los nombres de los puntos de referencia.

#### Para ir a los puntos de referencia:

1 Si la ficha Localización y tamaño se encuentra contraída, amplíela haciendo clic en cualquier parte de la barra gris.

2 Si es necesario, haga clic en cualquier parte del texto Distancia (cm) del borde a para ampliar la subficha.

3 Vaya a la localización de un punto de referencia.

Haga clic en el botón Ir a (Pezón, Piel o Pared torácica) para mostrar la localización del punto de referencia seleccionado en la sección correspondiente. El punto de referencia del pezón se indica mediante un triángulo  $(\Delta)$ , el punto de referencia de la piel se indica mediante un círculo  $(0)$  y la pared torácica se indica mediante un cuadrado  $(D)$ . La medición del pezón también incluye una medición radial que representa la distancia de la lesión al pezón, vista como en el plano coronal.

4 Active la superposición de los puntos de referencia torácicos (sitúe el puntero en un panel de imagen y pulse Ctrl + B).

Es importante que valide la ubicación de *todos* los puntos de referencia antes de incluirlos en su cartera. Si fuera necesario, puede mover los marcadores para que reflejen con más precisión la localización de los puntos de referencia, tal como se describe en "Para mover los marcadores de distancia de los puntos de referencia:". Para incluir las distancias de los puntos de referencia en Portfolio:

1 Haga c1ic en la casilla de verificación asociada a cada punto de referencia cuyas mediciones de distancia quiera que aparezcan en Portfolio.

2 Para excluir estas mediciones, contraiga el área Distancia.

Si fuera necesario, puede mover los marcadores de distancia para que reflejen más exactamente la localización de un punto de referencia. A continuación, se describen los pasos para mostrar y mover marcadores de distancia.

#### Para mover los marcadores de distancia de los puntos de referencia:

1 Configure la presentación, seleccione un volumen y haga clic en cualquier parte del texto distancia (cm) del borde a, como se describe anteriormente.

2 Utilice una de las técnicas siguientes para mover un marcador.

Coloque el puntero sobre el marcador hasta que se convierta en una flecha de dos puntas, haga clic y arrastre el marcador a la localización deseada en la misma sección Coloque el puntero sobre el marcador nasta que se convierta<br>puntas, haga clic y arrastre el marcador a la localización deseada<br>—o—<br>coloque el puntero sobre el marcador basta que se convierta

coloque el puntero sobre el marcador hasta que se convierta en una flecha de dos puntas y haga clic. Desplácese o utilice las teclas de dirección para trasladarse a la sección que desee. Cuando llegue a la sección deseada, haga clic en la nueva ubicación donde quiere colocar el marcador.

.<br><sup>Jdera</sup>da  $Arg_{\sigma}$  in  $SA$ 

Ing. Eduardo Domingo Fernández

RECTOR TECNICO

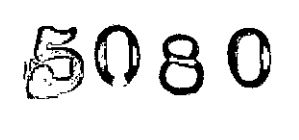

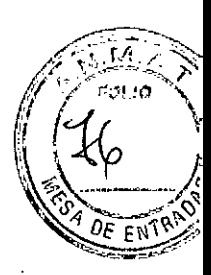

#### Tamaño

Si no ve todo lo descrito en esta sección, haga clic en cualquier parte del texto Tamaño para mostrar la sección completa. CAOstream muestra automáticamente la

información del tamaño de esta área, que incluye los diámetros en centímetros (cm) y el volumen de angiografia en centímetros cúbicos (cc) del volumen seleccionado. Si la sección está contraída, las mediciones de volumen no se añadirán a la cartera.

Para ajustar la longitud de los diámetros, seleccione una lesión. En un panel de imagen, mueva el puntero a una lesión seleccionada. Cuando coloque el puntero sobre la lesión, aparecerán asas en cada extremo de las líneas de diámetro y el puntero se convertirá en una flecha de dos puntas. Haga clic sobre un asa y arrástrela a la localización que desee. Las mediciones se actualizan automáticamente en la imagen y en el área Tamaño del panel Resultados.

#### Encapsulamiento Elipsoidal

Si no ve todo lo descrito en esta seccíón, haga clic en cualquier parte del texto Encapsulamiento elipsoidal (margen de xx mm) para mostrar la sección completa. Si la sección está contraída, las mediciones de encapsulamiento elipsoidal no se añadirán a la cartera.

Las mediciones de encapsulamiento elipsoidal siempre incluyen la asignación de margen, si existe. La información que se muestra incluye datos de margen, diámetros, datos de volumen y el valor porcentual de afectación. El margen se establece en el panel Procesar, en Configuración.

#### Ficha Morfologia

~

?,poderada Hoa!hhare Argentina SA:

M<del>ariana Mic</del>ucc

En la ficha Morfología hay un formulario en el que se pueden seleccionar descripciones de lesiones estandarizadas del léxico de BI-RADS@. Para abrir la ficha Morfología, haga clic en cualquier parte de su barra de título.

Para el diseño de la ficha Morfología, elija una MIP, una representación de volumen en 3D y series que le permitan evaluar todas las características morfológicas. Amplíe la serie para evaluar de manera más eficaz, rápida <sup>y</sup> sencilla las ~rn7:\.\_ sencilla

Ing. Eduardo Domingo Fernández DIRECTOR TECNICO

/

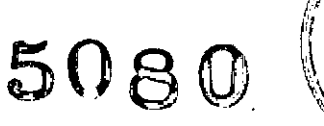

#### Para describir la lesión:

1 Abra la ficha Morfología haciendo clic en su barra de título. Verá una imagen similar a la que se muestra a la derecha.

2 Seleccione el tipo de lesión. Sólo puede seleccionarse un tipo. Si selecciona Foco/Focos, no existen más opciones. Si selecciona Masa o Sin masa, la tabla se amplía para mostrar opciones adicionales. Puede seleccionar un elemento de cada sección.

3 Si lo desea, puede ver una película temporal que muestra la captación de contraste de la lesión seleccionada. Haga clic en el botón Película temporal... para ver o guardar la animación en una ubicación de red seleccionada.

#### Representación de volumétrica (en *3D)*

Los volúmenes representados de CADstream se calculan mediante la suma de los volúmenes de todos los píxeles contiguos de AngioMap.

El volumen del píxel se calcula utilizando las dimensiones de píxel X-Y y la localización Z especificadas en el encabezado DICOM. Las ubicaciones Z se utilizan para determinar la distancia entre secciones y calcular correctamente el volumen.

#### Para ver un volumen representado (en *3D):*

1 En cualquier panel de imagen, elija Representación volumétrica. Tras 'unos segundos, aparecerá una imagen en 3D del volumen calculado. /

2 Utilice la función de reproducción automática para mostrar automáticamente todas las vistas del volumen o los volúmenes con el tejido de alrededor/También puede colocar el puntero en el volumen, hacer clic y arrastrarlo hacia cuálquier dirección para ver todos fos aspectos del volumen.

iriana Micucci<br>- Apode**g**ada

Apode da '- '-- . L---- O ingo rSíO&nCez. o .,:",. Ing. Eduardo \_omTC("'-J .11e; " D.R:,CIGK \_",1.\\1
$5080$ 

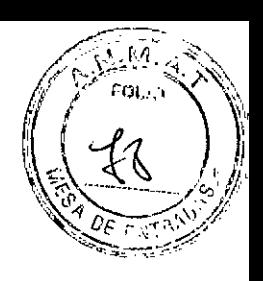

Ficha Cinética

La ficha Cinética proporciona una representación gráfica de la composición cinética y una curva de contraste dinámico representativa para los resultados seleccionados. Seleccione un diseño que le permita evaluar la cinética. Las MIP temporales, series dinámicas, una superposición de AngioMap o una serie de sustracción son buenas opciones.

La ficha Cinética contiene elementos que permiten:

> U Ver la curva de captación de contraste para las áreas de captación máxima del resultado seleccionado.

[] Establecer la visualización de la curva representativa deseada, que se incluye automáticamente en la cartera.

[] Ver la composición cinética del resultado.

IJ Guardar la animación en una ubicación de red seleccionada.

#### Ficha Evaluación

La ficha Evaluación permite añadir, por cada resultado, una evaluación de la lesión, una recomendación y comentarios.

#### Para introducir una evaluación en un resultado:

1 Cuando el panel Resultados se encuentre visible, haga clic en cualquier parte de la barra de la ficha Evaluación.

2 Haga clic en la flecha hacia abajo de Evaluación para mostrar una lista predefinida de evaluaciones de BI-RADS©. Elija un elemento de dicha lista.

riana Micucci Apoderada

Ing. Eduardo Domingo Fernández DIRECTOR TECNICO

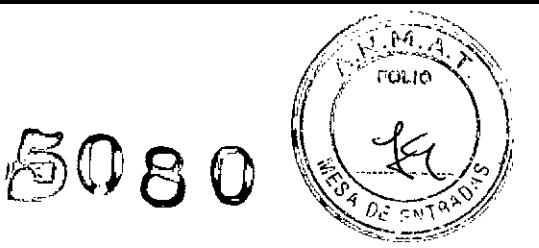

3 Haga clic en la flecha hacia abajo de Recomendación para mostrar una lista predefinida de recomendaciones y elija una. Puede editar esta lista de recomendaciones mediante la herramienta Organizar lista... o introducir directamente una recomendación de su elección que no se guarda en la lista.

4 Añada comentarios adicionales.

#### Auto Portfolio - Resultados

La ficha Auto Portfolio - Resultados contiene controles que permiten:

n Ver los ajustes del diseño de la página actual para las páginas de resultados.

[] Anular ajustes de las páginas de resultados de cartera automática de determinadas lesiones.

LJ Definir y guardar un diseño de cartera definido por el usuario para la preferencia de estudio actual (sólo con privilegios de administrador).

I~ Establecer los ajustes generales y de cartera automática (sólo con privilegios de administrador).

#### Nota

Revise siempre la cartera (Portfolio | Ver) antes de imprimir, enviar por correo electrónico o exportar para asegurarse de que contiene los datos deseados. Los informes automáticos pueden añadir imágenes y datos no deseados.

Si desea resultados predecibles en su cartera, debe definir y guardar un diseño predeterminado para las páginas de resultados. Este diseño predeterminado se encontrará disponible para todos los estudios que tengan las mismas preferencias del estudio.

Mariana Micucci Apoderda altheare Arge Eduardo Domingo Fernández **DIRECTOR TECNICO** 

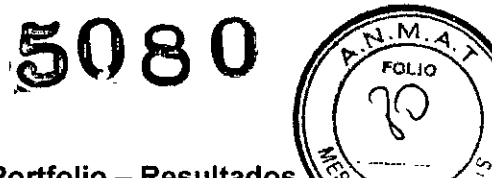

#### La tabla siguiente describe cada área de la ficha Auto Portfolio - Resultados

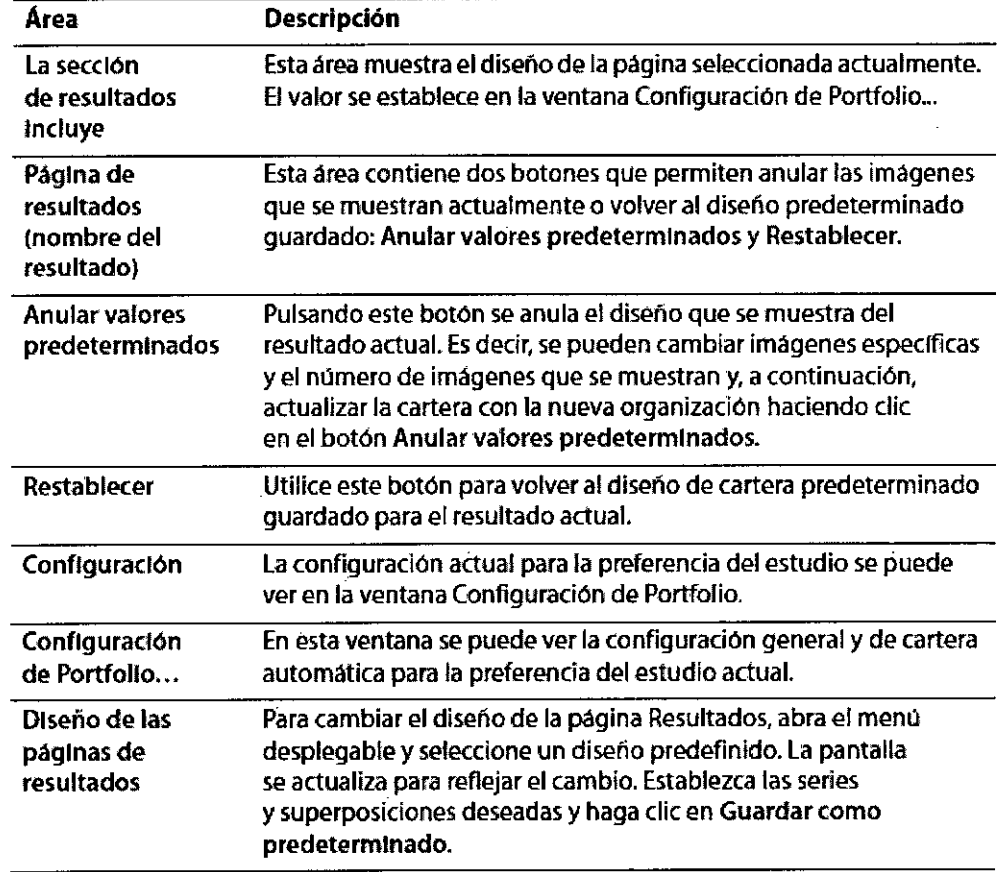

rata Mariana Africulus

<sub>i</sub>ng Eduardo Domingo Fernande: DIREGIOR TEUNICO

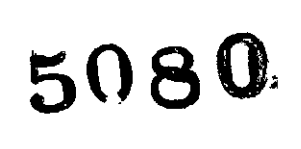

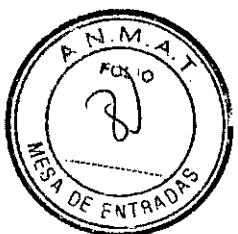

#### Resultados de Resúmen

La ficha Resumen permite ver un resumen de los resultados de todas las lesiones de cada mama y determinar qué imágenes deben aparecer en la cartera automática. La ficha Resumen aparece siempre que no se seleccione ningún resultado.

Haga clic en Resumen ID en la parte superior de la lista de volúmenes para que aparezca la ficha Resumen. Esta área presenta un resumen de los resultados de todas las lesiones enumeradas de ambas mamas.

En la tabla siguiente se describen los detalles del panel Resumen.

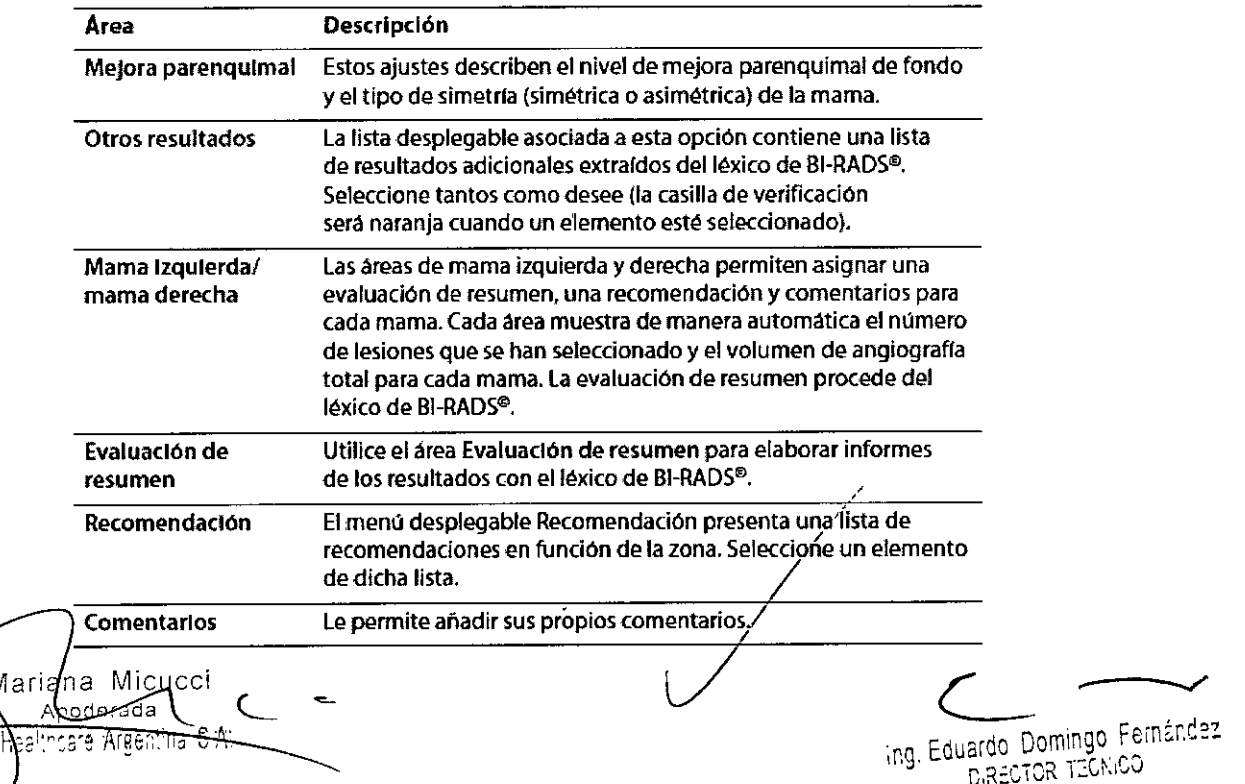

.<br>mingo Femández ng. Eduardo, Dominigo, Ping.<br>D.R.ECTOR TECNICO

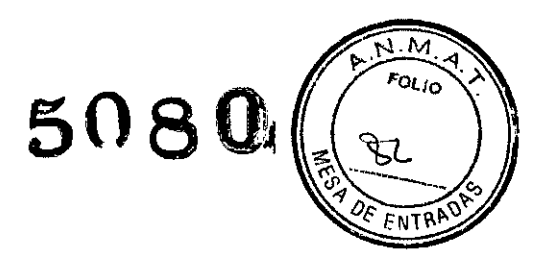

#### Ficha Auto Portfolio - Resúmen

Cuando la función Auto Portfolio -Resumen está activada y correctamente configurada, CADstream añade automáticamente los siguientes elementos de resumen a la cartera:

lJ Una portada que contiene los datos del resumen e imágenes en miniatura de cada lesión enumerada. Entre estos datos se incluye la localización de la lesión (Iateralidad, cuadrante, profundidad).

IJ Una página de resumen MIP, generalmente (pero no necesariamente), una colección de imágenes MIP, que permite ver todas las lesiones en formato 3D. La ficha Auto Portfolio - Resumen contiene controles que permiten:

IlVer los ajustes del diseño de la página actual.

LJ Actualizar o restablecer el diseño de la página MIP de resumen (sólo con privilegios de administrador).

 $\square$  Establecer los ajustes de la cartera automática específicos de determinadas zonas (sólo con privilegios de administrador).

Si desea resultados predecibles en su cartera, debe definir y guardar un diseño predeterminado para las páginas de resumen. Este diseño predeterminado se encontrará disponible para todos los estudios que tengan las mismas preferencias del estudio. En la tabla siguiente se describe cada función de la ficha Auto Portfolio - Resumen.

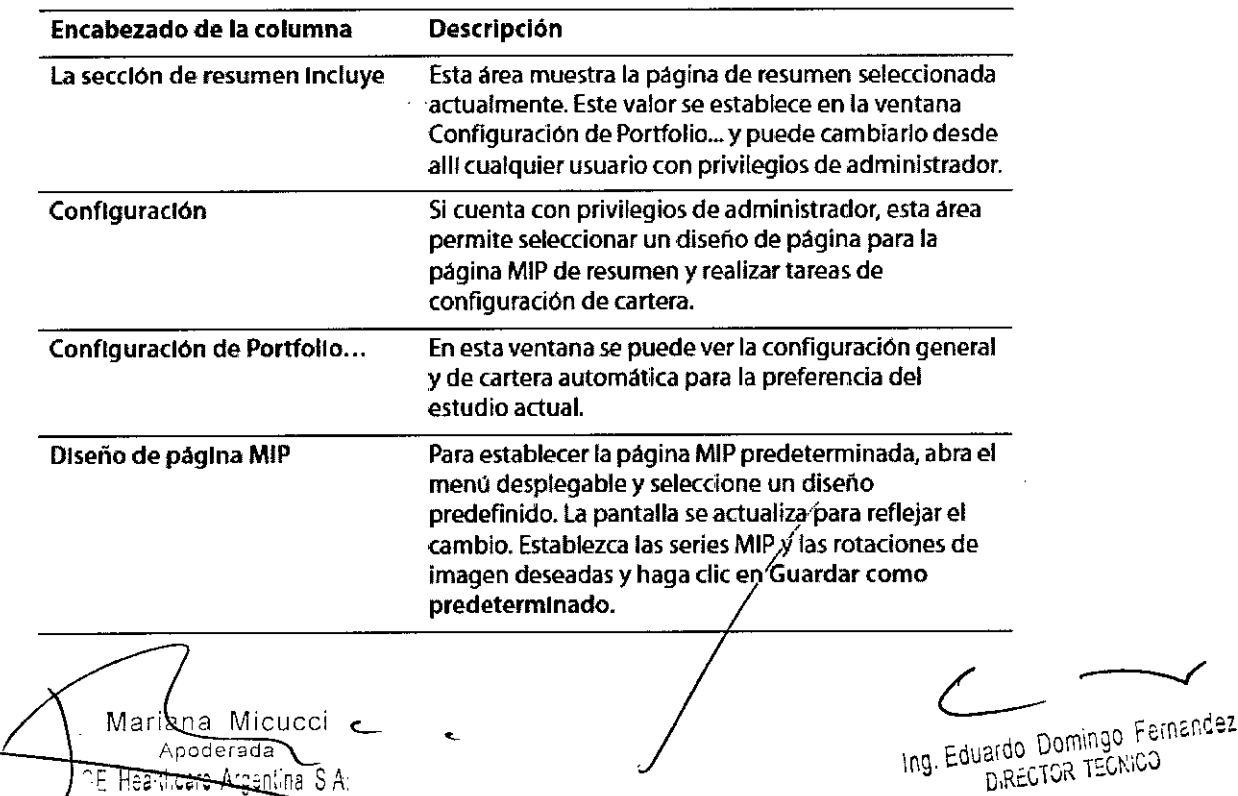

5080

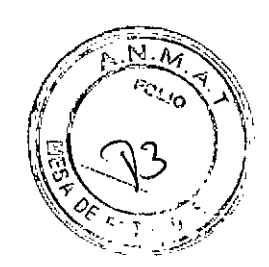

#### Resultado Manual (resultado en 2 D)

Esta característica permite añadír un área de interés que no está incluida en AngioMap y volúmenes, como un área sin masa o de mejora lenta, a la lista de lesiones.

Cuando se crea un resultado manual, el área seleccionada se incluye como resultado en la lista de lesiones. Cada ficha muestra información relacionada con el resultado en 20, de la misma manera que con los volúmenes de angiografía en 3D. Si la función de cartera automática se encuentra activada para el estudio, esta información se añade automáticamente a la cartera.

#### Para crear un resultado manual:

1Acceda al panel Resultados.

2 Haga clic en el botón Trazar resultado manual ubicado en la parte inferior del panel Resultados (este botón está disponible en la parte inferior del panel Resultados). Al mover el puntero sobre una imagen de las series dinámicas de AngioMap, adopta la forma de un ángulo de enfoque.

3 Defina el área para el volumen 20.

4 Haga clic en distintos puntos alrededor del área de interés para crear un polígono. El poligono se cierra automáticamente cuando el puntero se acerca al punto de inicio. Una vez cerrada, el área se añade a la lista de lesiones, ordenada por lateralidad y tamaño. Haga clic en cada una de las fichas para ver las mediciones del resultado creado manualmente

Ing. Eduardo Domingo Fernández Mariana Micucci Argentina, S.A. **GE** Healthcan

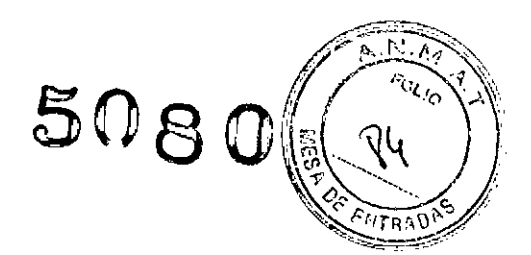

#### Comparación de dos estudios

En el panel Comparar puede ver y comparar de manera simultánea los resultados de dos estudios del mismo paciente. La información cinética y de tamaño se presenta para todas las lesiones en los dos estudios. Los cambios entre los dos estudios en lo referente al tamaño del volumen de la angiografía y al diámetro mayor se ofrecen como un valor de porcentaje en el área Cambios que se ubica cerca de la parte inferior del panel. Si lo desea, puede añadirse esta información a la cartera.

n El propósito de esta función es comparar las mismas lesiones en dos estudios. En los casos en los que no está presente la lesión correspondiente, los resultados de dicha lesión mostrarán *Ninguno.* Cuando organice diseños para añadir a la cartera, asegúrese de que ha seleccionado la *misma* lesión en cada estudio.

*~-\_----t-(J)"~* **M**oderada<br><sup>hoare</sup> Argentina S.A:

 $\bigcup$ 

Ing. Eduardo Domingo Fernández D,RECTOR TECNICO

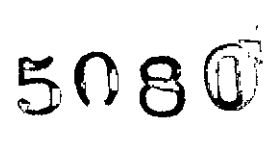

,/  $\mathscr{P}_{\mathbb{R}}$  ,  $\mathscr{P}_{\mathbb{R}}$  ,  $\mathscr{P}_{\mathbb{R}}$  $(1, 2, 3, 7)$ *-l/!.') ....\ ~\*  $\frac{1}{2}$ OF ENTRADES

lJ Visualice, en primer lugar, el estudio más reciente en la mitad superior del área de visualización de la imagen y el estudio anterior en la parte inferior de la pantalla.

Il Asegúrese de que están completamente revisados antes de comparar ambos estudios.

n Tenga en cuenta las diferencias en el protocolo de adquisición: plano de adquisición, grosor de la sección, tipo/dosis del contraste, duración de la fase dinámica, colocación del paciente, etc.

lJ Tenga también en cuenta las diferencias en el procesamiento: umbrales, filtros utilizados ...

 $\Box$  Los cambios de paciente pueden afectar a las imágenes.

LJ Antes de confiar en los resultados de comparación o de añadir resultados a la cartera, reviselos atentamente para garantizar que son los correctos.

#### Para comparar dos estudios:

1 Abra el panel Resultados y haga clic en el panel Comparar.

2 En el menú de estudio y serie, seleccione el diseño que desee. Recuerde que debe utilizar un diseño de visualización cuádruple.

3 En los paneles superiores del área de la imagen, visualice las imágenes que desee del estudio más reciente. En los paneles inferiores del área de la imagen, visualice las imágenes que desee de un estudio más antiguo.

4 En el estudio más reciente, haga clic en la lesión de interés.

5 Para alinear el estudio anterior con el estudio más reciente, desvincule una de las series del estudio anterior y desplace el ratón para encontrar la misma localización según la lesión o los puntos de referencia especificos de la imagen. Vuelva a vincular la serie y la otra serie del estudio anterior también se alineará.

6 Observe los datos de comparación entre estudios de la lesión seleccionada. Los cambios referentes al volumen de la angiografia y al diámetro mayor aparecen en el área Cambios que se ubica cerca de la parte inferior del panel Comparar.

#### Añadir o eliminar datos de comparación en la cartera

1 Haga clic en el botón Portfolio – Comparar para visualizar una ficha en la que se pueden añadir (o borrar) datos de comparación en la cartera.

2 Configure la visualización y guarde un diseño. Haga clic en Guardar como predeterminado (en el área Configuración) para guardar el diseño como el diseño de comparación de cartera predeterminado.

3 Añada la página a la cartera. Haga clic en el botón Añadir/para añadir a la cartera las imágenes mostradas. Aparecerá un mensaje en la sección Páginas incluidas en la

Mar`a<u>na Mic</u>ucci<br><del>- Asad</del>erada D,RECTOR TECNICO ... . IT'S LOWER TO TECNICO

*i*

*/' ". -.1* Ing. Eduardo Domingo Fernández

### $5080$

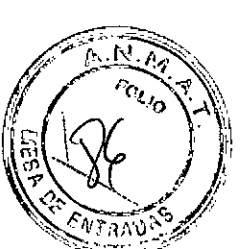

cartera para indicar que se han añadido las páginas. Añada todas las páginas que desee (con los resultados adicionales seleccionados).

4 Si desea borrar una página de la cartera antes de abandonar esta ficha, seleccione un elemento de la lista Páginas incluidas en la cartera y haga clic en el botón Borrar.

#### Resultados de la Pelvis

En esta sección se describe el modo de utilización de las superposiciones de AngioMap y la herramienta Resultados para ver los datos de los resultados generados por CADstream y el modo de adición de evaluaciones a un estudio pélvico.

En la interpretación de los resultados de CADstream, Merge CAD le recomienda que tenga en cuenta todos los factores que pueden afectar a la evaluación cinética y de AngioMap de las lesiones, entre los que se incluye el protocolo de exploración, la inyección de contraste, el tipo y dosis de contraste, el flujo de sangre del paciente, los umbrales de captación y diferencia, el movimiento del paciente y las perturbaciones de la imagen. Al evaluar las caracteristicas de mejora de un estudio de CADstream, debería:

o Visualizar las curvas correspondientes a las áreas de mejora que no tienen colores en la superposición de AngioMap (pueden ser de mejora lenta [por debajo del umbral de captación], estar por debajo del filtro de fondo [BajaDif ] o tratarse de pequeñas áreas aisladas que se filtraron).

o Cuando utilice la corrección de sensibilidad de bobinas en los estudios pélvicos, alterne entre las imágenes originales y las corregidas para evaluar la calidad de la corrección, especialmente en las áreas sospechosas.

- [J Alternar entre imágenes registradas y no registradas.
- 1.1 Ver las sustracciones para identificar las áreas de aumento en la mejora.
- <sup>11</sup> Observar con atención la superposición de AngioMap.

#### Superposiciones de AngioMap

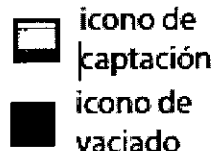

En los estudios pélvicos, puede ver las características de vaciado en combínación con las de captación. Si desea obtener información detallada, consulte "Superposiciones de AngioMap" . El icono de vaciado le permite activar y desactivar los colores de vaciado. Además, hay un icono en tanto por ciento, que alterna la velocidad de captación entre media y rápida.

#### Para mostrar AngioMaps y umbrales:

1Visualice las imágenes que desee.

/ **2** Si los conmutadores de AngioMap están poco iluminados, cologúe el puntero sobre el cono de AngioMap que desee y haga c1ic con el botón del7atón. Ésto activa la captación *r r--../* de AngioMap y las visualizaciones de vaciado.

 $\mathcal{M}$   $\mathcal{M}$  ana M  $\mathcal{M}$  cucci  $\mathcal{M}$  are  $\mathcal{M}$  following Femindez adardda matic intervalse contract the contract of the contract of the contract of the contract of the contract of the contract of the contract of the contract of the contract of the contract of the contract of the contract of the , . •• e-':;, **iJ' -"**  $r: u$ 

'

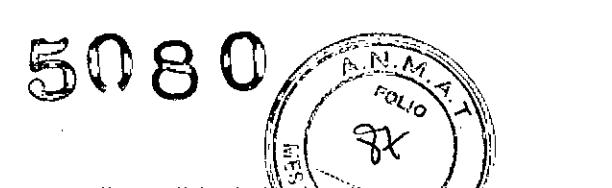

3 Para alternar entre los umbrales rápidos y medios (si están disponibles), haga clic en e valor de porcentaje. Tanto si ve una captación rápida del 100% como una. captación media del 50%, depende del modo en el que se hayan definido los umbrales durante la configuración del proceso

#### Visualización de los resultados de la Pelvis

La herramienta Resultados se ubica en el menú Herramientas y en el menú Control.

Si se desea, todos los datos que aparezcan en el panel Resultados se pueden añadir a la cartera.

Cuando abra el panel Resultados para buscar un estudio de próstata, verá una ventana similar a la que se muestra en la imagen contigua . . El panel Resultados presenta

varias áreas que contienen datos pertinentes para el estudio, entre los que se incluye el nivel de APE, el resultado Gleason, un diagrama esquemático y la ficha Portfolio.

#### Para ver la ventana Resultados

Visualice el panel Resultados utilizando uno de los siguientes métodos:

En el menú Herramientas del menú principal, haga clic en la herramienta Resultados;  $-\alpha$ 

haga clic con el botón derecho del ratón para activar el menú Control. En el área Análisis del menú Control, haga clic en la herramienta Resultados;

 $-\alpha$ -

haga clic en cualquier parte del panel gris que se encuentra en la parte izquierda del área de visualización de la imagen.

#### Resultados de Pacientes:

Introduzca el nivel de APE del paciente y los<br>resultados Gleason. Puede añadir esta resultados de Pacientes:<br>Area de visualización de la imagen.<br>Resultados de Pacientes:<br>Introduzca el nivel de APE del paciente y los<br>resultados Gleason. Puede añadir esta<br>información a la cartera si lo desea. información a la cartera si lo desea.

#### Diagrama esquemático

El diagrama esquemático le permite indicar las ubigaciones de biopsias positivas anteriores y también resaltar las áreas de interés en base a los resultados IRM. Cada<br>Mariana Micucci

Viariana Micucci Apodenada ithidra Aressina Rithi

**L-** e verdio Domingo Fernández mg. Enne <sub>DECTOR</sub> TECNICL

~~80*~J~~\* área del diagrama está etiquetada para indicar la anatomía de la próstata. Puede $\ddot{\text{a}}$ ñadir  $\phantom{a}$  /  $\dot{\textit{l}}$ área del diagrama está etiquetada para indicar la anatomía de la próstata. Puede añadiren a la cartera Si lo desea<br>manualmente esta información a la cartera si lo desea.

#### Para marcar los resultados en el diagrama:

1 Haga clic en el icono de resultados de la biopsia; el puntero adopta la forma de una + negra. Coloque el puntero en un segmento en el que se haya encontrado un resultado positivo de biopsia y haga clic en él; aparecerá una + negra para indicar una biopsia.

2 Seleccione el icono de resultados de RM; el puntero adopta la forma de un cuadrado. Coloque el puntero en un segmento que represente un área de interés (en base a los resultados de RM) y haga clic en él. El segmento se vuelve naranja para resaltar el área de interés.

3 Siga haciendo esto hasta que estén marcadas todas las áreas positivas de biopsia y las áreas de interés.

#### Evaluación:

Utilice la lista desplegable del área Evaluación para seleccionar . uno o más términos que reflejen su evaluación. Si decide añadir manualmente una portada a la cartera, se incluirá esta información.

#### Portfolio - Resultados

La ficha Portfolio - Resultados contiene opciones que le permiten crear una cartera que contenga imágenes elegidas por usted.

Debe añadir de forma manual imágenes a las carteras de próstata. (Para obtener información detallada sobre el modo de guardar los diseños, consulte "Almacen-amiento de diseños".)

Mariai Micr icare Argentina, S.A.

Ing. Eduardo Domingo Fernández DIRECTOR TECHICO

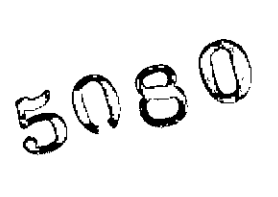

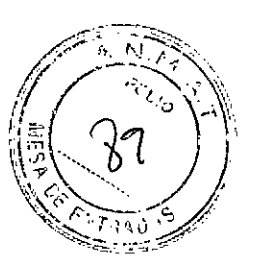

#### Resultados del hígado

Con la aplicación hepática puede procesar imágenes RM del higado adquiridas en CADstream.

Al interpretar los resultados del higado en CADstream, Merge CAD le recomienda que tenga en cuenta los numerosos factores que podrían afectar a la evaluación cinética de las lesiones, como: el protocolo de exploración (incluidos los ajustes de calibración de la ganancia, las diferencias de los campos de visión y la resolución espacial en cada una de las fases), la inyección de contraste, el tipo y la dosis del contraste, el flujo de sangre del paciente, el movimiento del paciente y de la captación, y las perturbaciones de la imagen. Debería examinar las siguientes áreas para calcular las características de mejora de un estudio:

1I Vea las sustracciones para identificar las áreas de aumento en la mejora.

 $\Box$  Cuando utilice la corrección de sensibilidad de bobinas en los estudios hepáticos, alterne entre las imágenes originales y las corregidas para evaluar la calidad de la corrección, especialmente en las áreas sospechosas.

LJ Alterne entre imágenes registradas y no registradas.

El panel Resultados se compone de tres paneles:

Visión general, Lesiones y Comparar. En cada uno hay una serie de áreas contraibles llamadas fichas. Estas fichas contienen información y entradas de usuario generadas por CADstream.

Un flujo de trabajo normal en un estudio hepático puede ineluir una evaluación general del área abdomínal yel hígado, una segmentación manual de los límites y segmentos del hígado, seguida de la localización de lesiones, la visualización de mediciones cinéticas y de ADC, y la adición de evaluaciones.

Cuando haya más de un estudio de un mismo paciente, podrán compararse los estudios previos con el estudio actual.

#### Utilice uno de los métodos siguientes para visualizar el panel Resultados:

En el menú Herramientas del menú principal, haga clic en la herramienta Resultados<br>—o—

haga clic con el botón derecho del ratón para activar el menú Control. En el área Análisis del menú Control, haga clic en la herramienta Resultados;

haga clic en cualquier parte de la franja gris ubicada en la parte izquierda del área de visualización de la imagen.

#### Superposiciones del Hígado /

 $-o-$ 

CADstream ofrece herramientas para visualizar los estudios/hepáticos. Cada una de ellas dispone de su propio icono para poder activar o 7;lesac¡var la función en las series individuale c--- e---../

Marnana Micucoli **and are all and a construction of the Community Community** in the equation Domingo Fernánce GE Health are Argonical SA. The Company of SA. The Company of the Company of the DIRECTOR LOGICAL COMPANY

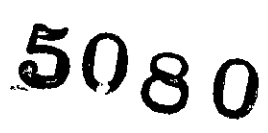

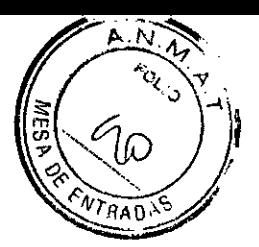

#### Activar o desactivar límites de la lesión

Para una mejor visualización, puede activar o desactivar los límites de la lesión. En las series no registradas o no utilizadas para crear la lesión, los límites de la lesión son más transparentes

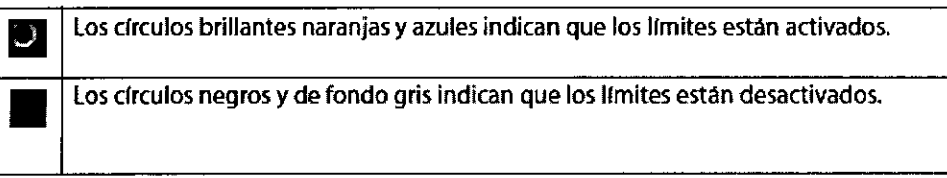

#### Activar o desactivar segmentos del hígado

Puede activar o desactivar los segmentos de Couinaud.

**•**<br>• • Elicono de color brillante indica que los segmentos del hlgado se ven en las imagenes. Elicono oscurecido indica que los segmentos del hlgado no se ven en las imagenes .

#### Diseños:

Merge CAD recomienda guardar un diseño por cada una de las fichas del panel Resultados para poder acceder de manera rápida y eficaz a las funciones específicas de cada una. Los diseños guardados se adjuntan a una preferencia de estudio específico; de esta forma, quedan disponibles para todos los estudios que utilicen la misma preferencia. Al hacer esto, evita tener que volver a crear el mismo diseño cada vez que visualice un estudio similar.

#### Panel Visión general

Las fichas del panel Visión general permiten:

- $\Box$  Revisar los resultados del abdomen
- IJ Revisar el resumen de los resultados del hígado
- IJ Calcular los límites y segmentos del hígado

#### Ficha Abdómen

Haga dic en el botón Abdomen para visualizar las herramientas que puede utilizar para hacer observaciones sobre el abdomen. Todos los elementos de la ficha Abdomen se describen en la siguiente tabla:

Mariana Micucci erada

*e*

Ing. Eduardo Domingo Fernandez D,RECTGR TECNICO

## 5080

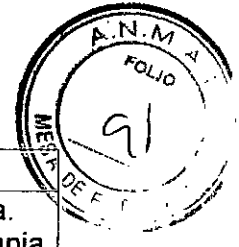

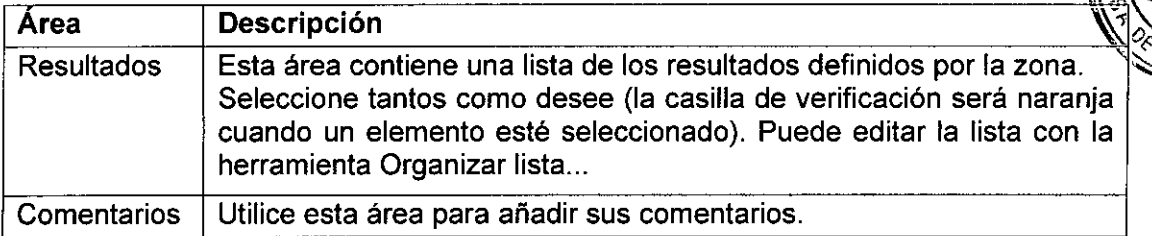

#### Ficha Higado

Haga clic en el botón Hígado para añadir sus observaciones generales sobre el hígado. Todas las áreas de la ficha Hígado se describen en la siguiente tabla:

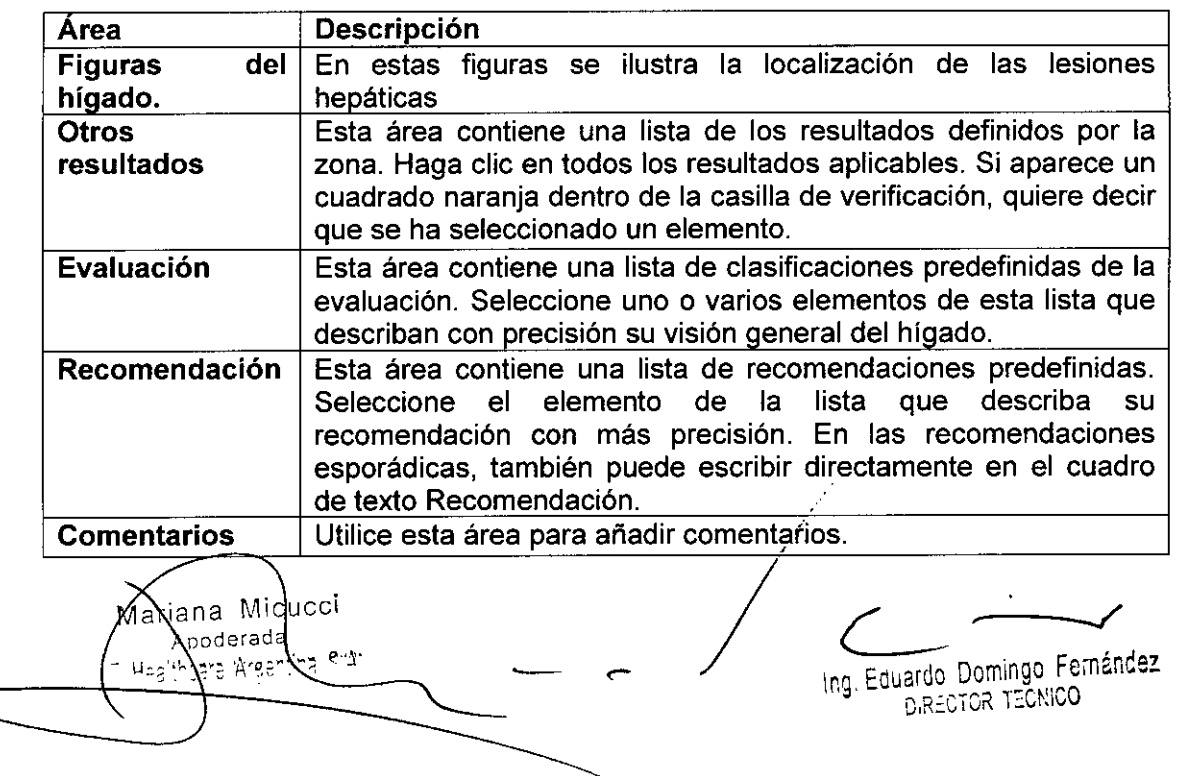

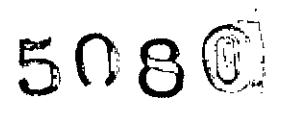

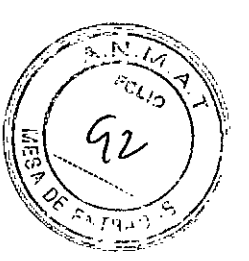

#### Ficha segmentación del Hígado

Con las herramientas de la ficha Segmentación del hlgado puede definir los límites del hígado y segmentarlo según la clasificación de Couinaud.

#### Nota:

Todos los cálculos asociados al volumen y a los límites de Couinaud, de las lesiones y del hígado derivan de los datos procedentes del usuario. Si desea obtener resultados útiles, debe ser muy preciso y utilizar las herramientas disponibles para matizar todo lo necesario la definición de los límites.

La ficha Segmentación del hígado se compone de tres áreas: Límites, Segmentos y Diámetros/Volumen.

#### Límites

En el área Límites puede definir los límites del hígado. Trace el contorno del hígado en tres planos: axial, sagital y coronal. Tras el trazado de los límites iniciales, verifíquelos desplazándose por todas las secciones.

Matice el límite si es necesario. Los siguientes factores pueden afectar a la calidad de la segmentación y, por consiguiente, al rendimiento del cálculo volumétrico:

- $\Box$  Cantidad de límites trazados
- ['1 Calidad y aptitud de las imágenes adquiridas
- LI Calidad de los límites trazados

#### Para definir los límites del higado:

A *la hora de definir los límites, comience por el plano Axial (Ax)* y *vaya bajando por la lista siguiendo estas instrucciones:*

1 Haga clic en el botón Segmentación del hígado para abrir la ficha de segmentación; aparecerá un diseño de reconstrucción multiplanar (MPR, Multiplanar reformatting).

2 Asegúrese de que la visualización de MPR contiene una serie en la que se ven los límites y puntos de referencia (venas y ligamentos) del higado.

3 Desplácese por las series hasta que encuentre el mejor contorno del hlgado que tenga también un amplio corte transversal.

4 Con las herramientas del área Límites puede trazar el límite del hígado en el plano axial. Haga clic en algunos puntos para trazar el contorno del hígado. El límite se cierra automáticamente cuando el puntero se acerca al punto de inicio.

**5 Mue**va el puntero hacia la serie sagital con formato modificado y trace el contorno  $\frac{1}{\sqrt{2}}$ 

¶ariana Miðucci Apoderada incare Aree

Ina. Eduardo Domingo Fem&ncez DIRECTOR TECNICO

# $5080$

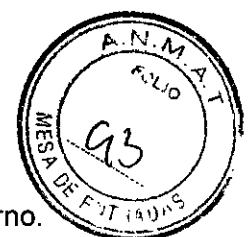

Fernández

6 Mueva el puntero hacia la serie coronal con formato modificado y trace el contorno.

7 Cuando haya finalizado, el área de visualización se actualizará para mostrar el límite trazado en azul, tal como se observa en la imagen contigua. Verifique el límite desplazándose por todas las imágenes y buscando líneas del límite colocadas incorrectamente. Trace todos los contornos adicionales que necesite para ajustar los límites del hígado **Segmentos** 

Con el área Segmentos podrá ídentificar varias líneas de las venas y actualizar los puntos opcionales de ligamento y vesícula biliar.

Hay sugerencias para todos los botones del área Segmentos.

En la siguíente tabla se describen todos los segmentos y puntos de referencia y se proporciona una breve definición cada uno. Utilice la anterior figura como referencia.

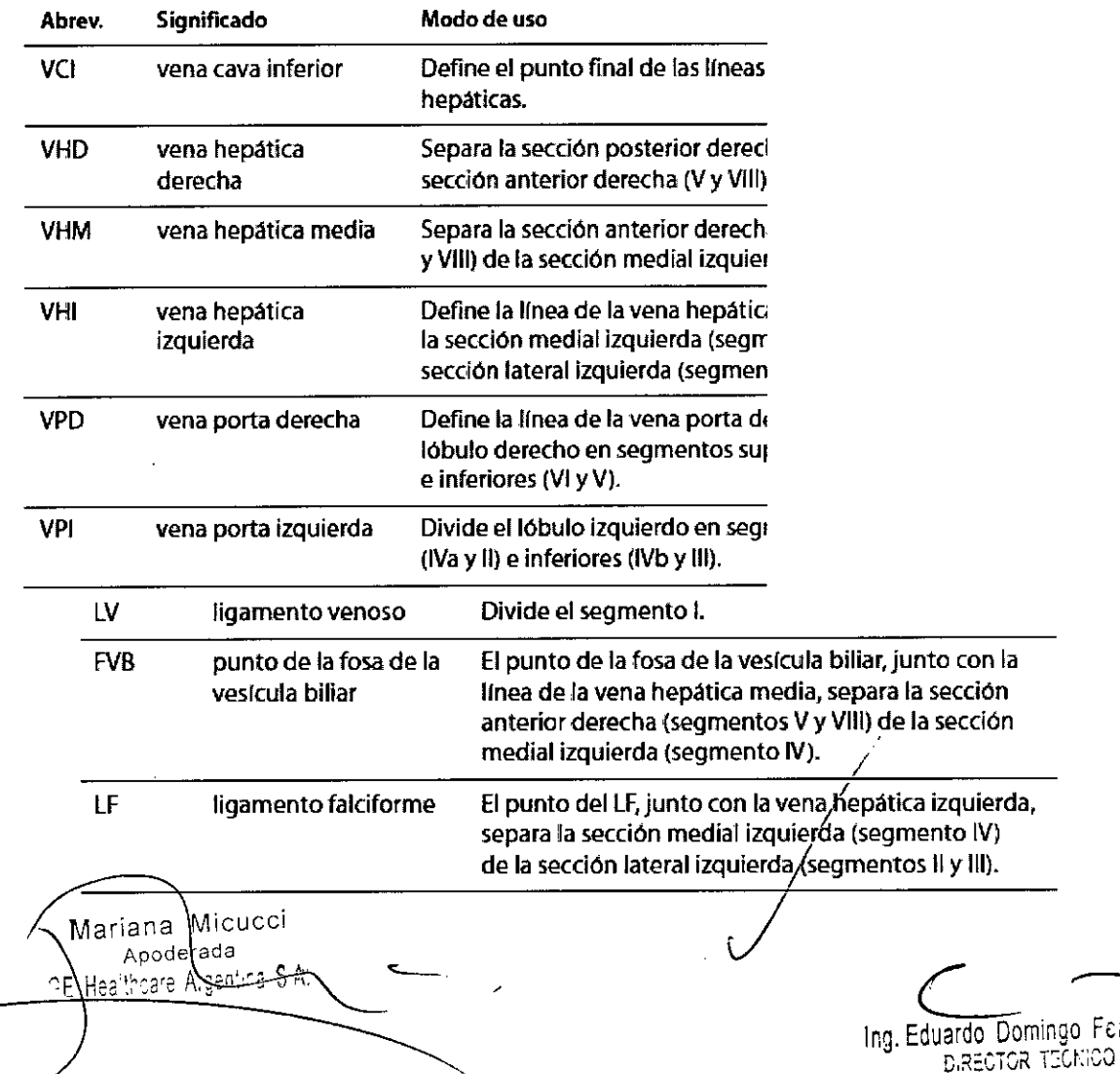

 $5080$ 

#### Para definir los segmentos del higado:

A *la hora de segmentar el hígado en segmentos de Couinaud, comience por la vena cava inferior (VCI)* y *vaya bajando por la lista siguiendo estas instrucciones:*

1Localice el punto de la VCI y las lineas de las venas hepáticas.

a) Defina el punto de la VCI. Haga clic en el botón VCI. Localice el punto de la VCI en la imagen y haga clic en él. De esta forma, se creará un punto de referencia desde el que podrá localizar las lineas de las venas hepáticas derecha, media e izquierda.

b) Defina la linea de la vena hepática derecha (VHD). Haga clic en el extremo de la VHD en la imagen.

c) Defina la linea de la vena hepática media (VHM). Haga clic en el extremo de la VHM en la imagen.

d) Defina la linea de la vena hepática izquierda (VHI). Haga clic en el extremo de la VHI en la imagen.

2 Defina las lineas de las venas portas.

a) Localice la vena porta derecha (VPD) en la imagen axial. Haga clic en un extremo de la linea de la vena y, a continuación, en el otro.

b). Localice la vena porta izquierda (VPI) en la imagen axial. Haga clic en un extremo de la linea de la vena y, a continuación, en el otro.

3 Cuando finalice, CADstream realizará automáticamente la segmentación y, después de unos segundos, aparecerán algunos colores en las imágenes que le ayudarán a identificar <sup>105</sup> segmentos. Si necesita una leyenda de los colores, observe los dibujos del hígado en el área Segmentos de la ficha *Segmentación del hígado.*

4 Si es necesario, verifique la segmentación y ajústela. Durante el proceso de segmentación, CADstream calcula el punto del ligamento venoso (LV), de la fosa de la vesicula biliar (FVB) y del ligamento falciforme (LF). Para cambiar la localización, haga clic en el botón que desee y, a continuación, en un punto de la imagen.

 $\epsilon$   $\sim$ ببمنف Apoderada E Healthcare Argentina is an Ing. Eduardo Domingo Femánéez D,RECTOR TECNICO

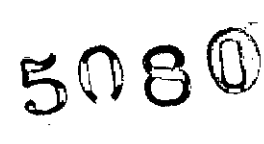

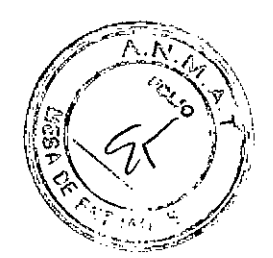

#### Diámetros y volumen

Estos valores se basan en los límites que haya definido para el higado. Utilice los botones Ir a para saltar a la imagen que contenga la información asociada

#### Panel Lesiones

El panel Lesiones contiene áreas que permiten:

- 1] Ver una lista de lesiones y sus localizaciones en segmentos específicos del hígado (área de la lista de lesiones)
- $\Box$  Añadir y borrar lesiones (área de la lista de lesiones)
- $\Box$  Obtener información sobre la localización y el tamaño (ficha Localización y tamaño)
- [] Ver la cinética de cada lesión (ficha Cinética)
- IJ Ver las estadístícas del coeficíente de difusión aparente (ficha ADC)
- U Añadir evaluaciones (ficha Evaluación)
- $\Box$  Configurar la cartera automática (ficha Auto Portfolio Resultados)

#### Lista de Lesiones /

En la parte superior del panel Lesiones hay una enumeración de lesiones. Al segmentar lesiones de series diferentes, tenga en cuenta los siguientés factores que pueden afectar<br>al tamaño aparente de la lesión:

GE Hed

*ing. Eduardo Domingo Fernandez* D,RECTOR TECNICO

 $\Box$  Diferencias en el protocolo de adquisición: plano de adquisición, grosor de la se $\tilde{cc}$ tipo/dosis del contraste, duración de la fase dinámica, colocación del paciente, etc,  $\Box$  Diferencias en el procesamiento: umbrales, filtros utilizados...

 $A_{\cdot}$   $\wedge$ 

 $\mathbb{R} \setminus \mathbb{Q} \neq \mathbb{Z}$ 

ć

 $5080$ 

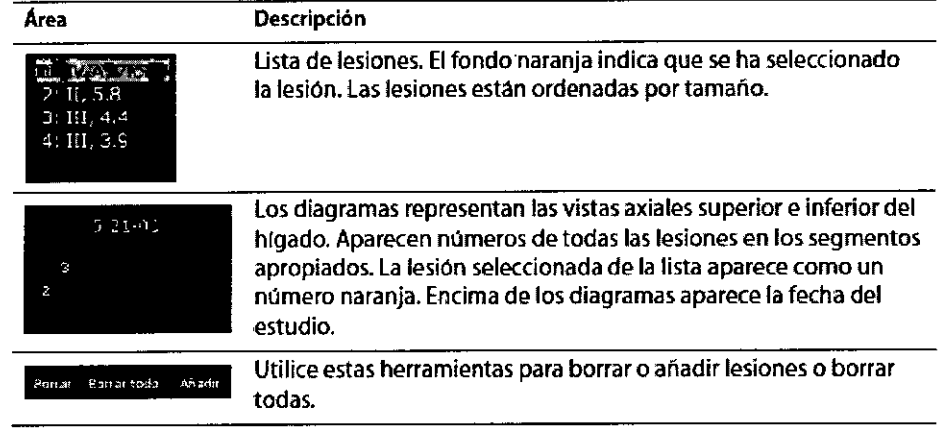

#### Añadir una lesión a la lista

1 Muestre la serie que presente la mejor vista de la lesión,

2 Haga clic en el botón Añadir.

3 Haga clic para trazar un diámetro de la lesión en el área de imagen,

4 Verifique los datos de la lesión revisando la ficha Localización y tamaño, desplazándose por todas las secciones que muestren la lesión y revisando los puntos de referencia apropiados,

#### Ficha Localización y tamaño

La ficha Localización y tamaño proporciona información acerca de las lesiones seleccionadas, Si la ficha está contraída, la información que vea se incluirá en la cartera automática de la lesión (véase la imagen contigua),

Si la ficha está abierta y se selecciona una lesión, podrá ver los diagramas del hígado, que incluyen la localización aproximada de la lesión, el número de segmento, los diámetros más largos y el volumen,

icci  $\mathbf{M}$ Maria ่ 12 derac ᡃ᠍ᠲ᠊ᡛᠷ

ing. Eduardo Domingo Fernández **DIRECTOR TECNICO** 

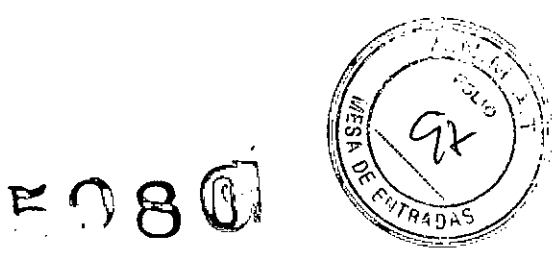

#### Localización

#### Para ajustar la localización de la lesión en los diagramas del higado:

Para mover la localización de la lesión en el diagrama del hígado, coloque el puntero sobre el número de la lesión. Cuando la forma se convierta en una flecha de cuatro puntas, haga e1icy arrastre el número de la lesíón hasta la localización deseada.

#### Para resaltar otros segmentos afectados por la lesión:

En los diagramas del hígado, coloque el puntero sobre el segmento que desee resaltar; la forma del puntero cambiará y se convertírá en un pequeño cuadrado.

Haga clic para activar/desactivar el resaltado del segmento. CADstream encuentra el centro de la lesión y resalta únicamente el segmento en el que éste está ubicado. Si sospecha que la lesión ocupa varios segmentos, utilice esta herramienta para activarlos.

#### Tamaño

CADstream muestra automáticamente los datos sobre el tamaño en esta área, entre los que se incluyen los diámetros y el volumen de la lesión seleccionada.

Si la sección Tamaño está contraida, las mediciones de volumen no se ineluirán en la cartera. Para ajustar la longitud de los diámetros, seleccione una lesión. En un panel de imagen, mueva el puntero hasta una lesión seleccionada. Cuando coloque el puntero sobre la lesión, aparecerán asas en cada extremo de las líneas de diámetro y el puntero se convertirá en una flecha de dos puntas. Haga clic sobre un asa y arrástrela a la localización que desee. Las mediciones se actualizaránautomáticamente en la imagen y en el área Tamaño del panel Resultados.

#### Ajustar límites

En esta área puede matizar el límite de la lesión mediante la herramienta Añadir límite.

,

#### Para redefinir el limite de una lesión:

1 Haga clic en el botón Añadir límite.

2 Comience a trazar el límite. Mueva el puntero hasta la imagen deseada. Cree un nuevo límite haciendo clic en el perímetro de la lesión.

3 Complete el límite. Cuando se acerque al punto de inicio del límite, aparecerá un circulo blanco en este punto indicándole que está a un clic de completar el límite.

4 CADstream actualizará los Iímites y mediciones de la lesión. Trace todos los límites adicionales que necesite para ajustar el volumen de la lesión.

Micheci Apoderada lihoare Argentina S.A:

ing. Eduardo Domingo Fernandez D,RECTOR TECNICO

SOBC

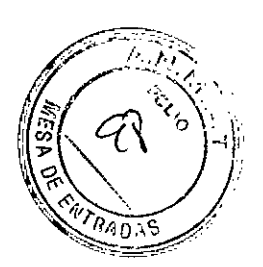

#### Ficha cinética

Heal

La ficha Cinética le permite comparar la cinética (caracteristicas de mejora) entre una lesión seleccionada (tejido enfermo) y el tejido de referencia (véase la imagen contigua).

En la tabla siguiente se describe cada área de la ficha Cinética.

Al visualizar los datos cinéticos, debe validar la localización de las regiones de interés de la lesión/ higado para garantizar que es la que mejor indica el tejido enfermo o de referencia.

> Hay dos casillas de verificación asociadas a la ficha Cinética. La casilla naranja indica el tejido enfermo y la casilla blanca indica el tejido de referencia utilizado para la comparación.

> Estas casillas de verificación se activan a la vez. Cuando están activadas (marcadas), se muestra la información cinética en el área de visualización y se añade automáticamente a la cartera automática.

> Utilice el botón Ir a para navegar directamente hasta la imagen que contenga las regiones de interés cinéticas de la lesión seleccionada.

Las curvas se representan a lo largo del tiempo en función de la intensidad del píxel. El eje de ordenadas muestra la intensidad del pixel, y el eje de abscisas cambia con el tiempo.

Si hay varias series de arterias, se representan en el gráfico a modo de lineas con marcas entrecortadas. La serie arterial seleccionada actualmente se representa con guiones largos y con la flecha naranja pequeña situada debajo de la cronología de la serie; las series no seleccionadas se/representan con guiones cortos. Sólo se muestran las estadísticas de la serie arterial con la flecha naranja pequeña situada debajo de la cronología c<br>la serie; las series no seleccionadas se representan con guione<br>cortos. Sólo se muestran las estadísticas de la serie arteri<br>seleccionada.<br>estadísticas de la

Ing. Eduardo Domingo Fernández G,RECTOR TEGNICO

 $5080$ 

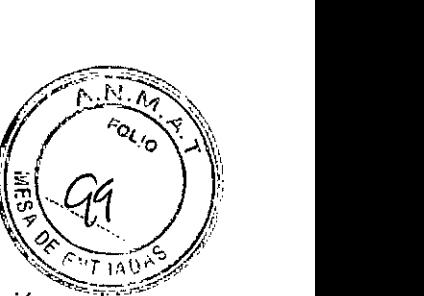

En la tabla se muestran las diferencias entre la lesión y el higado

en las series dinámicas.

Siga las instrucciones que aparecen a continuación para redimensionar, visualizar y mover los marcadores cinéticos de la lesión y el hígado.

#### Para redimensionar los marcadores:

Puede modificar el tamaño del marcador de la región de interés *relativo al campo de visión de las imágenes de la* fase *porlal.*

Para redimensionar la región de interés, coloque el puntero sobre el marcador y haga clic con el botón derecho. Elija el tamaño deseado en la pequeña ventana emergente (3 x 3, 5 x 5 ó 7 x 7 píxeles).

#### Para mover una región de interés:

1 Coloque el puntero sobre el marcador hasta que el puntero se convierta en una flecha de dos puntas y haga clic.

2 Desplácese o utilice las teelas de dirección para trasladarse a la sección que desee.

3 Cuando llegue a la sección deseada, haga clic en la nueva ubicación donde quiere colocar el marcador.

#### **FICHA ADC**

La ficha ADC le permite comparar las estadisticas de ADC en las regiones de interés seleccionadas en las lesiones y el tejido de referencia (véase la imagen contigua). Al visualizar las estadisticas' de ADC, debe validar la localización de las regiones de interés para garantizar que es la que mejor indica el tejido enfermo o de referencia.

Micucci iana  $Na$ Accerada entina SM.

 $\subset$   $\rightarrow$ 

Ing Eduardo Domingo Fernández D,RECTOR TECNICO

### **5080**

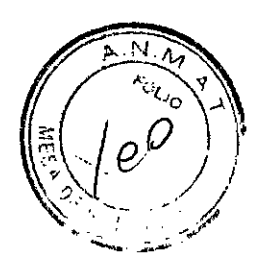

#### En la tabla siguiente se describe cada área de la ficha ADC:

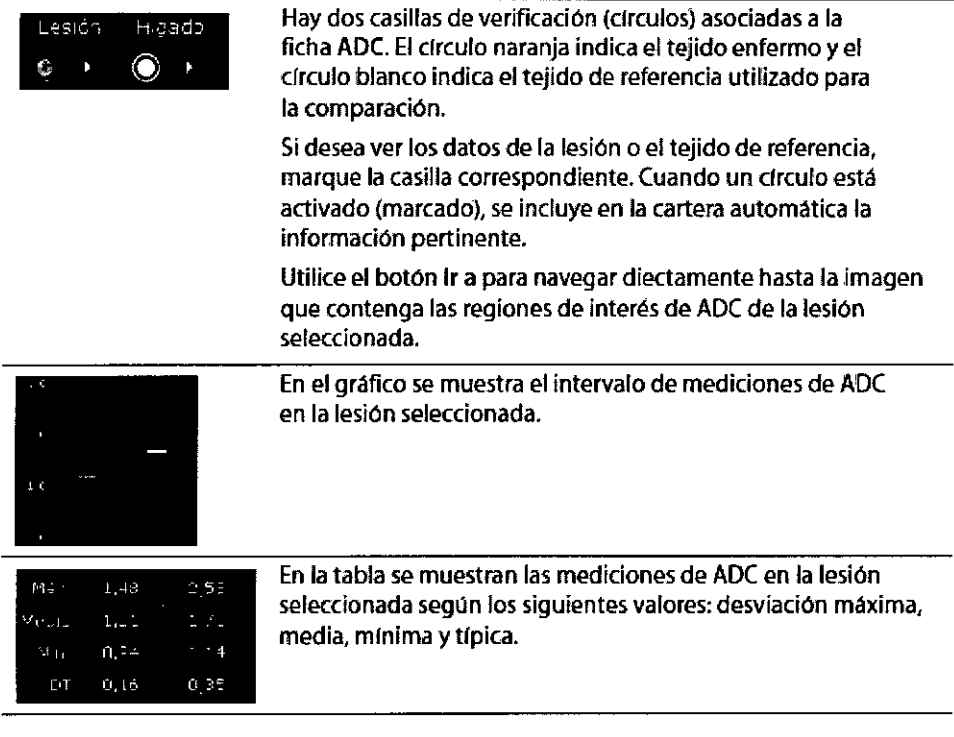

#### Para elegir un tipo de marcador:

Para redimensionar el marcador, coloque el puntero sobre él y haga clic con el botón derecho. Aparecerá una pequeña ventana emergente en la que se mostrarán las opciones de marcador de la región de interés. Existen tres tamaños de marcador circular: el diámetro más pequeño mide 3 píxeles, el diámetro medio mide 5 píxeles y el diámetro mayor mide 7 pixeles.

Haga clic en el tamaño deseado para seleccionar el marcador.

Para trazar una región de interés personalizada, escoja el marcador poligonal.

#### Para mover regiones de interés de ADC:

1 Coloque el puntero sobre el marcador hasta que se convierta en una flecha de dos puntas y haga clic.

2 Desplácese o utilice las teelas de dirección para trasladarse a la sección que desee.

3 Cuando llegue a la sección deseada, haga clic en la nueva ubicación donde quiere colocar el marcador.

#### Ficha Evaluación

La ficha Evaluación permite añadir, por cada lesión, una evalúación, una recomendación S Cuando ilegue a la sección deseada, haga clic en la nuerolocar el marcador.<br> **Ficha Evaluación**<br>
La ficha Evaluación permite añadir, por cada lesión, una eva<br>
y comentarios.<br>
Mariana Micucci

~a"ana Icucci  $\overbrace{ }$ <sup>triana</sup> Micucci  $\overbrace{ }$   $\overbrace{ }$   $\overbrace{$ 

<sup>ra</sup> 3.A. **Causal de Santa Causa de Santa Causa** de los de la estado de la estado Domingo Fernández D,RECTOR TECNICO

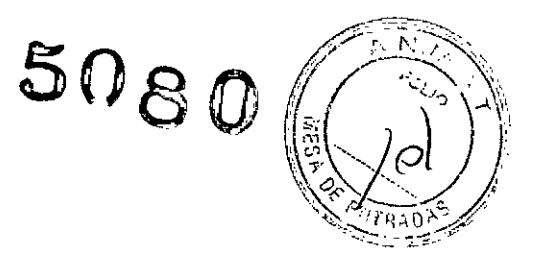

#### Para introducir una evaluación de una lesión:

1 Cuando el panel Lesiones esté visible y se haya seleccionado una lesión, haga clic en cualquier parte de la barra de la ficha Evaluación.

2 Haga clic en la flecha hacia abajo de Evaluación para mostrar una lista de evaluaciones definidas por la zona. Escoja al menos un elemento de dicha lista.

3 Haga clic en la flecha hacia abajo de Recomendación para mostrar una lista de recomendaciones definidas por la zona y escoja una. Puede editar esta lista de recomendaciones mediante la herramienta Organizar lista... o introducir directamente la recomendación que desee, que no se guardará en la lista.

4 Añada comentarios adicionales.

#### Auto Portfolio - Resultados

La ficha Auto Portfolio - Resultados contiene controles que permiten:

 $\Box$  Ver la configuración del diseño de la página actual para definir qué imágenes se incluyen automáticamente en las páginas de resultados de la cartera.

lJ Definir y guardar un diseño de cartera esporádico para el estudio actual.

IJ Anular los diseños de determinadas lesiones de las páginas de resultados de cartera automática (sólo con privilegios de administrador).

#### Nota

Si desea resultados predecibles en su cartera, debe definir y guardar un diseño predeterminado para las páginas de resultados. Este diseño predeterminado estará disponible para todos los estudios que tengan las mismas preferencias del estudio.

 $\epsilon$ ucci -Mi Marianh Apguerda . . *.* . . त्*त्वा :/*/०९९/ " ३ |

Ing. Eduardo Domingo Fernández

D.RECTOR, TECNICO

### **5080**

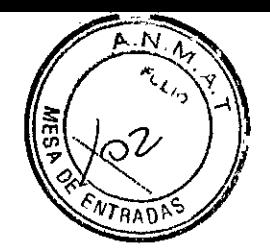

La tabla siguiente describe cada área de la ficha Auto Portfollo - Resultados.

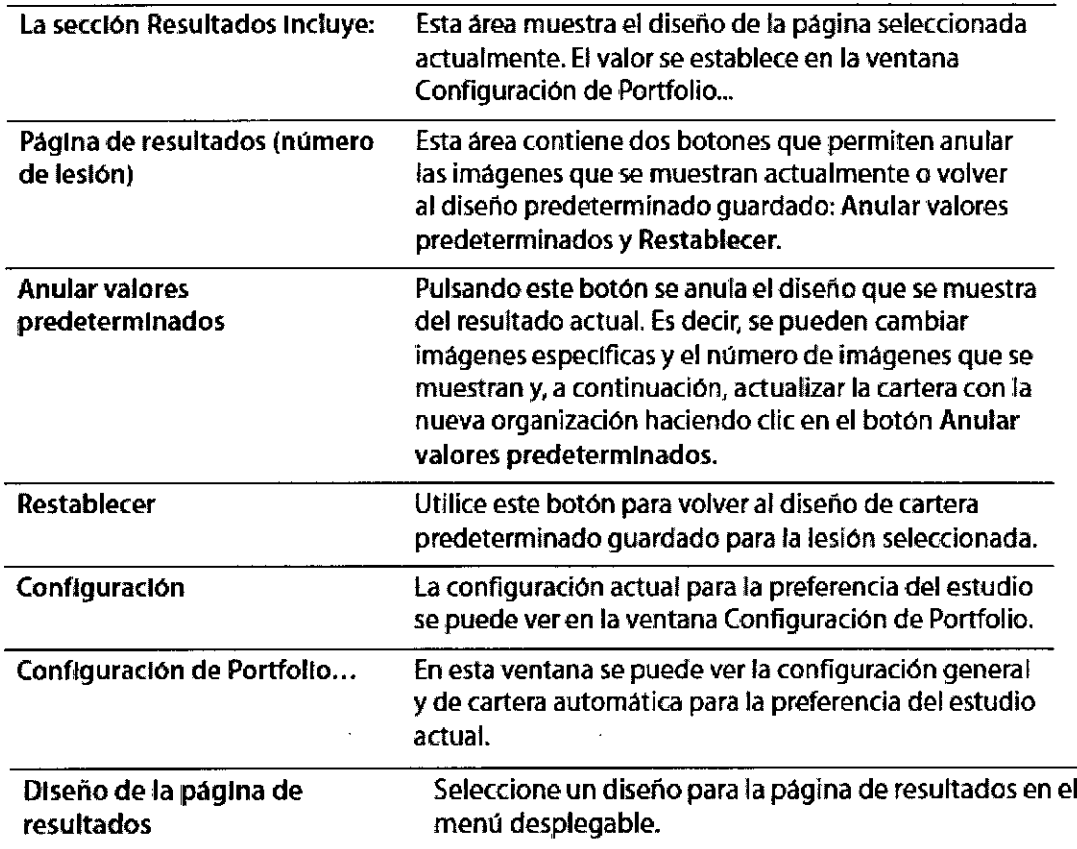

#### **Nota**

Revise siempre la cartera (Portfolio | Ver) antes de imprimir, enviar por correo electrónico o exportar para asegurarse de que contiene los datos deseados. Los informes automáticos pueden añadir imágenes y datos no deseados.

Mariana Micuson ٠ø

/' **Ing. Eduardo Domingo Fernández** 

D,RECTOR TECNICO

#### Comparación de dos estudios

En el panel Comparar puede ver y comparar de manera simultánea los resultados de dos estudios del mismo paciente. La información de tamaño y de ADC se presenta para todas las lesiones en los dos estudios. Los cambios entre los dos estudios en lo referente al tamaño del volumen de la lesión y el hígado y al diámetro mayor aparecen como un valor porcentual en el área Cambios ubicada cerca de la parte inferior del panel. Si lo desea, puede añadirse esta información a la cartera.

Al utilizar la función de comparación, tenga en cuenta lo siguiente:

II El propósito de esta función es comparar las mismas lesiones en dos estudios. En los casos en los que no esté presente la lesión correspondiente, los resultados de dicha lesión mostrarán el mensaje *Ninguno.* Cuando organice diseños para añadir a la cartera, asegúrese de que ha seleccionado la *misma* lesión en cada estudio.

lJ Asegúrese de que están completamente revisados antes de comparar ambos estudios.

IJ Tenga en cuenta las diferencias en el protocolo de adquisición: plano de adquisición, grosor de la sección, tipo/dosis del contraste, duración de la fase dinámica, colocación del paciente, etc. Tenga también en cuenta las diferencias en el procesamiento: umbrales, filtros utilizados ... Asimismo, tenga en cuenta las diferencias en la segmentación de la lesión, como las series en las que se definen las lesiones.

 $\Box$  Antes de confiar en los resultados de comparación o de añadir resultados a la cartera, reviselos atentamente para garantizar que son los correctos.

Li Los-eambios de paciente pueden afectar a las imágenes.

Mariana -Micue ገբ thears. Arser

*C-.~* i~~.Eduardo Domingo Fo;n~ndez

D,RECTOR TECNICO

508 Q

5080

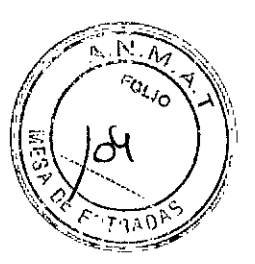

#### Para comparar dos estudios:

*No puede añadir lesiones mientras utiliza el panel Comparar.*

1 En el panel Resultados, haga clic en el panel Comparar.

2 En el menú de estudio y serie, seleccione el diseño que desee. Si desea lograr eficacia, guarde el diseño para que se active con el panel Comparar en otros estudios que compartan la preferencia del estudio.

3 Haga clic en una lesión del estudio más reciente.

4 Para alinear el estudio anterior con el estudio más reciente, desvincule una de sus series y desplace el ratón para encontrar la misma localización según la lesión o los puntos de referencia específicos de la imagen. Vuelva a vincular la serie y la otra serie del estudio anterior también se alineará. Si desea matizar más las series del estudio anterior, desvincúlelas, desplace el ratón para hacerlas coincidir con la lesión o los puntos de referencia deseados y vuelva a vincularlas. Todas las series de ambos estudios deberían desplazarse juntas ahora.

5 Observe los datos de comparación entre estudios de la lesión seleccionada. Haga elle en las lesiones pertinentes de cada estudio para visualizar la información de localización y tamaño y los valores de ADC debajo de la lista de lesiones.

Los cambios en el volumen del hígado y de la lesión aparecerán en el área CAMBIOS que se ubica cerca de la parte inferíor del panel Comparar.

#### Añadir o eliminar datos de comparación en la cartera

1 Haga clic en el botón Portfolio -Comparar para visualizar una ficha en la que se pueden añadir (o borrar) datos de comparación en la cartera.

2 Configure la visualización y guarde un diseño. Haga clic en Guardar como predeterminado (en el área Configuración) para guardar el diseño como el diseño de comparación de cartera predeterminado.

3 Añada la página a la cartera. Haga

clic en el botón Añadir para añadir a la cartera las imágenes mostradas. Aparecerá un mensaje en la sección Páginas incluidas en la cartera para indicar que se han añadido las páginas. Añada todas las páginas que desee (con los resultados adicionales seleccionados).

4 Si desea borrar una página de la cartera antes de abandonar esta ficha, seleccione un

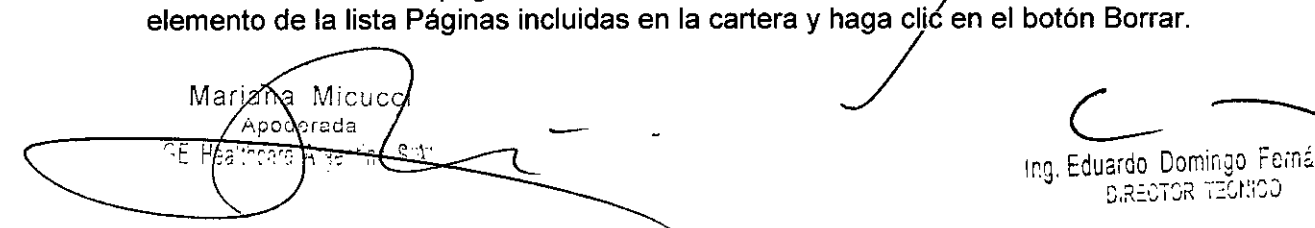

Ing. Eduardo. Domingo. Fernández C,REOTOR TECHIOD

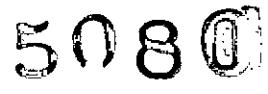

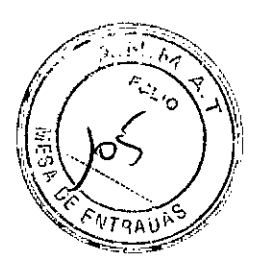

#### **Cinética**

Las superposiciones de AngioMap pueden mejorar la visualización de la captación y el comportamiento del vaciado en los estudios de contraste mejorado. Además, con CADstream se pueden generar curvas cinéticas que le permitirán ver las curvas que representan la captación de contraste dinámico en una adquisición temporal.

Al visualizar curvas en un estudio CADstream, tenga en cuenta *siempre* lo siguiente:

LJ **En** los estudios que muestran AngioMaps, las curvas se representan como un porcentaje de cambio de la intensidad del pixel respecto a la intensidad del pixel de la serie previa al contraste. **En** los estudios hepáticos, las curvas se representan como la intensidad real en vez del porcentaje de cambio.

n Si el porcentaje de mejora está por debajo del umbral de captación medio definido por el usuario, la curva será blanca y tendrá la etiqueta de mejora *Lenta.*

rJ Para eliminar el ruido de fondo, CADstream calcula un umbral de mejora absoluta (denominado *filtro de fondo* en CADstream), que excluye los píxeles con un alto porcentaje de mejora pero con un porcentaje muy bajo de mejora absoluta.

Por ejemplo, un pixel con un valor de intensidad baja de 1 (píxeles más oscuros) en la serie pre y con un valor de 5 en la serie máxima tendría un porcentaje de mejora del 400%. Otro pixel con una intensidad de 100 en la seríe pre y con un valor de 500 en la serie máxima (pixeles más brillantes) tendría un porcentaje de mejora del 400%. Sin embargo, dado que los píxeles con valores de 100 Y 500 son más brillantes, es probable que su porcentaje de mejora se deba a la mejora real del tejido, mientras que el porcentaje de mejora de los pixeles con valores de 1 y 5 se deberá al ruido de fondo.

Si la diferencia de intensidad del píxel entre la serie máxima y la serie previa al contraste está por debajo del filtro de fondo absoluto, la curva adquirirá color gris y tendrá la etiqueta *BajaDif.* Los valores que aparecen entre paréntesis (directamente debajo de la etiqueta *BajaDif)* indican la diferencia entre el valor de la intensidad del pixel en la serie máxima y en la serie pre. Las curvas con la etiqueta BajaDif no se incluyen en la superposición de AngioMap.

n Las curvas se representan en segundos a lo largo del tiempo. El gráfico ilustra el intervalo completo de las series dinámicas e incluye los datos de las series pre, post y retrasada.

**En** la imagen contigua aparece la tipica curva en 2D de un estudio en el que pueden mostrarse AngioMaps.

Para obtener información detallada sobre AngioMaps, consulte-la Guía de Referencia.

na Micu¢ci Maria • ra Argenti

Ing. Eduardo Domingo Fernández C,RECTOR TECNICO

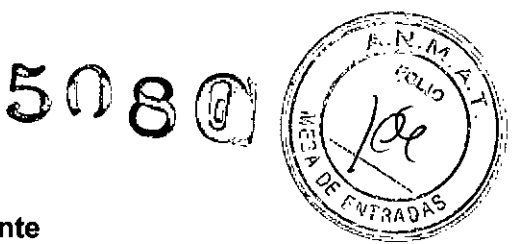

#### Mapas y herramientas del coeficiente de difusión aparente

Antes de utilizar estadísticas de resumen o superposiciones de ADC, examine minuciosamente las series de difusión y el mapa de ADC para asegurarse de que presentan un aspecto razonablemente correcto; además:

IJ Asegúrese de que las imágenes de difusión se asocian a los valores b correctos que se utilizan en la adquisición de imágenes.

 $\Box$  Recuerde que las imágenes de difusión con un valor b superior experimentan una mayor pérdida de la intensidad de la señal si se comparan con imágenes con valor b más bajo; esta es una forma rápida de verificar los datos de entrada.

#### Superposiciones de series

Para mejorar la visualización de la anatomia, CADstream le permite ver mapas de ADC o superponerlos en series alineadas con campos de vísión similares.

En la imagen contigua se muestra un mapa de ADC superpuesto con una serie de la fase arterial dinámica.

Puede superponer el mapa ADC con cualquier serie alineada con las series de DWI cuyas mediciones de ADC de las regiones de interés especificas hayan sido calculadas y visualizadas.

Nota

Para poder superponer un mapa de ADC en una serie diferente, debe configurar, en el proceso de configuración, una modificación de formato del mapa de ADC para que coincida con el de dichas series.

En la tabla siguiente se describen todas las opciones de las superposiciones de imagen de ADC:

MICIT Apodenada RE Healthoare Algentina S.A.

Ing, Eduardo Domingo Fernández DIRECTOR TECNICO

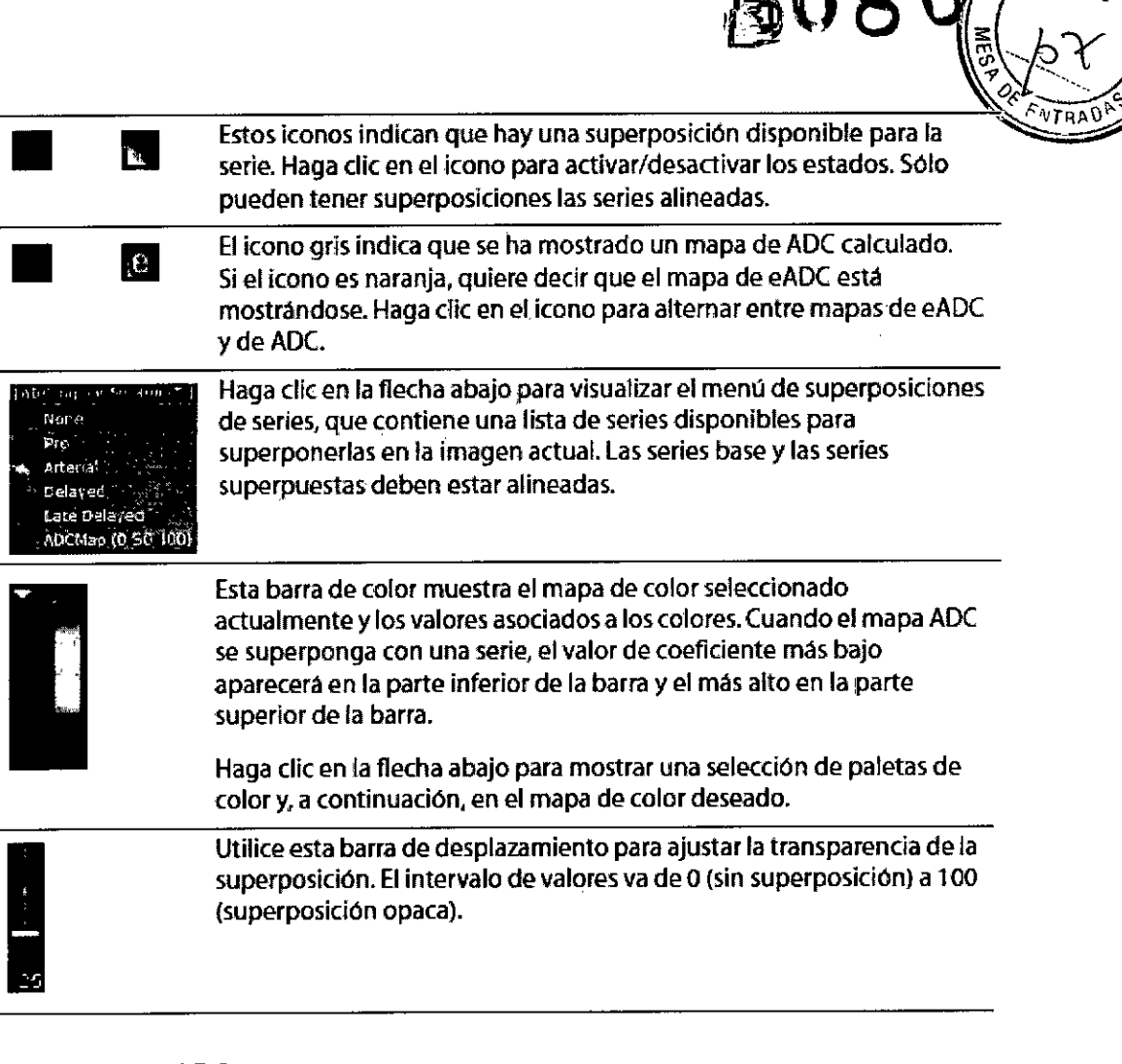

**,lj08**

FOLIOT

#### Herramientas ADC

Se accede a la herramienta ADC en el menú Control, tal como se observa en la imagen contigua.

Para capturar regiones de interés de ADC:

1 Configure su área de visualización de tal forma que se pueda ver el mapa de ADC.

2 Haga clic con el botón derecho del ratón para visualizar el menú Control.

<u> Mariàn</u>a (Micucci ਾਰਵ gre Argentina S.A. .<br>نژاه H

Ing, Eduardo Domingo Fernández

D.RECTOR TECHNOD

 $5080$ 

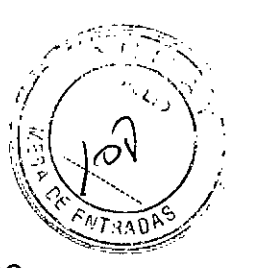

3 Haga clic en el botón ADC para visualizar la ventana Estadísticas de ADC, que inicialmente está vacía.

4 Seleccione un tipo de región de interés. Puede seleccionar tres tamaños de círculo o un polígono.

5 Haga clic en la imagen para añadir regiones de interés. Las mediciones de ADC se muestran en el gráfico y en la tabla que hay debajo del gráfico.

6 Si lo desea, haga clíc en el botón Capturar estadísticas de ADC para añadir a la cartera la información sobre mediciones para las regiones de interés.

SureLoc (componentes opcionales para estudios de mama)

SureLoc es una herramienta de orientación que le ayuda a calcular las coordenadas del objetivo para la biopsia, la localización de cables u otros prócedimientos de intervención.<br>Mariana Micuco

/

Apderada aroar

Ing. Eduardo Domingo Fernández S,RECTOR TECHTOD

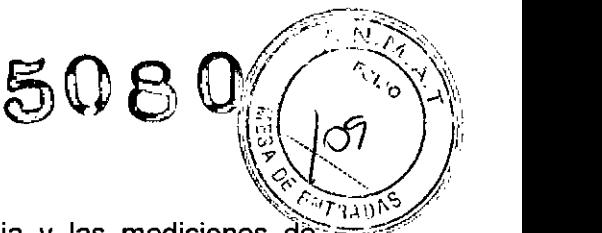

SureLoc proporciona las coordenadas de inserción de la aguja y las mediciones de profundidad de la aguja respecto a un marcador de referencia (fiducial) y se puede utilizar con cualquier bobina de intervención de mama. Puede crear hasta 10 localizaciones por estudio.

SureLoc admite los métodos de pilar y de rejilla de compresión, incluido el de rejilla de compresión curvada GE Dentro de cada método, puede definir diversas preferencias de SureLoc seleccionando Preferencias de SureLoc ... en el menú desplegable Método. Por ejemplo, podría definir una preferencia que admita un procedimiento de asistencia de vacío o una preferencia que admita ubicación de cables. Una vez definidos, estos procedimientos aparecerán en la lista desplegable para que pueda seleccionar rápidamente el método de procedimiento que desee.

Asegúrese de validar la colocación del objetivo mediante las exploraciones de validación.

Deberia validar las coordenadas del objetivo mediante los procedimientos y recomendaciones que le ofrece el fabricante de los sistemas de intervención. El registro de la serie (para explicar el movimiento del paciente) no se lleva a cabo en los estudios de SureLoc. Por ello, debería tener en cuenta los impactos del movimiento del paciente cuando visualice sustracciones o el mapa de captación en estudios de SureLoc.

Para obtener información detallada sobre SureLoc, consulte la Guía de Referencia en línea.

#### Definición de las preferencias de Sureloc

Cuando SureLoc se ínstala en la zona, se definen uno o más métodos con las preferencias predeterminadas. Sin embargo, puede editar fácilmente un método existente

o definir una nueva preferencia para satisfacer las necesidades de su flujo de trabajo de intervenciones.

Puede utilizar las opciones de la ventana Preferencias de SureLoc para definir una o más preferencias de SureLoc. Estas preferencias definidas se añaden después a la lista desplegable Método para que pueda seleccionar rápidamente el método adecuado para un procedimiento específico.

#### Para definir las preferencias de Sureloc

1 Abra un estudio de SureLoc y visualice el área SureLoc. Si es necesarío, defina un conjunto de coordenadas.

2 En el menú desplegable Método del área SureLoc, elija Préferencias de SureLoc... Se

abrirá la ventana Preferencias de SureLoc. Utilice las opciones de esta ventana para<br>Maria *Micucci* / **1994**<br>Maria *para del ponungo Fernández* Micucci

 $D$ ,Rector tecnico $\,$  ,

 $5080$  $(\frac{1}{2} \sqrt{10})^3$ 

definir una nueva preferencia. Si se ha asignado una preferencia predeterminada, estàrá *:* resaltada en la lista de métodos de SureLoc y su nombre aparecerá en el cuadro de texto Descripción. Puede utilizar el método predeterminado como base para crear una nueva preferencia, o puede seleccionar una de las demás preferencias de la lista para usarla como base.

3 Asigne un nombre a la preferencia.

4 Elija un método especifico de rejilla de compresión o de pilar. En el menú desplegable Método, elija Pilar o Rejilla. n Al seleccionar el método de pilar: Aparece el menú desplegable Pilar. Desde este menú, elija el tipo de pilar que desee.

n Al seleccionar el método de rejilla: Aparece el menú desplegable Rejilla. En este menú, elija Genérico o Rejilla curvada GE 8-C. A continuación, seleccione el bloque que desee en el menú desplegable Bloque.

5 En el método de pilar, establezca el valor deseado para Desviación de guia de la aguja, Exceso de la aguja y Longitud de giro. Para algunos pilares, como el Mammotome, estos valores están incorporados y no se pueden cambiar.

6 Para el método de rejilla de compresión, utilice las barras de desplazamiento para establecer el valor deseado para Desviación de guia de la aguja y Exceso. de la aguja. Para algunos bloques, como el Suros Atec, estos valores están incorporados y no se pueden cambiar.

7 Cuando haya terminado de definir una preferencia, haga dic en el botón Actualizar para agregarla a la lista de métodos de SureLoc, en la parte izquierda de la ventana Preferencias de SureLoc.

8 Si lo desea, seleccione un método predeterminado. Haga dic en el método que desee y, a continuación, haga clic en el botón Marcar como predeterminado. Aparecerá un asterisco (\*) a la izquierda del nombre que indica que se ha seleccionado como método predeterminado, tal como se muestra en la imagen contigua.

#### Utilización de SureLoc (método de rejilla)

El metodo de rejilla utiliza una placa de estabilización de rejilla en la que se puede insertar un bloque de referencia que contiene un fiducial y una guia de la aguja (SureLoc da por hecho que el fiducial de referencia se encuentra en el centro. del bloque). Después de colocarla correctamente, se inserta la aguja a través de uno dé' los orificios del bloque de aguja hacia el objetivo, según determinen las coordenadas de SureLoc. Las mediciones de profundidad se leen fuera de la aquia.

Mar⁄ana\Micucci ~.

 $V$ 

Ing. Eduardo Domingo Fernández D,REGTOR TECHICO

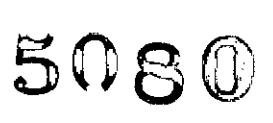

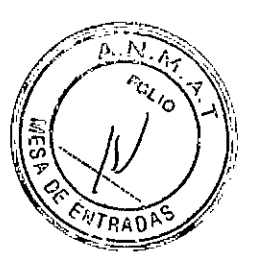

1 Coloque al paciente en la bobina de mama e inmovilice el pecho utilizando el dispositivo de intervención.

2 Inserte el bloque de referencia en un lugar de la placa de rejilla que no interfiera con la inserción de la aguja.

3 Adquiera imágenes que le permitan ver la lesión, la placa de rejilla y el fiducial de referencia.

4 Envíe el estudio a CADstream (o a una estación de trabajo de SureLoc independiente).

5 Abra el estudio en la página Estudios de CADstream.

6 Seleccione el método de rejilla que desee de la lista desplegable de métodos.

7 Cree un nuevo SureLoc. Haga clic en el botón Nuevo SureLoc ... en la esquina superior izquierda de la ventana SureLoc. Se abrirá la ventana Nuevo SureLoc. Si visualiza imágenes para más de un plano de imagen, SureLoc colocará una o dos lineas de navegación (dependiendo de los planos de imagen) en las imágenes para ayudarle a orientarse entre los planos.

8 Elija la zona del objetivo.

Desplácese hacia la sección que contiene el objetivo. Los filtros de imagen de SureLoc pueden ayudarle a localizar el objetivo. (Consulte "Superposición del mapa de captación".) Centre el puntero sobre el objetivo y haga clic. La ventana se actualiza de tal forma que se resalte el elemento 2.

9 Seleccione la zona del fiducial de referencia.

Observe que el puntero se convierte en el puntero de referencia ( ) para indicar que está eligiendo el punto de referencia. Mueva el puntero hacia la imagen que contiene el fiducial de referencia. Céntrelo sobre el marcador y haga clic.

Merge CAD recomienda revisar la representación visual

de la trayectoria de la aguja para verificar que las coordenadas de la intervención aparecen correctamente.

#### Para una placa de rejilla plana:

Anote la localización del bloque indicador de aguja de la rejilla, como se muestra en el diagrama.

Manana Miducci  $_{\sf Apoder}$ a $/$ a Ing, Eduardo Domingo Fernández mg. *"-r 1"0"* ~;R¡'';T~i\**l.iO .•. tl"'''¡**

 $5080$ 

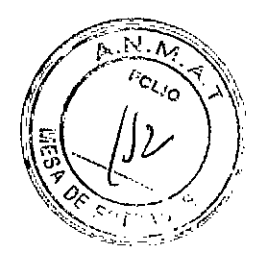

#### Para una placa de rejilla curvada GE:

a Aparecerá un diagrama que representa la placa de rejilla curvada.

b Mueva el puntero sobre el diagrama hasta que se resalte el segmento de rejilla que representa al fiducial de referencia y haga clic.

c Se cerrará la ventana y volverá a SureLoc. Observará que aparece un diagrama con una placa de rejilla más pequeña en el área SureLoc, debajo de la tabla. Ahora, el diagrama muestra el fiducial de referencia y la localización del bloque de la aguja seleccionado.

#### 10 Vea el informe.

Ahora, la tabla de coordenadas muestra los cálculos en función de la referencia seleccionada y de los puntos de destino. (El punto de inserción se calcula siempre en el mismo plano sagital que el punto de referencia.)

La columna *Distancia* indica la cantidad de bloques que se deben mover en cada dirección, en relación con el punto de referencia. El punto de inserción se resalta en el diagrama del bloque.

Para presentar rápidamente las imágenes que muestran los puntos de referencia y de inserción (etiquetados como *1-Refy 1-lns)* en todas las series de área de la imagen, haga clic en el punto de referencia de la ventana SureLoc.

Para mostrar rápidamente las imágenes del objetivo en todas las series, haga clic en el punto *1-lns* de la ventana SureLoc. Si utiliza un sistema GE, haga clic en el botón Enviar a iROC para enviar las coordenadas del localizador seleccionado a iROC de GE.

11 Para añadir conjuntos de coordenadas adicionales, repita el procedimiento desde el paso 7. Al definir los conjuntos de coordenadas adicionales, tiene la opción de utilizar el punto de referencia anterior como se muestra en la imagen contigua. Si decide utilizar el punto de referencia anterior, seleccione el punto de destino de la forma habitual. Cada localización que añada se incrementa automáticamente al siguiente número superior.

Utilice los valores de coordenadas del informe para colocar el bloque de la aguja en la posición adecuada en la placa de rejilla. Merge CAD recomienda revisar la representación visual de la trayectoria de la aguja para verificar que las coordenadas de la intervención aparecen correctamente.

12 Inserte el localizador de la aguja y realice la exploración de cónfirmación.

13 Lleve a cabo el procedimiento de intervención y todas las exploraciones de confirmación que desee. Mariana Micucci ( *Mariana* 

Apoderana<br><del>Ing. Eduardo Dorningo Fernánde</del> RECTOR TECNICO

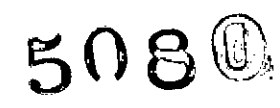

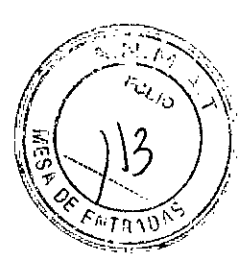

#### Utilización de SureLoc (método de pilar)

El método de pilar emplea una guia giratoria de la aguja montada sobre un pilar, que está unida a la placa de estabilización. Puede deslizar la guia de la aguja tanto de forma horizontal como vertical sobre el pilar para colocar la aguja para el procedimiento de intervención. Las mediciones de profundidad se leen desde la aguja.

1 Coloque al paciente en la bobina de mama e inmovilice el pecho utilizando el dispositivo de intervención.

2 Coloque el bloque de la aguja en la posición O-O e inserte el fiducial de referencia.

3 Adquiera imágenes que le permitan ver la lesión y el fiducial de referencia.

4 Envíe el estudio a CADstream (o a una estación de trabajo de SureLoc independiente).

5 Abra el estudio en la página Estudios de CADstream. 6 Muestre el área SureLoc.

7 Seleccione el método de pilar que desee de la lista desplegable de métodos.

8 Cree un nuevo SureLoc. Haga clic en el botón Nuevo SureLoc ... en la esquina superior izquierda de la ventana SureLoc. Se abrirá la ventana Nuevo SureLoc.

9 Elija la zona del objetivo. Desplácese hacia la sección que contiene el objetivo. Centre el puntero sobre el objetivo y haga clic con el botón del ratón.

10 Seleccione la zona del fiducial de referencia. Determine la serie que contiene el fiducial de referencia y, a continuación, visualice el fiducial de referencia más cercano a la piel.

11 Si es necesario, establezca el ángulo de giro. Si el punto de inserción está bloqueado por uno de los pilares o si prefiere un ángulo de acercamiento diferente, gire la guia de la aguja para evitar el pilar.

12 Utilice los valores de coordenadas en el informe para colocar la guía de la aguja en la posición adecuada en el pilar. Si utiliza un sistema GE, haga clic en el botón Enviar a iROC para enviar las coordenadas del localizador seleccionado a iROC de GE. Merge CAD recomienda revisar la representación / visual de la trayectoria de la aguja para verificar que las<br>coordenadas de la intervención aparecen coordenadas de correctamente. llana MI cCCI L--- . Apoderada *– -*- D → D → Ing. Eduardo Domingo Fernández<br>Tradicional de la contrada de la contrada de la contrada de la contrada de la contrada de la contrada de la co CJINJET ROTORAD
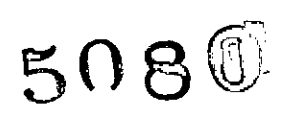

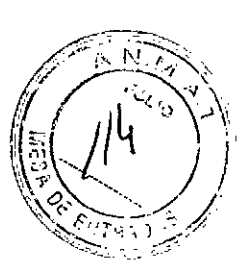

**13** Para añadir conjuntos de coordenadas adicionales, repita el procedimiento desde el paso 7. Tiene la opción de utilizar el punto de referencia anterior como se muestra en la imagen contigua. Si decide utilizar el punto de referencia anterior, seleccione el punto de destino de la forma habitual. Puede crear hasta 10 localizaciones.

**14** Inserte el introductor de la aguja y realice la exploración de confirmación.

*15 Lleve* a cabo el procedimiento de intervención y las exploraciones deconfirmación que desee.

En los estudios SureLoc se puede mostrar un mapa de captación, que podría ser

Superposición del mapa de captación

> captacid<br>
> vaciado<br>
> activado<br>
> captacid<br>
> vaciado<br>
> desplazami<br>
> de captació captación! • vaciado actiVado

captación! **<sup>11</sup> vacíado** desactivado

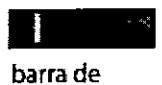

desplazamiento de captación

útil a la hora de localizar el *objetivo.* Para *ver* los mapas de superposiciones, debe tener una serie Pre y otra Máxima y todas las series Post que desee en la configuración de su estudio. Si no *ve* una superposición, compruebe que se han asignado las series correctas a los alias Pre y Máxima.

El mapa de captación le permite mostrar u ocultar un mapa de captación de contraste y está disponible para las series dinámicas definidas en sus preferencias del estudio. Si *ve* una superposición en color, está presente la captación de contraste. Si está viendo una serie con bastantes datos de poscontraste para determinar las caracteristicas de vaciado, puede *ver* una superposición con dos colores: azul para indicar persistencia y rojo, para *vaciado.* Si la serie que visualiza no tiene una imagen posterior al contraste para determinar el vaciado, sólo se mostrará la captación como una superposición azul.

En la imagen contigua, el primer panel muestra la serie Pre y las superposiciones de captación están desactivadas. El segundo panel muestra tanto las características de captación como las de *vaciado.*

Micucci

Ing. Eduardo Domingo Fernández **DIRECTOR TECNICO** 

 $5080$ 

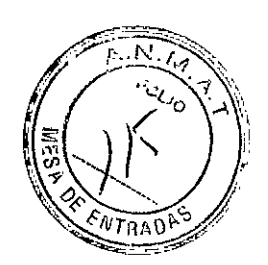

#### Superposiciones

Puede colocar distintos tipos de superposiciones en las imágenes de CAD~. El menú Ver enumera la mayoria de las superposiciones de imagen disponibles.

Este manual trata las herramientas de navegación, las herramientas de filtro de imagen y los puntos de referencia torácicos. También trata la herramienta de registro, que está asociada con las herramientas de filtro, y las superposiciones de AngioMap.

Para obtener información sobre el resto de las herramientas de este menú, consulte la Guia de Referencia en línea.

#### Herramientas de navegación

Cuando la herramienta Líneas de navegación esté activada, podrá hacer clic en el área de interés de un plano para mostrar una línea amarilla fina que se sitúe sobre las imágenes en otros planos para marcar el punto de intersección de los cortes.

A continuación, CADstream mostrará un ángulo de enfoque de todas las imágenes en la localización en donde haya hecho clic.

#### Teela rápida: Ctrl + N

Active la Ventana de navegación para visualizar un pequeño localizador que realiza un seguimiento de la posición actual dentro de la serie de la sección que se está visualizando actualmente y de la localización del resto de las secciones de dicha serie. Puede hacer clic en esta imagen de navegación para mostrar la sección más cercana a la localización sobre la que haya hecho clic.

#### Filtros de Imagen

## Mejora de bordes

• •• v "

. 'esta Argen'ina om

**⊧s**<br>CADstream ofrece varias herramientas de filtros de imagen que puede aplicar a las imágenes. Los iconos del filtro son interruptores de<br>
Ci<br>
Ci<br>
1.3 de mayor bonnego conos del filtro son interruptores de<br>
DiRECTOR TECNICO Mejora de bordes **IIID**

 $M$ icu C $\sim$ DIRECTOR TECNICO

conmutación y los filtrospueden activarse o desactivarse para las imágenes individuale **EXTRADE** 

Utilice el filtro de mejora de bordes para intensificar o mejorar los bordes de las zonas de contraste de la imagen. Al hacer clic en el icono de mejora de bordes, se alterna entre la imagen original y la intensificada.

~~~\ ,!JO8 *~fm~\:*

# Conmutación de registro

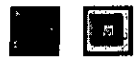

Si aplica un algoritmo de registro de CADstream a las series de AngioMap o de sustracción, puede alternar entre la visualización de las series registradas y de las series originales sin registrar. Existen interruptores independientes para activar/ desactivar el registro para las zonas de imagen.

Haga clic en el icono de registro que aparece en la parte superior del panel de imagen para cada serie registrada. Cuando una serie registrada está en estado sin registrar, el cuadrado naranja aparece en la esquina inferior derecha del icono; cuando una serie está registrada, el cuadrado naranja aparece en medio del icono.

Filtro de InversIón **••**

El filtro de inversión de imagen está disponible sólo en los estudios mamográficos. El filtro es un interruptor de conmutación; si hace clic en el icono, cambia al estado contrario. Si el icono muestra una flecha hacia abajo, el filtro de inversión está desactivado, si el icono muestra una flecha hacia arriba, el filtro de inversión está activado.

# Puntos de referencia torácicos (sólo para estudios de mama)

Al activar Puntos de referencia torácicos, aparecerá una superposición en todas las imágenes.

Esta superposición indica la superficie de la piel, la localización de los pezones, la pared torácica y la extensión de la máscara cardíaca según los cálculos de CADstream.

Tecla rápida: Ctrl + B

#### Superficie cutánea

Para que la superficie de la piel sobresalga de la imagen, CADstream rellena el fondo con un color azulado.

Mariana MicNeci Acht<del>ers</del>ua  $\mathcal{L}$ .  $\mathcal{L}$ .

ing, Eddardo, Domingo, Fomanusa DIRECTOR TECNICO

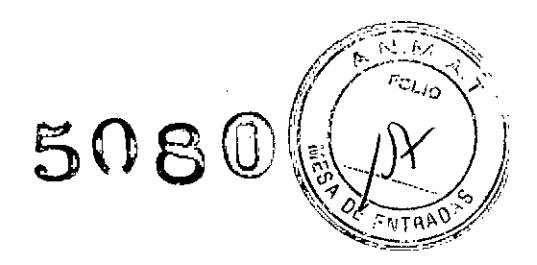

## Localización del pezón

CADstream calcula automáticamente la localización del pezón, que se marca con triángulos en amarillo claro  $(A)$ .

## Zona cardiaca

La zona cardíaca está recubierta por una máscara púrpura clara, que indica la extensión de la máscara cardíaca calculada. Los AngioMaps atenuados de la zona cardíaca indican que son parte de la reducción de perturbaciones cardíacas. CADstream utiliza la pared torácica estimada para las mediciones de la pared de la lesión al pecho; la máscara cardíaca indica el área excluida de los cálculos de volumen y de MIP. Tenga en cuenta que los AngioMap están atenuados en la zona cardíaca independientemente de si la superposición del punto de referencia está activada o desactivada.

#### Pared torácica

CADstream no detecta la pared torácica. En su lugar, se aproxima a la localización de la pared torácica y coloca una linea verde azulada en la imagen para indicar dicha aproximación. Después de revisar las imágenes, si lo desea, puede mover la linea para localizar de forma más precisa la pared torácica. El área entre el indicador de la pared torácica y la superficie cutánea es la extensión del área que utiliza CADstream para calcular el volumen de la mama.

Tenga en cuenta que al mover el marcador de la pared torácica, es necesario procesar de nuevo el estudio. Al mover este marcador, CADstream muestra un cuadro de diálogo que le indica que se volverá a procesar el estudio utilizando la nueva localización de la pared torácica.

#### Herramientas de diseño

Esta sección describe las herramientas de diseño de imagen y series y explica cómo guardar y utilizar los diseños preferidos para todos los estudios parecidos.

#### Menú Diseños

Las herramientas de diseño se encuentran en el menú Diseños de la barra de herramientas principal.

riana Meucc poderada

Ing. Eduardo Domingo Fernández **DIRECTOR TECNICO** 

 $5080$ 

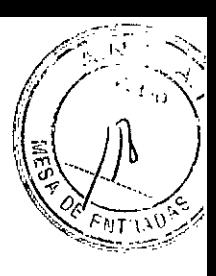

## Menú diseño de series

El menú Diseños de series le permite seleccionar el número de paneles de imagen que desea visualizar al mismo tiempo (véase la imagen contigua).

Las opciones que están debajo de la línea gruesa están disponibles en sistemas con dos monitores.

## Almacenamiento de diseños

Utilice el comando Guardar diseño para guardar su diseño favorito. Al definir y guardar varios diseños elaborados con cuidado, puede utilizar el menú de selección de diseño en la barra del menú principal o los comandos de navegación del diseño en el menú Herramientas para desplazarse por los diseños guardados y ver series especificas.

También puede asignar diseños para cada una de las fichas del panel Resultados. Una vez que haga esto, cada vez que abra una ficha para una preferencia de un estudio específico, aparece la pantalla de la imagen que desee. Tenga en cuenta que los diseños de la cartera automática se guardan como una función independiente y no aparecen en el menú de diseños.

Para guardar un diseño personalizado:

1 Abra un estudio de paciente y seleccione las series que desee visualizar. Personalice el diseño para mostrar las superposiciones que desee y las opciones de visualización.

2 Guarde el diseño.

3 En el menú Diseños, seleccione el comando Guardar diseño... Aparecerá una ventana que muestra la preferencia del estudío actual y le pide

~" e.,.-

que asigne un nombre al diseño que esté visualizando. La configuración que guarde se aplicará a todos los estudios mediante la misma preferencia del estudio predeterminado.

# Para guardar un diseño personalizado para la ficha Resultados:

1 Abra un estudio de paciente y amplíe el panel Resultados. Abra cualquier ficha. \_ Mariana Micucci • / *r \_ /*

*F* and Micucci *V C* — / Ing, Eduardo Domingo Fernández DIRECTOR TECNICO

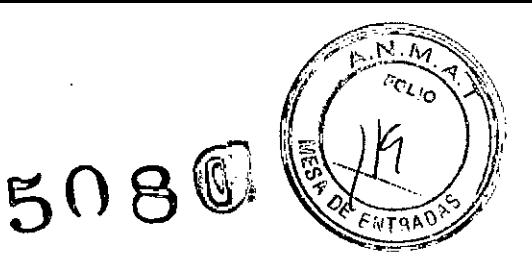

2 Seleccione series para visualizar que sean adecuadas al contexto de la ficha.

3 En el menú Diseños, seleccione el comando Guardar diseño ... Aparece una ventana que muestra la preferencia del estudio actual. Si desea asociar este diseño con la ficha seleccionada, haga dic en la casilla de verificación. El nombre de la ficha se incluye automáticamente en el campo Nombre. Aunque no pueda cambiar este nombre, aparece en la ventana Organizar diseños, por lo que pueda tratarlo como cualquier otro diseño guardado.

#### 4 Guarde el diseño.

Haga dic en el botón Aceptar para guardar el diseño. Si decide asignar el diseño a una ficha, tenga en cuenta que el icono de éste ahora aparece en el encabezado para indicar que hay un diseño guardado asociado con la ficha en particular.

Este diseño ahora está disponible en todos los estudios mediante la misma preferencia del estudio.

## Organización de diseños

Los diseños guardados se pueden reorganizar o borrar con las opciones de Organizar diseños que se muestran a continuación.

icucci e

Ing. Eduardo Domingo Fernández CIRECTOR TECNICO

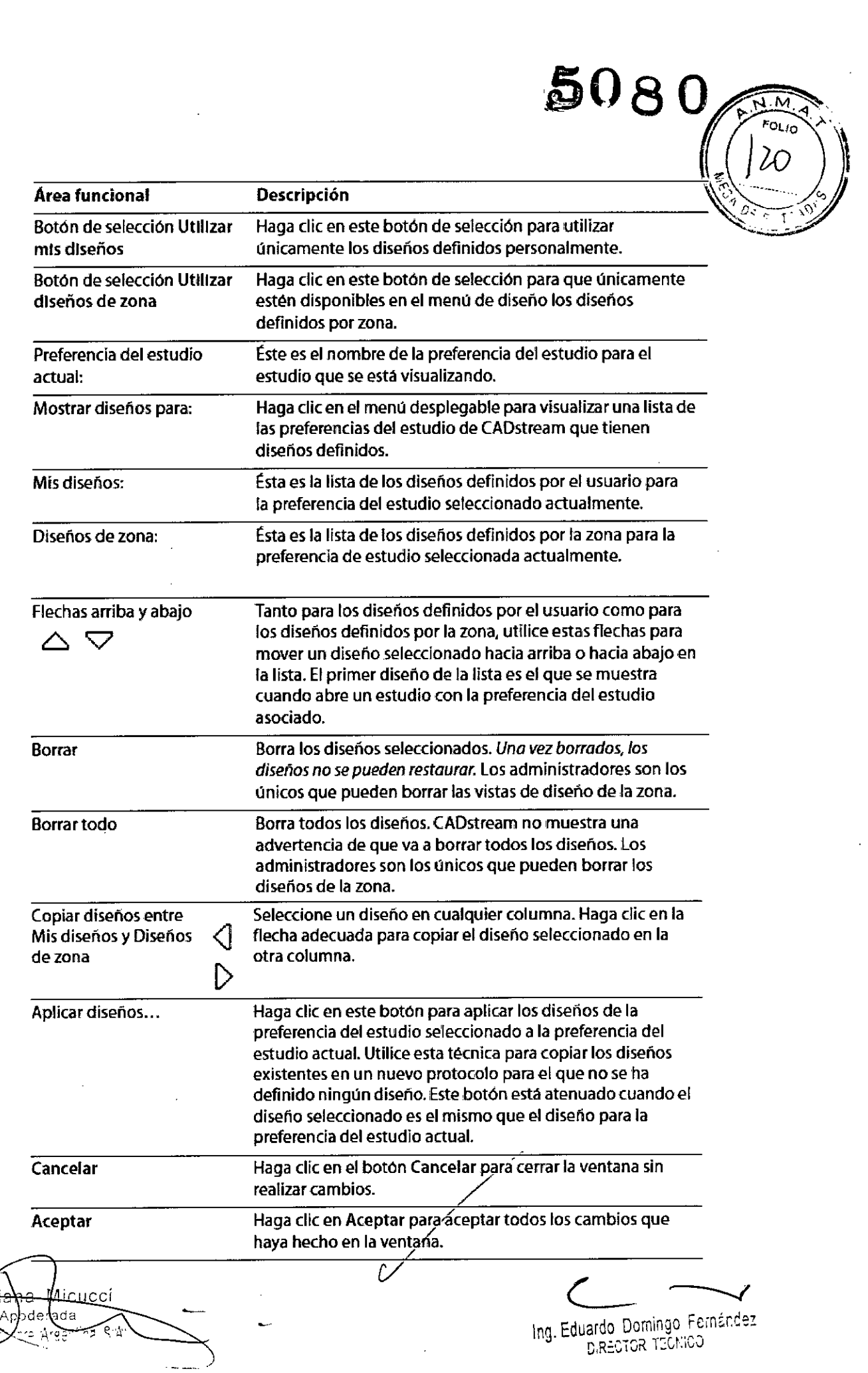

 $\sim 10^{-1}$ 

 $\mathcal{L}^{\text{max}}_{\text{max}}$  , where  $\mathcal{L}^{\text{max}}_{\text{max}}$ 

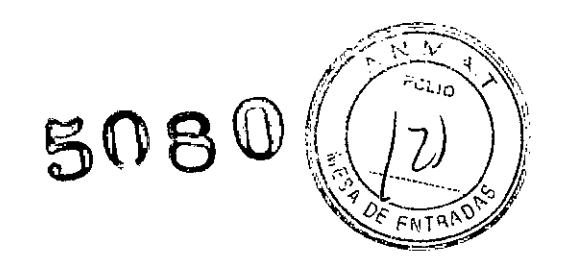

#### Múltiples diseños

Es posible guardar múltiples diseños con distintos nombres. Para recuperarlos, utilice el menú desplegable Diseño o las flechas de desplazamiento del extremo derecho de la barra de herramientas del menú principal.

Techas rápidas: Ctrl + Y (siguiente diseño) Alt + Y (diseño anterior)

## Exportación de estudios

Esta sección describe cómo establecer las preferencias de exportación del estudio, cómo exportar manualmente un estudio o estudios y cómo copiar los estudios exportados a un CD/DVD.

#### Establecimiento de las preferencias de exportación predeterminadas

Las preferencias de exportación predeterminadas tanto para los estudios de diagnóstico y de SureLoc se establecen utilizando el panel Exportar en la ventana Preferencias del estudio.

Una vez que se haya definido una tarea de exportación, se coloca en la lista de

•..

procesos. Estos ajustes se utilizan después para las operaciones de exportación automáticas (si está seleccionada una opción de exportación automática).

Existen seis formatos de exportación: CADalog, datos de Bl-RADS@, Portable CADalyst, Portfolio, DICOM y archivos DICOMDIR.

oderada rare Argentina SiAr

Ing. Eduardo Domingo Fernández **DIRECTOR TECHICO** 

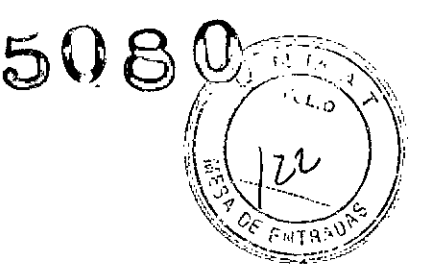

# Definición de una tarea de exportación para DICOMI **DICOMDIR**

Las funciones de exportación para estos dos formatos son parecidas: utilice DICOMAE para exportar las series seleccionadas a las entidades de aplicación (AE) DICOM; utilice DICOMDIR para exportar las series seleccionadas como archivos DICOM a una ubicación configurada en su red. Las opciones de exportación que se definen en el panel Exportar de la ventana Preferencias del estudio se aplican automáticamente a los estudios exportados.

1 En el panel Exportar, haga dic en el botón Añadir Exportación para visualizar una lista de las opciones de formatos de exportación. Elija Exportar DICOM o Exportar DICOMDIR para mostrar una ventana similar a la imagen contigua.

2 Si lo desea, seleccione una opción de exportación automática:

Automáticamente después de procesadaso Automático después de revisado. Si no activa la casilla de verificación Exportación automática, se entiende que se realiza una exportación manual.

3 Programe una hora para la exportación. Por ejemplo, podria llevarla a cabo en un momento fuera del horario de trabajo para reducir el impacto en la red.

4 Seleccione el destino de los archivos exportados.

a) Para la exportación DICOM, seleccione la AE (entidad de aplicación) que desea en su red utilizando la lista desplegable Enviar a DICOM AE. Recuerde que las entidades de aplicación se deben configurar mediante CADstream antes de que puedan reconocerse en la red. Si tiene alguna pregunta, póngase en contacto con el administrador de CADstream.

b) Para la exportación DICOMDIR, introduzca el nombre de la ruta o desplácese por la ubicación de red que desee para los archivos exportados.

5 Haga dic en el botón Exportar serie ... para mostrar la ventana Exportar serie.

6 Seleccione las series que desea exportar. Coloque marcas de verificación al lado de todos los elementos que desee exportar.

7 Cuando haya terminado de realizar las selecciones en la ventana de exportación, haga clic emAceptar para aceptar los cambios.

iguc

Eduardo Domingo Fernández

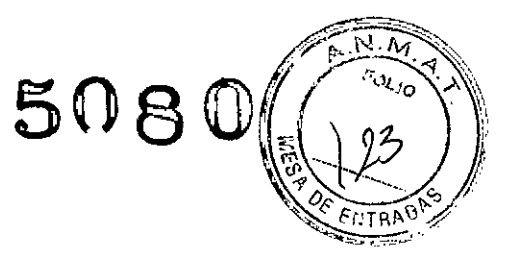

## Definición de una tarea de exportación para Portable CADalyst

Utilice este formato para exportar un estudio con el fin de visualizarlo en un ordenador basado en Windows@ que no tenga CADstream instalado.

1 En el panel Exportar, haga clic en el botón Añadir Exportación para visualizar una lista de los formatos de exportación. Elija Exportar Portable CADalyst para visualizar la ventana que aparece en la imagen contigua.

2 Si lo desea, seleccione una opción de exportación automática: Automáticamente después de procesadas o Automático después de revisado. Si no activa la casilla de verificación Exportación automática, se entiende que se realiza una exportación manual.

3 Programe una hora para la exportación.

4 Seleccione el destino de los archivos exportados. Introduzca el nombre de la ruta o desplácese por la ubicación de red que desee para los archivos exportados.

5 Defina las opciones de exportación.

 $\overline{\phantom{0}}$ Agoderada m Argenting StAt Ing. Eduardo Dornmgo Fomé.rce, DIRECTOR TECNICO

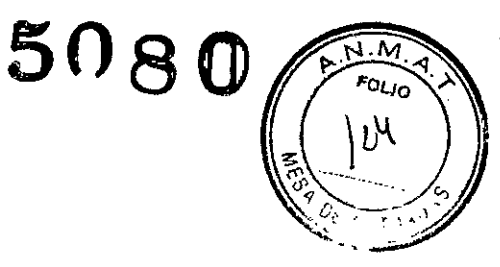

## Definición de una tarea de exportación para CADalog

CADalog es la biblioteca de estudios de CADstream que permite recuperar rápidamente los estudios de CADstream anteriores para ampliar la revisión o el procesamiento, según sea necesario.

1 En el panel Exportar, haga clic en el botón Añadir Exportación para visualizar una lista de los formatos de exportación. Elija Exportar CADalog para visualizar la ventana que aparece en la imagen contigua.

2 Si lo desea, seleccione

una opción de

exportación automática: Automáticamente después de procesadas o Automático después de revisado. Si no activa la casilla de verificación Exportación automática, se entiende que se realiza una exportación manual.

3 Programe una hora para la exportación.

4 Seleccione el destino de los archivos exportados. Seleccione la localización de CADalog que desee utilizando la lista desplegable, que muestra todas las localizaciones disponibles.

5 Si lo desea, coloque una marca de verificación en la casilla de verificación Eliminación automática del estudio. Recuerde que si activa Exportar automáticamente después de la revisión, debería comprobar también la Eliminación automática del estudio para evitar que los estudios se acumulen en el servidor deCADstream.

# Definición de una tarea de exportación para los datos de BI-RADS@

Esta opción le permite exportar la información de volumen y de Bl-RADS@ a un archivo XML que pueden leer diversos paquetes de software de otros fabricantes para incorporarla a otros sistemas de elaboración de informes.

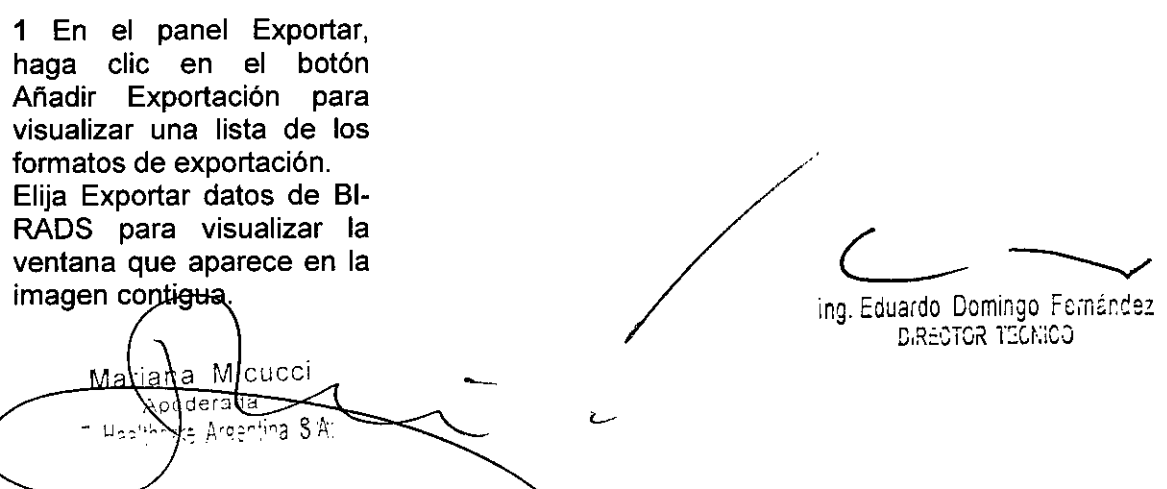

 $\mathbf{c}$  Si lo desea, seleccione una opción de exportación automática: Automáticamente $\mathcal{U}$ después de procesadas o Automático después de revisado. Si no activa la casilla de verificación Exportación automática, se entiende que se realiza una exportación manual

 $\mathcal{O}(\sqrt{8\,}\mathcal{O})$ 

 $\frac{\sqrt{2}}{2}$ 

*1*

 $\mathbb{W}$  /  $\mathbb{C}^{1}$  to  $\mathbb{W}$ 1'| 1*'* 

3 Programe una hora para la exportación.

4 Seleccione el destino de los archivos exportados. Introduzca el nombre de la ruta o desplácese por la ubicación de red donde desee guardar los archivos exportados.

## Definición de una tarea de exportación para Portfolio

Puede hacer que CADstream exporte automáticamente carteras desde el servidor CADstream o desde CADalog. La opción de exportación de carteras es muy flexible porque le permite exportar automáticamente los datos de la cartera de forma adecuada para una variedad de utilizaciones. *Estas instrucciones suponen que ha añadido resultados* a *su cartera*

1 En el panel Exportar, haga clic en el botón Añadir Exportación para visualizar una lista de los formatos de exportación. Elija Exportar Portfolio para visualizar la ventana que se muestra en la imagen contigua.

2 Para exportar

automáticamente la

cartera después de efectuar la revisión, haga clic en Exportar automáticamente después de la revisión.

3 Programe una hora para la exportación,

4 Elija el tipo de exportación de cartera. Haga clic en la flecha hacia abajo del campo Exportar Portfolio para visualizar una lista de las opciones de exportación. Debe disponer de una DICOM AE en su red para ver estas opciones en el menú.

5 Seleccione el destino de los archivos exportados. Introduzca el nombre de la ruta o desplácese por la ubicación de red donde desee guardar los archivos exportados.

6 Haga clic en el botón Aceptar para añadir la cartera a la lista de procesos.

## Eliminación de una tarea de exportación

1 Visualice la ventana Preferencias del estudio y haga e1icen el panel Exportar.

**2** En la lista de procesos, seleccione una tarea de exportación para borrarla haciendo clic 1 Visualice la ventana Preferencias del estudio y haga clic e<br>2 En la lista de procesos, seleccione una tarea de exportacione<br>en cualquier parte de la fila.

3 Haga clic en el betón Borrar para borrar las tareas de exportación seleccionada

areas de exportación seleccionadas.<br>*Ins Eduaci*ón Dominas Familia ™g. Eduardo Domingo Fernández.<br>DiRéGTOR TECNICO Maliana M Apo∕lerada (ra Argentina S.A.,

 $50B0$ 

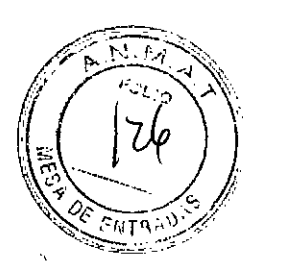

## Exportación de estudios manual

Es posible que, de vez en cuando, desee exportar estudios para fines concretos como, por ejemplo, una presentación, o para enviarlos a otras personas.

1 Visualice la página *Estudios.*

2 Seleccione el estudio o estudios que se van a exportar haciendo clic en el icono de Localización,

3 Coloque el puntero sobre el botón Exportar (situado encima de la lista de estudios del paciente) para mostrar la lista de los formatos de exportación disponibles. Elija el formato de exportación que desee.

4 Seleccione las opciones de exportación que desee utilizando las instrucciones que encontrará en los encabezamientos de las opciones de exportación especificas indicados anteriormente en esta sección.

5 Exporte los estudios y diseños seleccionados. Haga clic en el botón Exportar para comenzar el proceso de exportación. (Para obtener información detallada sobre las tareas de exportación, consulte "Exportación de estudios".)

6 Supervise el progreso de exportación. En la página *Estudios,* asegúrese de que aparece una marca de verificación en el cuadro Lista de recarga automática. El progreso de la exportación se muestra como un valor de porcentaje completo; cuando finaliza la exportación, el estado indica *enviado.* Si falla la exportación, aparece el mensaje de que *no* se *ha completado* en la columna Estado de DICOM.

7 Si desea ubicar los estudios exportados en soportes *CD/DVD,* consulte "Copia de los estudios exportados a *CD/DVD".*

# Cómo exportar CADstream un estudio de Portable CADalyst

CADstream exporta el estudio o estudios seleccionados iunto con ciertos componentes necesarios para mostrar los estudios de Portable. Estos componentes se encuentran en el nivel superior del directorio de destino como archivos sueltos que están

disponibles para ejecutar el resto de los estudios exportados a esta localización. Cada estudio se exporta a una carpeta con el nombre del paciente precedido de la palabra *CAD-. \_*

A la izquierda se muestra un ejemplo de un directorio de Portable CADalyst. El estudio exportado se llama CAD-031-0084-C-W. Los archivos sueltos y la carpeta PortableCADalystBin se utilizan para todos los estudios éxportados.

.<br>.hna Micucci **Example dimetar para todos nos ostatalos experiences.**<br>Apoderada<br>Apoderada **Original Property Community Community Community Community Community Community Community Community Community Community Community Community Community Community Community Community Community Community Community Community Com** 

R .**FREDTOR TEGMOO** 

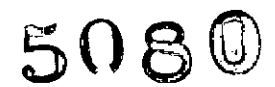

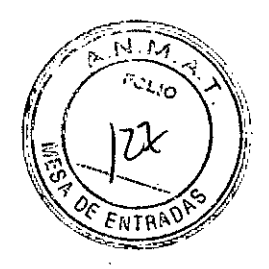

#### Copia de los estudios exportados a CD/DVD

Después de exportar los datos de CAOstream, puede copiarlos a un soporte de disco (CO, OVO o OVO de doble capa). Merge CAD proporciona el grabador de discos CAO-, con el que podrá copiar fácilmente los datos deseados a un soporte de disco. Se puede acceder a esta herramienta desde el icono que está en la parte superior del escritorio.

Para copiar imágenes o estudios guardados en un CD/DVD:

1 Haga clic en el icono de grabación de discos que está en la parte superior del escritorio. Aparecerá la ventana Grabador de discos CAO-.

2 Navegue hasta la ubicación de los datos que desee copiar en un disco.

Utilice la zona Examinar para ubicar los archivos que desea copiar en el disco. Amplíe las carpetas cuando sea necesario.

Esta área muestra sólo aquellas ubicaciones a las que se puede acceder mediante CAOstream.

3 Elija los archivos que desea copiar en el disco.

Haga clic en un archivo para seleccionarlo. Haga clic en Mayús para seleccionar los archivos adyacentes; haga clic en Control para seleccionar los archivos no adyacentes.

4 Mueva los archivos al área Archivos seleccionados.

Cuando están seleccionados todos los archivos, haga clic en la flecha verde hacia la derecha para mover los archivos seleccionados al cuadro que se encuentra en la parte derecha de la ventana.

5 Elija el soporte de disco con el tamaño adecuado.

Cuando añada estudios al área Archivos seleccionados, observe que la barra que está cerca de la parte inferior de la pantalla muestre gráficamente la capacidad necesaria de los soportes de disco para los datos seleccionados. La progresión de color es la siguiente: azul para CO, verde para DVO y amarillo para OVO de doble capa. En la imagen superior, la barra amarilla indica que es necesario un OVO de doble capa para copiar todos los datos seleccionados. Elija un tamaño de disco según la progresión del color de la barra. Si supera la capacidad de un OVO de doble capa, el color de la barra cambia a rojo. Si supera la capacidad de los discos que están disponibles, utilice la flecha verde hacia la izquierda para eliminar los archivos del área seleccionada hasta que la barra de color indique que se pueden copiar los datos en los discos disponibles.

**6** Cargue el soporte de disco en la unidad de disco. Apaŕece una ventana de diálogo de Windows. Haga clic en el icono No hacer nada.

ana Micucci

ventana de diálog<br>Communications<br>Eduardo Domingo Ferm

Ing. Eduardo Domingo Fernández-D,RECTOR TECNICO

 $50$ 80

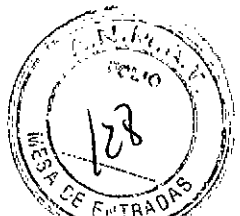

<sup>7</sup> Grabe los datos en el disco. *~~t>;;;ii6:)*

Haga clic en el botón Grabar para copiar todos los archivos seleccionados en el soporté<sup>"</sup> de disco. Aparece una ventana Grabar imagen que ofrece el progreso sobre el procedimiento de copia. Cuando haya terminado, compruebe el disco para asegurarse de que se han copiado todos los datos.

8 Elimine los archivos copiados en el directorio como se describe en "Organización de la carpeta ITempExport". Es posible que el disco no se copie correctamente. Las razones más frecuentes de que se produzca un fallo de exportación son los discos en malas condiciones o estudios demasiado grandes para exportar a un CD. Si sospecha que un disco está dañado, vuelva a intentarlo con un disco nuevo o utilice un DVD.

## Organización de la carpeta ITempExport

Cuando se exportan estudios para poder copiarlos a CD/DVD, por ejemplo, para exponerlos en la junta de expertos sobre tumores, primero se exportan a la carpeta ITempExport y después se copian a un CD/DVD. Una vez que se han copiado los estudios a un CD/DVD, borre los estudios exportados de la carpeta \TempExport ya que no los volverá a necesitar. Este directorio es responsabilidad suya; si no elimina los estudios innecesarios, se llenará y no podrá seguir exportando estudios a dicho directorio.

# Importación de estudios

Para revisar los estudios de CADstream exportados o los archivos DICOMDIR exportados, puede importarlos de nuevo al servidor de CADstream. Los párrafos siguientes describen ambos procesos.

## Importación de estudios de CADstream

Para modificar los estudios almacenados en CADalog (los estudios que haya exportado previamente a CADalog) debe recuperarlos de CADalog. Tenga en cuenta que con este método sólo puede recuperar los estudios que muestran el icono de CADalog en columna izquierda de la lista de estudios.

## Para importar un estudio desde CADalog:

1 Seleccione al menos un estudio de CADalog en la lista de estudios.

2 Haga clic en el botón Importar estudios para mostrar el menú de importación de estudios y elija Importar estudios de CADalog seleccionados.

3 Se inicia el proceso de importación. Cuando finalice el proceso de importación, el estudio aparece en la lista de estudios

Apoderada <sup>Ho</sup>nning Argent -2 SA

ing, Eduardo Domingo Fernández

*CONJET ROTGERIC* 

 $\mathbb{S}$ n $_{8\,0}$ 

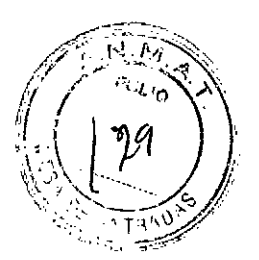

## Para importar un estudio portátil de CADalyst desde un CDIDVD:

1 Coloque el *CD/DVD* que contiene los archivos del estudio en la unidad de soporte de disco de su estación de trabajo.

2 Haga clic en el botón Importar estudios para mostrar el menú de importación de estudios. En este menú, elija Importar Portable CADalyst... para mostrar la ventana Seleccionar carpeta que contiene una lista de las unidades de disco autorizadas por CADstream.

3 En la ventana Seleccionar carpeta, ubique la unidad de soporte de disco, normalmente la unidad *F.* Haga clic en el icono para ampliar la carpeta que representa la unidad de soporte de disco para mostrar el contenido del disco.

4 De los estudios indicados en el CD/DVD que ha introducido, seleccione uno o varios que desee importar y haga clic en el botón Aceptar. Como los estudios de Portable CADalyst se ejecutan automáticamente, puede que la ventana de Portable CADalyst se abra durante el proceso de selección del estudio. Si esto sucede, cierre la ventana, ya que no es necesario visualizarla al importar un estudio de Portable CADalyst.

5 Se inicia el proceso de importación. Cuando finalice el proceso de importación, aparece el estudio en la lista de estudios.

## Importación de archivos DICOMDIR

Los archivos DICOMDIR se exportan normalmente a ubicaciones de red o a *CDI* DVD. Si considera necesario revisar un estudio DICOM exportado, puede importarlo a CADstream siguiendo estas instrucciones:

1 Haga clic en el botón Importar Estudios para mostrar el menú de importación de estudios; elija Importar archivos DICOM ... para mostrar la ventana Seleccionar carpeta.

2 Localice los estudios en la red o en el CD/DVD. Si los importa desde una ubicación de red, elija la letra de la ubicación de red que desee. Haga clic en el icono de ampliación de la carpeta que representa la ubicación de red para mostrar el contenido de dicha ubicación. Si realiza la importación desde un CDIDVD, localice la unidad de soporte de disco, normalmente la unidad *F.* Haga clic en el icono para ampliar la carpeta que representa la unidad de soporte de disco para mostrar el contenido del disco.

En cualquiera de los dos casos, seleccione una o varias carpetas de estudios. Haga clic en el botón Aceptar para iniciar el proceso de importación.

3 Supervise el progreso de la importación desde la página *EstudióS.* La importación se completa cuando el contador de archivos DICOM llega a cero y cuando la columna de estado indica *preparado para leer*.

na Micucci

 $\overline{\phantom{m}}$ Ing, Eduardo Domingo Fernández *O,R::CTOR* TéO:,CJ

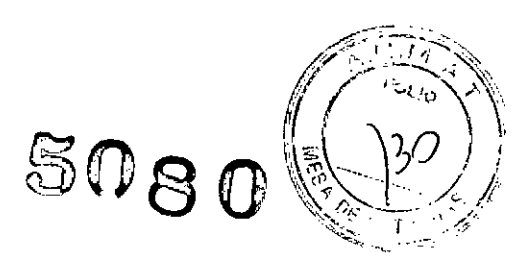

#### Advertencias y precauciones

#### Advertencias

Peligro de descarga eléctrica en caso de conexión incorrecta.

Asegúrese de conectar el sistema a una toma eléctrica con la tensión y la corriente correspondientes a los niveles especificados para el sistema. El uso de una toma eléctrica incompatible puede producir descargas eléctricas y peligro de incendio.

Peligro de descarga eléctrica en caso de toma de tierra incorrecta.

No utilice nunca un adaptador de enchufe de dos patillas para conectar la alimentación principal al sistema. El uso de un adaptador de dos patillas desconecta la toma de tierra auxiliar, creando un peligro de descarga eléctrica. Conecte siempre el cable de alimentación del sistema directamente a una toma eléctrica adecuada con una toma de tierra funcional.

Peligro de descarga eléctrica en caso de limpieza con la alimentación aplicada Apague siempre el interruptor de alimentación y desenchufe el cable de alimentación antes de limpiar las superficies externas o los componentes internos del dispositivo con objeto de evitar el peligro de descarga eléctrica. En caso de no retirar la alimentación del monitor antes de efectuar dicho procedimiento, puede producirse una descarga eléctrica.

Peligro de descarga eléctrica por el derrame de líquidos

No coloque recipientes con líquido sobre el dispositivo. No derrame líquidos sobre el sistema; la entrada de fluidos en los componentes internos supone un peligro de descarga eléctrica. Apague el dispositivo, desconéctelo de la toma de alimentación y seque inmediatamente todo el líquido derramado. No ponga en marcha el sistema si los componentes internos han estado expuestos al líquido.

## Campos electromagnéticos

Este dispositivo es un producto de Clase A de acuerdo con las Normas de la FCC. En un entorno doméstico, este producto puede causar interferencias de radio con otros dispositivos electrónicos, como teléfonos y otros equipos médicos, en cuyo caso es posible que el usuario deba adoptar medidas para reducir dichas interferencias.

## Precauciones

## Instalación exclusiva

El software del servidor de CADstream@ debe instalarse en una plataforma de servidor de CADstream<sup>®</sup> exclusiva que admita únicamente el dispositivo CADstream<sup>®</sup> y su software operativo.

## Instalación y uso de software no relacionado

No se pueden instalar ni utilizar aplicaciones de software no relacionadas con el sistema en la plataforma del servidor de CADstream<sup>®</sup>, ya que esto puede afectar al funcionamiento de dicho sistema, asl como poner en peligro o dañar los registros médicos de los pacientes.

 $\subset$   $\rightarrow$ . Eduardo Domingo Fernández D,RECTOR TECNICO riana∕ M⊂ucc Apode!a<del>ds</del> 'E Healtnoare Argentina STA.

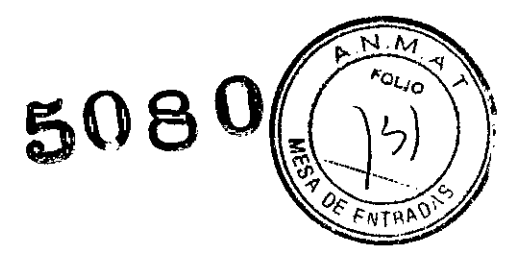

# Procedimientos de copia de seguridad de datos

Merge CAD recomienda utilizar los procedimientos de la red existentes para crear con regularidad copias de seguridad de los datos de CADstream<sup>®</sup>. El sistema CADstream<sup>®</sup> admite también los procedimientos de copia de seguridad impresa.

El sistema CADstream<sup>®</sup> no debe utilizarse para archivar o realizar copias de seguridad de datos de un generador de imágenes de RM. Este tipo de uso indebido de la base de datos de CADstream<sup>®</sup> puede afectar al funcionamiento y poner en peligro o dañar los registros médicos de los pacientes.

# Cumplimiento de **la** normativa ACR

CADstream@ debe utilizarse sólo en un ordenador y con un monitor que cumplan la normativa del ACR (Colegio Americano de Radiología) para estudios de matriz pequeña.

# Procedimientos de apagado

Para evitar la pérdida de datos, excepto en situaciones de emergencia, siga los procedimientos descritos en el capítulo 2 de la Guía de referencia para apagar el sistema CADstream<sup>®</sup>.

# Instalación y mantenimiento

El dispositivo CADstream<sup>®</sup> debe ser instalado sólo por personal autorizado de Merge CAD. Sólo el personal con cualificación técnica formado por Merge CAD puede efectuar procedimientos de reparación y mantenimiento en el software y los componentes internos.

# Limitaciones

 $\Box$  Las decisiones sobre el diagnóstico u otras decisiones acerca del tratamiento del paciente no deben basarse únicamente en los resultados de CADstream<sup>®</sup>.

Al visualizar un estudio de CADstream $^{\circledR}$ , Merge CAD recomienda que los usuarios tenga en cuenta la mayoría de los factores clínicos que pueden afectar al AngioMap y a la evolución cinética de las lesiones como:

- Escáner de imágenes MR y protocolo de exploración. Los escáneres varían en la manera de adquirir imágenes y los protocolos de exploración pueden alterar aún más los datos de la imagen original. Los cambios resultantes en el estudio de las intensidades de los píxeles y el intervalo dinámico pueden afectar al contraste cinético y a la presentación de AngíoMap. Por ejemplo, las imágenes de alta resolución, como las imágenes de 1024 x 1024, podrian mostrar ruido en la superposición de AngioMap.

- El flujo de sangre del paciente y la inyección de contraste, la dosis y el tipo. Las variaciones en el flujo de sangre de los pacientes (por ejemplo, el ciclo de menstruación u otros factores ambientales) o los cambíos en el tipo de contraste o en la manera en que se admínistra pueden afectar al nivel de

mejora de los estudios de imágenes por RM dinámicos. Asi, a su vez, pueden afectar a los curvas cinéticas y a la presentación de AngioMap.

- Perturbaciones de la imagen y movimiento del paciente. Las perturbaciones de la imagen pueden alterar el intervalo dinámico de un estudio. A su vez, esto afecta a la

M'cucci v movimiento del paciente. Las perturbaciones de la<br>lo dinámico de un estudio. A su vez, esto afecta a la<br>lo dinámico de un estudio. A su vez, esto afecta a la<br>lng. Eduardo Domingo Fernández Ing. Eduar<del>do D</del>omingo Fernánde D,RECTGR TECNICO

 $\pi$  ,  $\pi$  ,  $\pi$  ,  $\pi$  $\mathscr{D}_\mathbf{n}$  . Jy . In  $\mathscr{D}_\mathbf{n}$ *y ......• ,,- --.'" ~ ,r~'""'i''''\' \,*  $\lVert$ :  $\lVert$  1.  $\lVert$  1.  $\lVert$  2.  $\lVert$ 

SU 8

presentación de AngioMap. Asimismo, el movimiento del paciente durante adquisición de una serie dinámica puede dar lugar a perturbaciones de la imagen.

n Las variaciones especificas del aparato generador de imágenes pueden hacer necesaria la asistencia de Merge CAD para poder empezar a usar el dispositivo. Los representantes de Merge CAD ayudarán al personal médico a determinar la compatabilidad de los dispositivos CADstream con el sistema de imagen por RM. Si fuera necesario, los representantes de Merge CAD ajustarán las preferencias del estudio de CADstream@ de la manera adecuada para que el sistema CADstream sea capaz de permitir cambios en el procesamiento de imágenes de un usuario.

 $\Box$  En el procesamiento con CADstream<sup>®</sup> entran en juego factores adicionales que se deberían tener en cuenta; cabe mencionar: las máscaras de las áreas cutánea y cardiaca, los umbrales de captación, el filtro de fondo y el registro. (Consulte las secciones relevantes de este documento y la Guía de Referencia en linea para obtener más información sobre estas caracteristicas.) Al evaluar las características de mejora de un estudio de CADstream<sup>®</sup>, los usuarios deben:

- Evaluar las máscaras de las áreas cutánea y cardíaca, y comprobar la presencía en esta última área de las formas de curva esperadas (la captación en la serie máxima designada y luego el vaciado);

- Visualizar las curvas correspondientes a las áreas de mejora que no tienen colores de la superposición de AngioMap (pueden ser de mejora lenta [por debajo del umbral de captación], estar por debajo del filtro de fondo [BajaDif l <sup>o</sup> tratarse de pequeñas áreas que se filtraron y excluyeron);

- Alternar entre imágenes registradas y no registradas;

- Visualizar las sustracciones para identificar las áreas de aumento en la mejora;

- Observar con atención la superposición de AngioMap.

n Antes de utilizar estadísticas de resumen o superposiciones de ADC (coeficiente de difusión aparente), examine minuciosamente las series de difusión y el mapa de ADC para asegurarse de que presentan un aspecto razonablemente correcto; además:

- Asegúrese de que las imágenes de difusión se asocian con los valores b correctos que se utilizan en la adquisición de imágenes;

- Recuerde que las imágenes de difusión con un valor b superior experimentan una mayor pérdida de la intensidad de la señal si se compara con una imagen con valor b más bajo (una forma rápida de verificar los datos de entrada).

LI Todos los cálculos asociados a las segmentaciones de Couinaud, a las lesiones y al hígado se derivan de los datos procedentes del usuario. Una vez completada la segmentación, revise con cuidado todas las imágenes y verifique tanto los limites como los segmentos de Couinaud.

• n Micucci . Abodere  $-$  H $\sim$ II,  $\sqrt{25}$  Argentina  $\sqrt{8}$ . - Healthora Argentina

L

Ing. Eduardo Domingo Fernández C,R=CiCK EC~:iCJ

 $\sqcup$  Todo el personal y los profesionales sanitarios que utilicen el dispositivo CADstrea U Todo el personal y los profesionales sanitarios que utilicen el dispositivo CADstream<br>deben recibir, de la mano de Merge CAD, la formación oportuna sobre el uso del TAS dispositivo.

 $\Box$  El uso eficaz de CADstream $^{\circledR}$  requiere formación clínica sobre lectura de estudios de diagnóstico de RM.

["] El usuario debe asegurarse de que los estudios estén completos y organizados en series, en virtud de lo que establezcan sus protocolos de exploración. Por ejemplo, debe comprobar que el número de imágenes de cada serie coincide con el esperado. El usuario no debe tomar decisiones de diagnóstico basadas en series incompletas o en series CAD~ que presentaron errores durante el procesamiento.

D Por lo general, sólo se registran algunas series. Por este motivo, el usuario debe ser consciente de que puede haber movimiento del paciente entre otras series (como una serie de imágenes ponderadas en T1 y T2, o una de DWI [imágenes de difusión]) que podria introducir perturbaciones y repercutir en la visualización. Debe pedirse a los pacientes que eviten moverse durante el procedimiento de IRM para minimizar los errores en el registro de la imagen. Conseguir un registro satisfactorio contribuirá a optimizar el rendimiento del dispositivo CADstream $^{\circledR}.$ 

Al revisar estudios, el usuario debe fijarse tanto en las series registradas como en las no registradas, especialmente en torno a una lesión, para calcular la cantidad de movimiento del paciente, ya que este factor puede afectar a la interpretación cinética.

 $\Box$  Los usuarios de CADstream $^\circledR$  que sufran alguna deficiencia en la visión del color o que sean daltónicos deben consultar las secciones de las instrucciones de uso del manual que explican cómo personalizar las selecciones de presentación de los colores. Los representantes de Merge CAD pueden ayudar al personal médico a optimizar el dispositivo CADstream<sup>®</sup> para satisfacer las necesidades de los usuarios con total precisión.

 $\Box$  CADstream<sup>®</sup> está destinado únicamente a su uso con datos de IRM. No es posible analizar conjuntos de datos de otros sistemas de imagen, como tomografía computerizada y ultrasonidos, por medio de este dispositivo, ni tampoco combinarlos con datos de IRM para su análisis por medio de este dispositivo.

C CADstream<sup>®</sup> implementa un SCP (servidor) y un SCU (cliente) de almacenamiento, un SCP y un SCU de recuperación de consultas y un SCU de administración de impresión. CADstream@ también acepta y exporta soportes de intercambio DICOM, según lo especificado en la parte 10 de la norma DICOM. CADstream<sup>®</sup> se ajusta a la norma DICOM 3.0.

□ Las características de rendimiento del software de análisis CADstream<sup>®</sup> han sido evaluadas por medio de sistemas de imágenes de RM de Tesla 1.0, 1.5 Y 3.0.

□ El uso eficaz del dispositivo CADstream<sup>®</sup> exige el cumplimiento de los requisitos del protocolo de imagen de RM y de las instrucciones del fabricante del generador de

imágenes de RM en lo concerniente al mantenimiento y la calibración del aparato.<br>
Martina Microsol

Ing. Eduardo Domingo Fernández

 $\sqrt{\frac{2}{r}}$ 

 $\overline{M}$  $\sim$  .  $\sim$  $\sim$   $\sim$   $\sim$ 

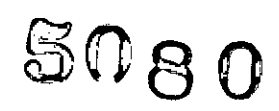

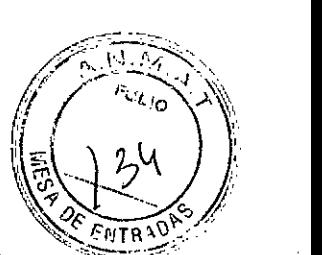

 $\Box$  La precisión en las mediciones de CADstream $^\text{\textregistered}$  está limitada a la del sistema de  $^\text{\text{max}}$ imagen de RM y a las técnicas de obtención de imágenes especificas de la zona, Las mediciones se realizan dentro de las dimensiones de un vóxel, como lo define la imagen que se está midiendo.

Director Técnico: Ing. Eduardo Domingo Fernández - MN 5363 COPITEC

Autorizado por la ANMAT **PM** 1407-209

Ariana Micucci iana ivuot M,

~- .

 $\mathbf{r}$ 

i.

Ing. Eduardo Domingo Fernancez DIBECTOR T=UNICO ,  $\mathbf{r}$ '. /

*112014 -Año de Homenqje a/A/mirant~ Guillermo Brown, en el Bicentenario del Combate Nava/ de Montevideo"*

*J'tn\_w;' ahS2'd* • *~~Wá ah 9"'0&""" 9&f(¿~ t!,~uJt(Udfl() dY1eWY*

# ANEXO III

# CERTIFICADO

Expediente N0: 1-47-149/13-4

El Administrador Nacional de la Administración Nacional de Medicamentos, Alimentos y Tecnología Médica (ANMAT) certifica que, mediante la Disposición N<sup>o</sup> 5. (1. Q. Q. ) de acuerdo a lo solicitado por GE Healthcare Argentina S.A., se autorizó la inscripción en el Registro Nacional de Productores y Productos de Tecnología Médica (RPPTM), de un nuevo producto con los siguientes datos identificatorios característicos:

Nombre descriptivo: Sistema de procesamiento de imágenes.

Código de identificación y nombre técnico UMDNS: 18-369 - Sistemas de Imagenología Digitales.

Marca(s) de (los) producto(s) médico(s): Merge Healthcare.

Clase de Riesgo: Clase Ir.

Indicación/es autorizada/s: Visualización, análisis y generación de informes de estudios de imágenes de resonancia magnética, en exámenes de resonancia magnética para mamas, cáncer de próstata y enfermedades del hígado.

Modelo: CADstream.

\

 $\mathbf{I}$ 

Condición de venta: Venta Exclusiva a Profesionales e Instituciones Sanitarias. Nombre del fabricante: Merge Healthcare.

Lugar/es de elaboración: 900 Walnut Ridge Drive, Hartland, WI 53029, Estados Unidos.

Se extiende a GE Healthcare Argentina S.A. el Certificado PM 1407-209, en la<br>16 JUL 2014 . . <sup>16</sup> JUL 2014. .. . Ciudad de Buenos Aires, a ; , siendo su vigencia por CinCO (5) años a contar de la fecha de su emisión.

DISPOSICIÓN Nº E

**Sub AdminIstrador Nacional A.JS.M.A.T.**